<span id="page-0-0"></span>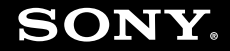

# Εγχειρίδιο χρήσης

Προσωπικός Υπολογιστής Σειρά VGN-FZ

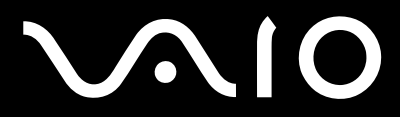

### <span id="page-1-0"></span>Περιεχόμενα

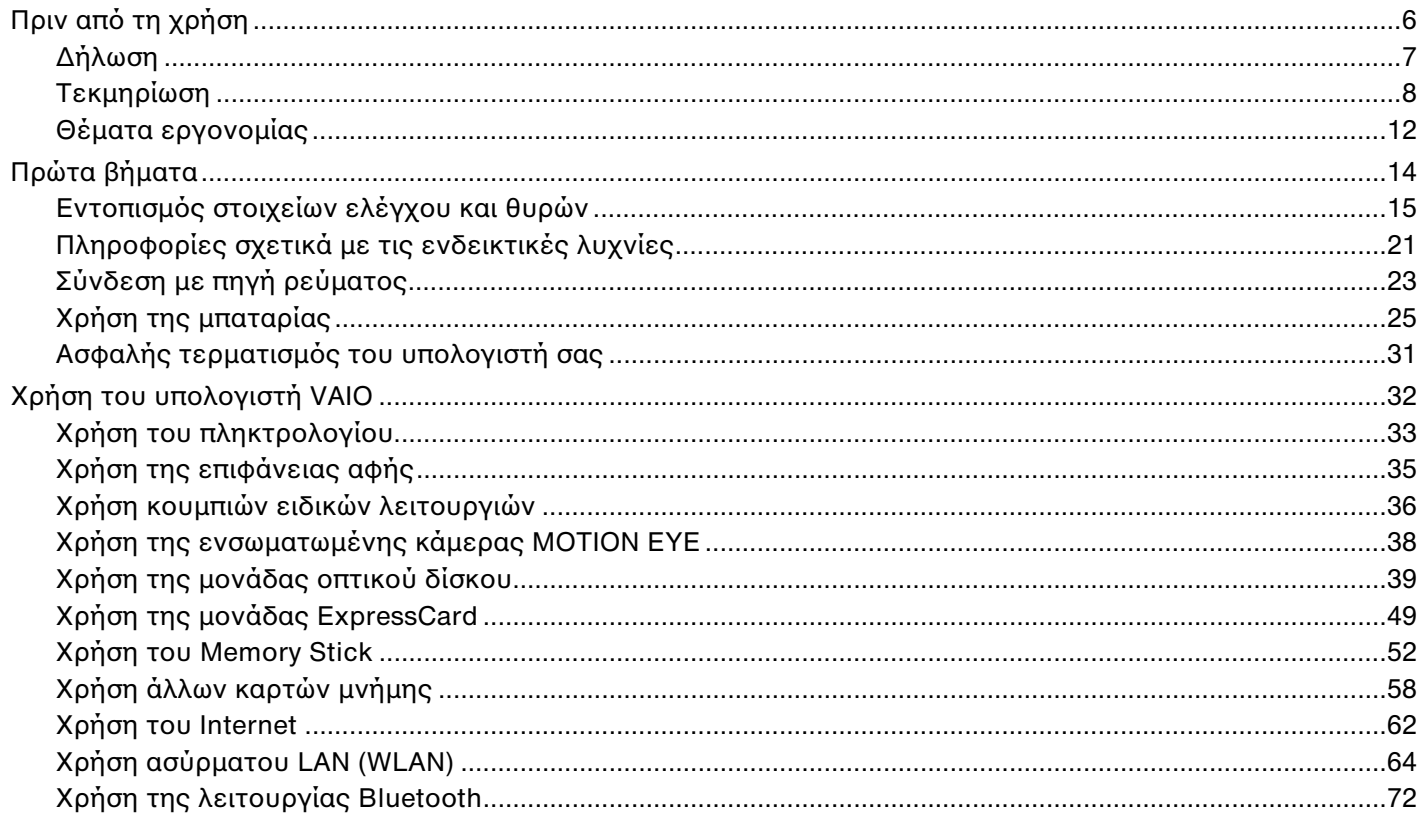

## <span id="page-2-0"></span>**VAIO**

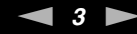

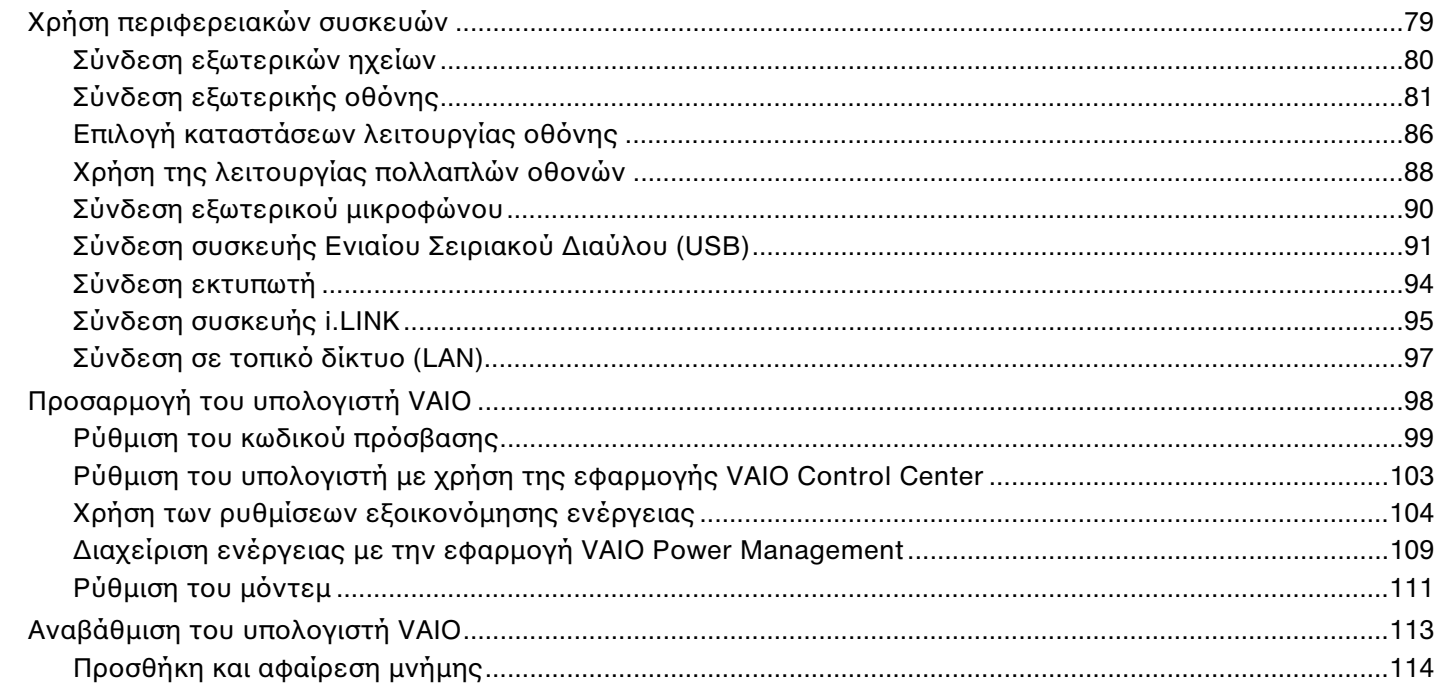

## <span id="page-3-0"></span>**VAIO**

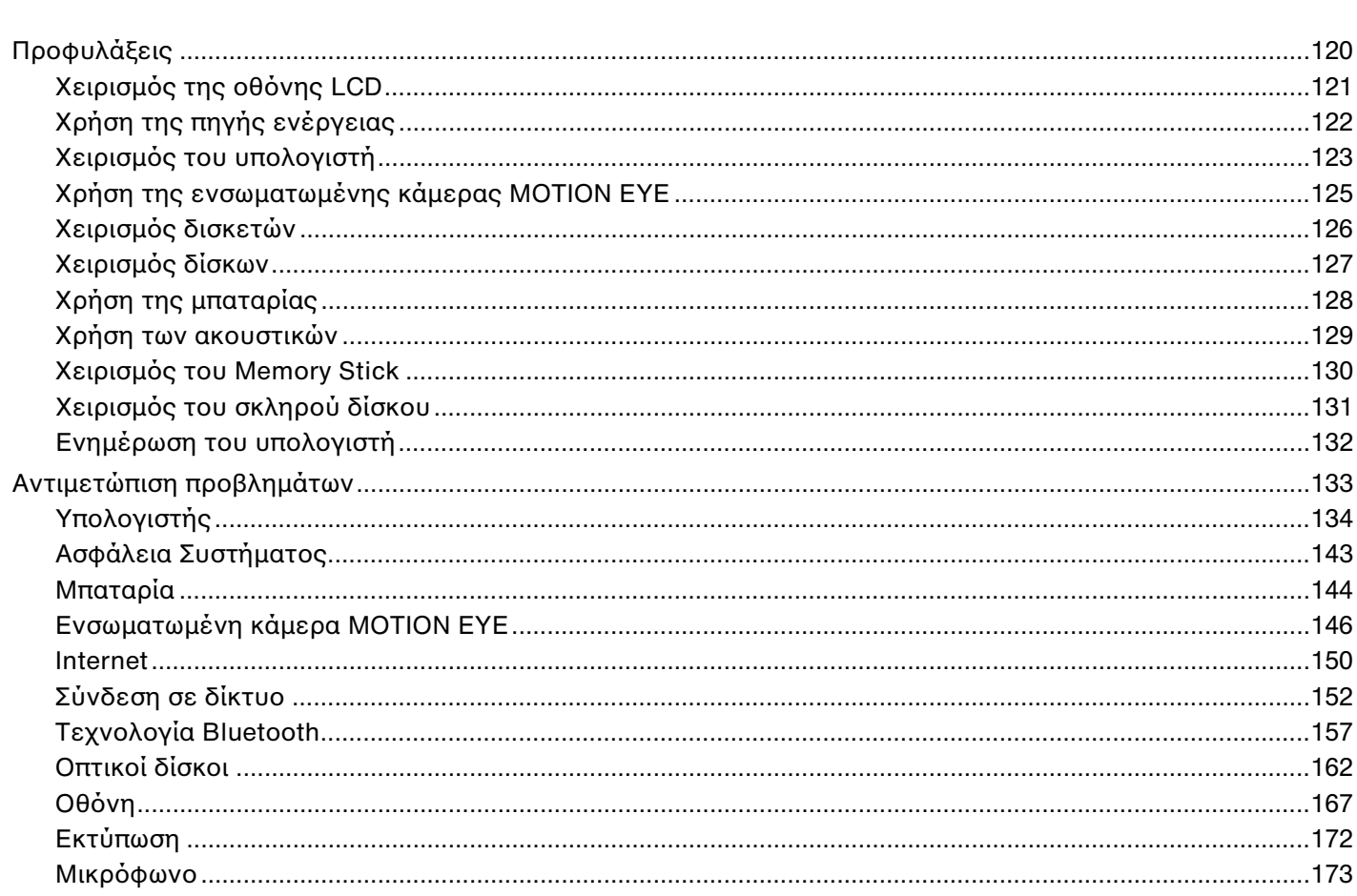

<span id="page-4-0"></span>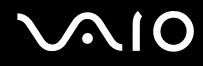

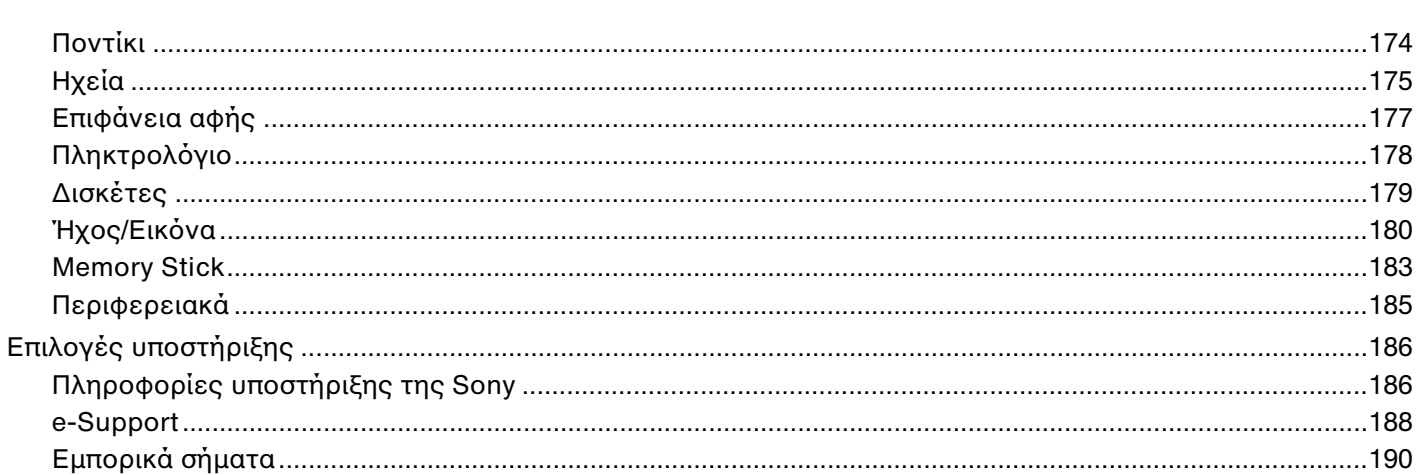

## <span id="page-5-1"></span><span id="page-5-0"></span>Πριν από τη χρήση

Συγχαρητήρια για την αγορά αυτού του υπολογιστή Sony VAIO<sup>®</sup> και καλώς ήρθατε στο ηλεκτρονικό Εγχειρίδιο χρήσης. Η Sony έχει συνδυάσει την αιχμή τεχνολογίας στον ήχο, την εικόνα, το υπολογιστικό σύστημα και τις επικοινωνίες, προκειμένου να σας παρέχει έναν υπερσύγχρονο προσωπικό υπολογιστή.

**!** Οι εικόνες των εξωτερικών πλευρών που απεικονίζονται στο παρόν εγχειρίδιο, ενδέχεται να διαφέρουν ως ένα βαθμό από τον υπολογιστή σας.

## <span id="page-6-1"></span><span id="page-6-0"></span>Δήλωση

© 2008 Sony Corporation. Με την επιφύλαξη κάθε δικαιώματος.

Απαγορεύεται η αναπαραγωγή, η μετάφραση ή η μετατροπή σε οποιαδήποτε αναγνώσιμη από μηχανήματα μορφή, ολόκληρου ή μέρους του παρόντος εγχειριδίου, καθώς και του λογισμικού που περιγράφεται σε αυτό, χωρίς πρ ηγ ύμενη γραπτή έγκριση.

H εταιρεία Sony Corporation δεν παρέχει καμία εγγύηση αναφορικά με το παρόν εγχειρίδιο, το λογισμικό ή οποιαδήποτε άλλη πληροφορία που περιέχεται σε αυτό και δια του παρόντος αποποιείται ρητώς κάθε έμμεσης εγγύησης ή ευθύνης σχετικά με την εμπορευσιμότητα ή καταλληλότητα για κάποιον συγκεκριμένο σκοπό σε ό, τι αφορά το παρόν εγχειρίδιο, το λογισμικό ή άλλες σχετικές πληροφορίες. Η εταιρεία Sony Corporation δεν φέρει καμία ευθύνη για οποιαδήποτε συμπτωματική, παρεπόμενη ή ειδική βλάβη είτε αυτή προκύπτει εκ συμβάσεων, αδικοπραξίας ή άλλως πώς, εγειρόμενη από ή σε σχέση με το παρόν εγχειρίδιο, το λογισμικό ή οποιεσδήποτε άλλες πληροφορίες που περιέχονται στο παρόν ή από τη χρήση αυτού.

Στο παρόν εγχειρίδιο δεν εμφανίζονται τα σύμβολα ™ ή ®.

Η εταιρεία Sony Corporation διατηρεί το δικαίωμα να τροποποιήσει το παρόν εγχειρίδιο ή τις πληροφορίες που περιλαμβάνονται σε αυτό οποιαδήποτε χρονική στιγμή χωρίς προηγούμενη ειδοποίηση. Το λογισμικό που περιγράφεται στο παρόν διέπεται από τους όρους ξεχωριστής συμφωνίας άδειας χρήσης.

## <span id="page-7-1"></span><span id="page-7-0"></span>Τεκμηρίωση

Η τεκμηρίωση που έχετε στην κατοχή σας περιλαμβάνει έντυπες πληροφορίες, καθώς και εγχειρίδια χρήσης που μπορείτε να διαβάσετε μέσω του υπολογιστή VAIO.

### Έντυπη τεκμηρίωση

- **□ Οδηγός Γρήγορης Εκκίνησης** Περιγράφει τη διαδικασία από την αποσυσκευασία μέχρι την έναρξη λειτουργίας του υπολογιστή VAIO.
- **□ Εγχειρίδιο αντιμετώπισης προβλημάτων και ανάκτησης Παρέχει λύσεις σε συνήθη προβλήματα και βλάβες** του υπολογιστή, επεξηγήσεις του τρόπου δημιουργίας αντιγράφων ασφαλείας των δεδομένων σας και του τρόπου ανάκτησης του συστήματος του υπολογιστή σας, καθώς και πληροφορίες υποστήριξης.
- $□$  **Instant Mode** $^{\check{}}$  **—** Παρέχει έναν οδηγό χρήσης του Instant Mode.
- \* Μόνο στα μοντέλα με ελεγκτή βίντεο NVIDIA.
- **□ Κανονισμοί, εγγύηση, συμφωνία άδειας χρήσης τελικού χρήστη και υποστήριξη σέρβις Περιέχει τους όρους** για την εγγύηση της Sony, τους κανονισμούς για την ασφάλεια, τους κανονισμούς σχετικά με τη χρήση του μόντεμ, τους κανονισμούς για τα ασύρματα δίκτυα LAN, τους κανονισμούς για τα ασύρματα δίκτυα WAN, τους κανονισμούς Bluetooth, τη σύμβαση άδειας χρήσης λογισμικού από τον τελικό χρήστη και τις πληροφορίες υπηρεσιών υποστήριξης Sony.

### <span id="page-8-0"></span>Τεκμηρίωση σε ηλεκτρονική μορφή

**□ Εγχειρίδιο χρήσης** (το παρόν εγχειρίδιο) — Περιγράφει τις λειτουργίες του υπολογιστή σας. Περιέχει επίσης πληροφορίες σχετικά με τα προγράμματα λογισμικού που περιλαμβάνονται στον υπολογιστή σας, καθώς και πληροφορίες για την επίλυση συνήθων προβλημάτων. Το **Εγχειρίδιο χρήσης** παρέχεται σε μορφή αρχείου PDF, το οποίο μπορείτε εύκολα να προβάλετε και να εκτυπώσετε.

Για να προβάλλετε αυτόν τον ηλεκτρονικό οδηγό:

- **1** Κάντε διπλό κλικ στο εικονίδιο **VAIO User Guide** στην επιφάνεια εργασίας.
- **2** Ανοίξτε τον φάκελο για τη γλώσσα σας.
- **3** Επιλέξτε το εγχειρίδιο που θέλετε να διαβάσετε.

#### ✍

Μπορειτε να βρειτε μονοι σας τα εγχειριὸια χρησης μεταβαινοντας στο **Υπολογιστης > VAIO (C:)** (ὸισκος C) **> Documentation > Documentation** και ανοίγοντας το φάκελο για τη γλώσσα σας.

Για να μεταβείτε στις τοποθεσίες Web που περιγράφονται στο παρόν εγχειρίδιο κάνοντας κλικ στις αντίστοιχες διευθύνσεις URL που αρχίζουν με http://, ο υπολογιστής σας πρέπει να είναι συνδεδεμένος στο Internet.

❑ **Πρδιαγραφές** — Η ηλεκτρ νική τεκμηρίωση πρ διαγραφών περιγράφει τις ρυθμίσεις υλικ ύ και λ γισμικ ύ του υπολογιστἡ VAIO.

Προβολή της ηλεκτρονικής τεκμηρίωσης προδιαγραφών:

- **1** Συνδεθείτε στ Internet.
- **2** Μεταβείτε στην τοποθεσία Web ηλεκτρονικής υποστήριξης της Sony στη διεύθυνση [http://www.vaio-link.com/.](http://www.vaio-link.com)

#### ✍

Ίσως να έχετε έναν ξεχωριστό δίσκο με την τεκμηρίωση των συμπεριλαμβανομένων εξαρτημάτων.

<span id="page-9-0"></span>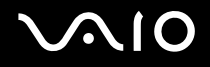

#### My Club VAIO

Στ **My Club VAIO** μπ ρείτε να ρείτε:

#### ❑ **Accessories**

Θέλετε να επεκτείνετε τις δυνατότητες του υπολογιστή σας; Κάντε κλικ σε αυτό το εικονίδιο για να δείτε τα συμβατά εξαρτήματα.

#### ❑ **Software**

Νιώθετε δημιουργικοί; Κάντε κλικ σε αυτό το εικονίδιο για να δείτε μια επισκόπηση του λογισμικού σας και τις επιλογές αναβάθμισης που σας προσφέρουμε.

#### ❑ **Wallpapers**

Κάντε κλικ σε αυτό το εικονίδιο για να δείτε τις δημοφιλέστερες ταπετσαρίες από τη Sony και το Club VAIO.

#### ❑ **Links**

Κάντε κλικ σε αυτό το εικονίδιο για να δείτε τις δημοφιλέστερες τοποθεσίες Web της Sony και του Club VAIO.

#### <span id="page-10-0"></span>Boἡθεια και υποστήριξη των Windows

**Η Βοήθεια και υποστήριξη των Windows** αποτελεί μια περιεκτική πηγή πληροφοριών με πρακτικές συμβουλές, προγράμματα εκμάθησης και επιδείξεις για να μάθετε να χρησιμοποιείτε τον υπολογιστή σας.

Με τη λειτουργία αναζήτησης, το ευρετήριο και τον πίνακα περιεχομένων μπορείτε να δείτε πόρους βοήθειας των Windows, συμπεριλαμβανομένων και αυτών που βρίσκονται στο Internet.

Για να απ κτήσετε πρσαση στη **Βήθεια και υπστήρι\$η των Windows**, κάντε κλικ στ κ υμπί **Έναρ\$η** και μετά στο **Βοήθεια και υποστήριξη**. Εναλλακτικά, μεταβείτε στη **Βοήθεια και υποστήριξη των Windows** πατώντας και κρατώντας πατημένο το πλήκτρο των Microsoft Windows και το πατώντας το πλήκτρο **F1**.

### Άλλες πηγές

- □ Ανατρέξτε στα αρχεία βοήθειας του λογισμικού που χρησιμοποιείτε για λεπτομερείς πληροφορίες σχετικά με τις δυνατότητές του, καθώς και για τον τρόπο αντιμετώπισης προβλημάτων.
- □ Μεταβείτε στη διεύθυνση <u>http://www.club-vaio.com,</u> για να βρείτε ηλεκτρονικά προγράμματα εκμάθησης για το i αγαπημένο σας λογισμικό VAIO.

### <span id="page-11-1"></span><span id="page-11-0"></span>Θέματα εργ ν μίας

Ο υπολογιστής μπορεί να χρησιμοποιηθεί ως φορητή συσκευή σε διάφορα περιβάλλοντα. Όποτε είναι δυνατόν, θα πρέπει να λαμβάνετε υπόψη σας τα παρακάτω θέματα σχετικά με την εργονομία, όταν ο υπολογιστής χρησιμοποιείται τόσο ως σταθερός όσο και ως φορητός:

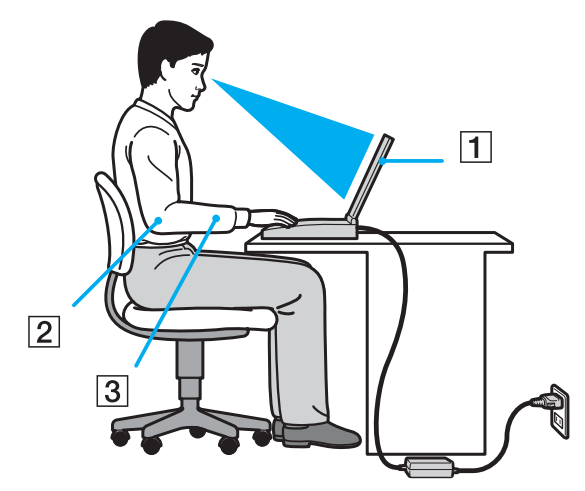

**□ Θέση του υπολογιστή σας** — Τοποθετήστε τον υπολογιστή ακριβώς μπροστά σας (1). Έχετε τους πήχεις σας σε οριζόντια θέση (2), με τους καρπούς να βρίσκονται σε μια ουδέτερη, άνετη θέση (3) κατά τη χρήση του πληκτρολογίου, της επιφάνειας αφής ή του εξωτερικού ποντικιού. Οι βραχίονες πρέπει να κρέμονται με φυσικό τρόπο δίπλα στα πλευρά σας. Κάνετε διαλείμματα κατά τη διάρκεια της εργασίας με τον υπολογιστή. Η υπερβολική χρήση του υπολογιστή μπορεί να καταπονήσει τα μάτια, τους μύες και τους τένοντες.

<span id="page-12-0"></span>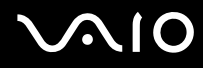

- ❑ **Κάθισμα και στάση τυ σώματς** Να κάθεστε σε καρέκλα η π ία στηρί>ει καλά την πλάτη σας. Ρυθμίστε τ ύψος της καρέκλας, έτσι ώστε τα πόδια σας να πατάνε καλά στο δάπεδο. Ένα υποπόδιο μπορεί να σας προσφέρει περισσότερη άνεση. Να κάθεστε σε χαλαρή, όρθια στάση και να αποφεύγετε να καμπουριάζετε προς τα εμπρός ή να γέρνετε υπερβολικά προς τα πίσω.
- **□ Γωνία θέασης της οθόνης του υπολογιστή** Χρησιμοποιήστε τη δυνατότητα ρύθμισης της κλίσης της οθόνης για να βρείτε την καλύτερη θέση. Μπορείτε να περιορίσετε την καταπόνηση των ματιών και των μυών σας ρυθμίζοντας την κλίση της οθόνης στην κατάλληλη θέση. Ρυθμίστε επίσης τη φωτεινότητα της οθόνης.
- **□ Φωτισμός** Επιλέξτε μια θέση όπου δεν δημιουργοὐνται λἀμψεις και αντανακλάσεις επάνω στην οθόνη από παράθυρα ή φώτα. Μη χρησιμοποιείτε άμεσο φως για να αποφύγετε τη δημιουργία φωτεινών σημείων επάνω στην οθόνη. Ο σωστός φωτισμός αυξάνει την άνεση με την οποία εργάζεστε και την απόδοση της εργασίας.
- **□ Θέση εξωτερικής οθόνης Όταν** χρησιμοποιείτε εξωτερική οθόνη, τοποθετήστε την σε απόσταση κατάλληλη για άνετη θέαση. Βεβαιωθείτε ότι η οθόνη βρίσκεται στο ύψος των ματιών ή ελαφρώς χαμηλότερα όταν κάθεστε μπρ στά σε αυτήν.

## <span id="page-13-1"></span>**AIO**

## <span id="page-13-0"></span>Πρώτα βήματα

Αυτή η ενότητα περιγράφει τα πρώτα βήματα όσον αφορά στη χρήση του υπολογιστή VAIO.

- ❑ **Εντπισμ ς στιείων ελέγυ και θυρών [\(σελίδα 15\)](#page-14-0)**
- ❑ **Πληρφρίες σετικά με τις ενδεικτικές λυνίες [\(σελίδα 21\)](#page-20-0)**
- ❑ **Σύνδεση με πηγή ρεύματς [\(σελίδα 23\)](#page-22-0)**
- ❑ **/ρήση της μπαταρίας [\(σελίδα 25\)](#page-24-0)**
- □ Ασφαλής τερματισμός του υπολογιστή σας (<mark>σελίδα 31</mark>)

## <span id="page-14-1"></span><span id="page-14-0"></span>Εντοπισμός στοιχείων ελέγχου και θυρών

Αφιερώστε λίγο χρόνο για να εντοπίσετε τα στοιχεία ελέγχου και τις θύρες που εμφανίζονται στις ακόλουθες σελίδες.

### Πρόσθια όψη

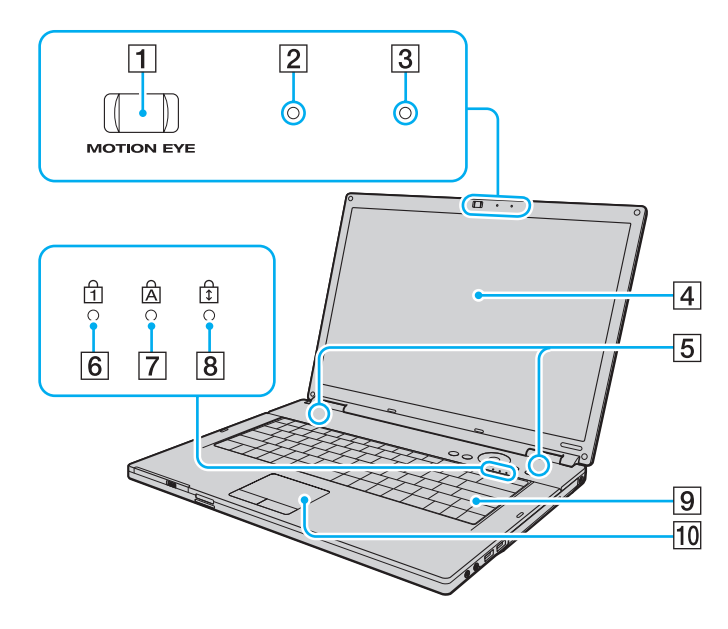

- A Ενσωματωμένη κάμερα **MOTION EYE** [\(σελίδα 38\)](#page-37-1)
- B Ενσωματωμένη ενδεικτική λυνία κάμερας **MOTION EYE** [\(σελίδα 21\)](#page-20-0)
- |3| Ενσωματωμένο μικρόφωνο (μονοφωνικό)
- $\overline{4}$  0θόνη LCD [\(σελίδα 121\)](#page-120-1)
- 5 Ενσωματωμένα ηχεία (στερεοφωνικά)
- F Ενδεικτική λυνία Num lock [\(σελίδα 21\)](#page-20-0)
- [7] Ενδεικτική λυχνία Caps lock [\(σελίδα 21\)](#page-20-0)
- **B** Ενδεικτική λυχνία Scroll lock [\(σελίδα 21\)](#page-20-0)
- 9 Πληκτρολόγιο [\(σελίδα 33\)](#page-32-1)
- 10 Επιφάνεια αφής [\(σελίδα 35\)](#page-34-1)

<span id="page-15-0"></span>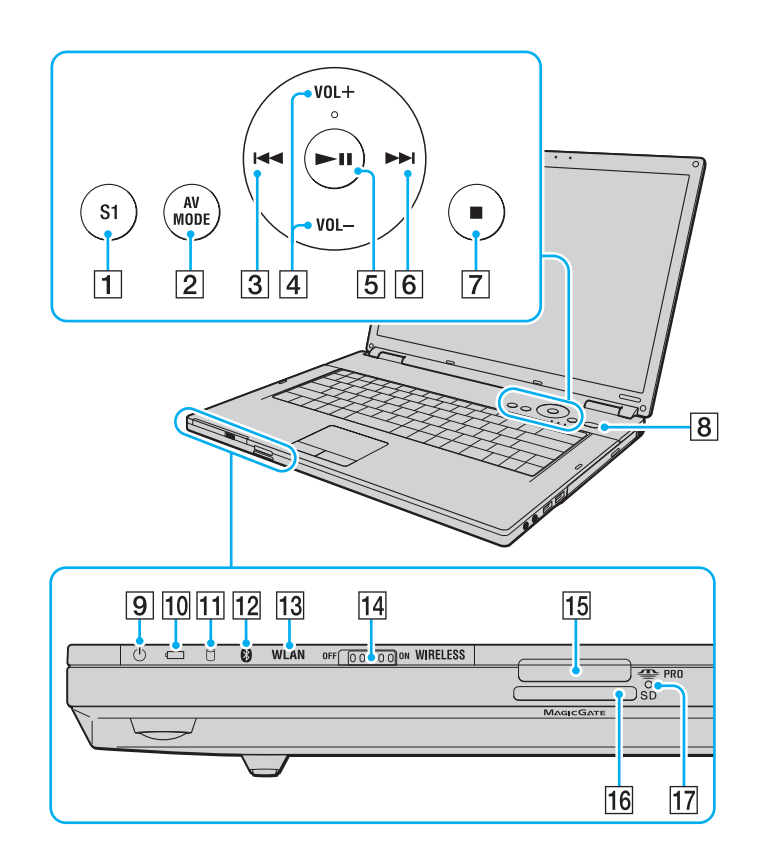

- A Κ υμπί **S1** [\(σελίδα 36\)](#page-35-1)
- **2** Κουμπί AV MODE [\(σελίδα 36\)](#page-35-1)
- <u>|3</u>| Κουμπί προηγούμενου κομματιού (<mark>σελίδα</mark> 36)
- D Κ υμπιά **VOL-**/**VOL+** [\(σελίδα 36\)](#page-35-1)
- 5 Κουμπί αναπαραγωγής/παύσης [\(σελίδα 36\)](#page-35-1)
- 6 Κουμπί επόμενου κομματιού [\(σελίδα 36\)](#page-35-1)
- 7 Κουμπί διακοπής [\(σελίδα 36\)](#page-35-1)
- Β Κουμπί λειτουργίας
- $\boxed{9}$  Ενδεικτική λυχνία λειτουργίας [\(σελίδα 21\)](#page-20-0)
- J Ενδεικτική λυνία μπαταρίας [\(σελίδα 21\)](#page-20-0)
- 11 Ενδεικτική λυχνία σκληρού δίσκου [\(σελίδα 21\)](#page-20-0)
- 12 Ενδεικτική λυχνία Bluetooth [\(σελίδα 21\)](#page-20-0)
- 13 Ενδεικτική λυχνία WLAN (Ασύρματο LAN) [\(σελίδα 21\)](#page-20-0)
- N Διακπτης **WIRELESS** [\(σελίδα 64\)](#page-63-1)
- 15 Υποδοχή Memory Stick<sup>\*</sup> [\(σελίδα 54\)](#page-53-0)
- <mark>16</mark> Υποδοχή για κάρτα μνήμης **SD** [\(σελίδα 58\)](#page-57-1)
- 17 Ενδεικτική λυχνία πρόσβασης σε μέσο αποθήκευσης [\(σελίδα 21\)](#page-20-0)
- \* Ο υπολογιστής σας υποστηρίζει μέσα αποθήκευσης Memory Stick τόσο ' τυπικού όσο και διπλού μεγέθους.

## <span id="page-16-0"></span>**210**

### Δεξιά όψη

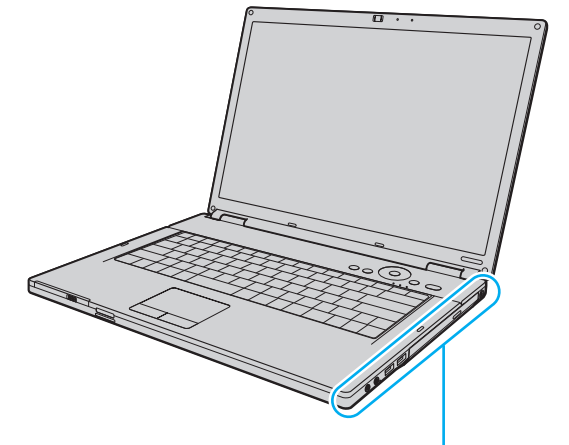

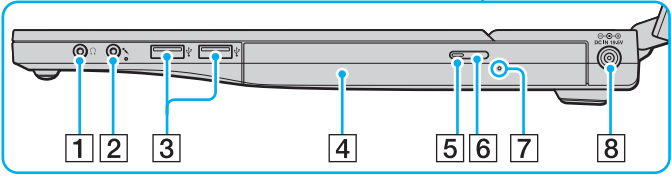

- A Υπ δ ή ακ υστικών [\(σελίδα 80\)](#page-79-1)
- 2 Υποδοχή μικροφώνου [\(σελίδα 90\)](#page-89-1)
- 3 Θύρες USB υψηλής ταχύτητας (USB 2.0)<sup>\*</sup> [\(σελίδα 91\)](#page-90-1)
- |<mark>4</mark>| Μονάδα οπτικού δίσκου (<mark>σελίδα 39</mark>)
- 5 Ενδεικτική λυχνία μονάδας οπτικού δίσκου [\(σελίδα 21\)](#page-20-0)
- 6 Κουμπί εξαγωγής δίσκου [\(σελίδα 39\)](#page-38-1)
- $|{\cal I}|$  Οπή χειροκίνητης εξαγωγής [\(σελίδα 162\)](#page-161-1)
- H Θύρα **DC IN** [\(σελίδα 23\)](#page-22-0)
- \* Υποστηρίζει υψηλή/πλήρη/χαμηλή ταχύτητα.

## <span id="page-17-0"></span>**210**

### Αριστερή όψη

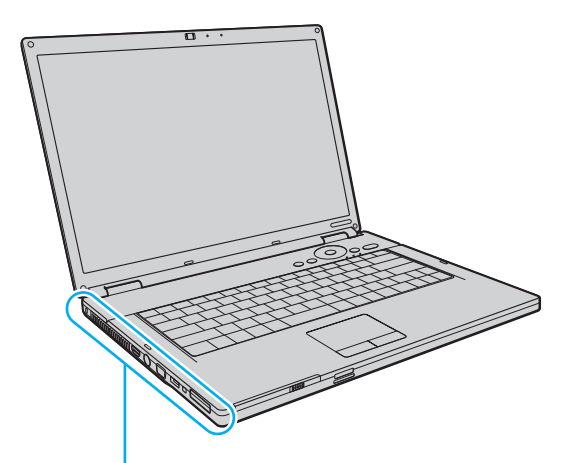

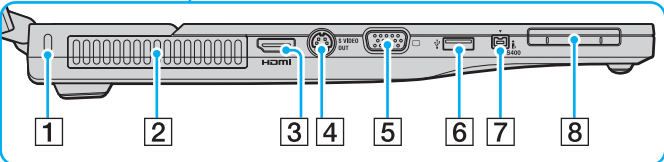

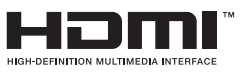

- 1 Υποδοχή ασφαλείας
- 2 Οπή αερισμού
- C Θύρα **HDMI**\*1 [\(σελίδα 81\)](#page-80-1)
- D Θύρα **S VIDEO OUT** [\(σελίδα 83\)](#page-82-0)
- 5 Θύρα οθόνης (VGA) [\(σελίδα 81\)](#page-80-1)
- $\boxed{6}$  Θύρα USB υψηλής ταχύτητας (USB 2.0)<sup>\*2</sup> [\(σελίδα 91\)](#page-90-1)
- G Θύρα i.LINK (IEEE 1394) S400 [\(σελίδα 95\)](#page-94-1)
- 8 Υποδοχή ExpressCard/34 [\(σελίδα 49\)](#page-48-1)
- <sup>\*1</sup> Μόνο στα μοντέλα με ελεγκτή βίντεο NVIDIA.
- \*<sup>2</sup> Υποστηρίζει υψηλή/πλήρη/χαμηλή ταχύτητα.

<span id="page-18-0"></span>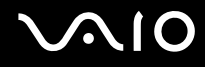

### Πίσω όψη

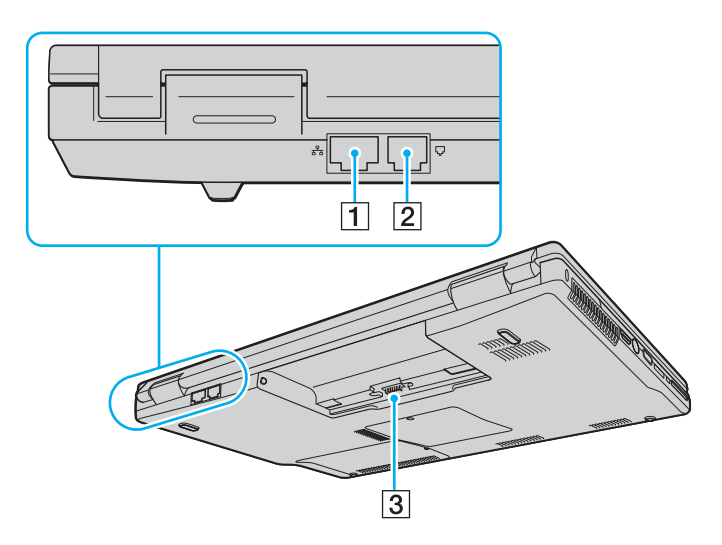

- 1 Θύρα δικτύου (Ethernet) [\(σελίδα 97\)](#page-96-1)
- Β Θύρα μόντεμ [\(σελίδα 62\)](#page-61-1)
- C Σύνδεση μπαταρίας

<span id="page-19-0"></span>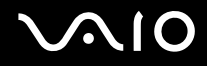

### Κάτω όψη

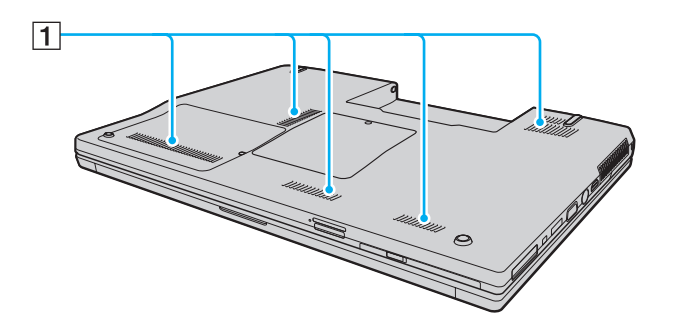

1 Οπές αερισμού

## <span id="page-20-1"></span><span id="page-20-0"></span>Πληροφορίες σχετικά με τις ενδεικτικές λυχνίες

Ο υπολογιστής σας είναι εφοδιασμένος με τις εξής ενδεικτικές λυχνίες.

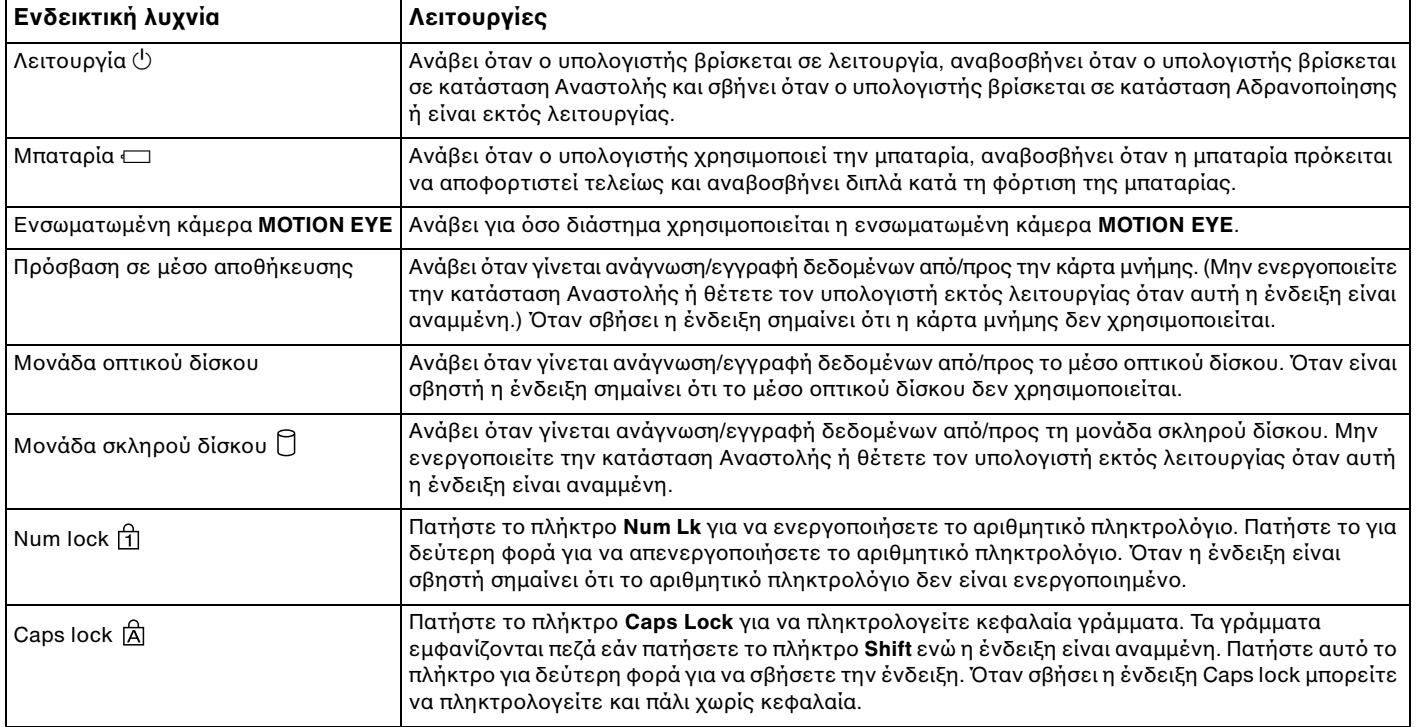

<span id="page-21-0"></span>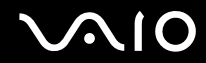

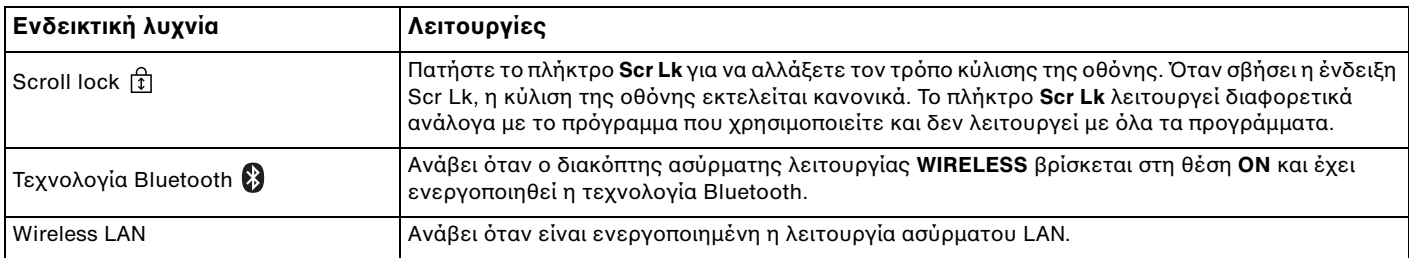

## <span id="page-22-1"></span><span id="page-22-0"></span>Σύνδεση με πηγή ρεύματος

Ως πηγή ρεύματος για τον υπολογιστή σας μπορείτε να χρησιμοποιήσετε είτε μετασχηματιστή εναλλασσόμενου ρεύματος είτε επαναφορτιζόμενη μπαταρία.

### Χρήση μετασχηματιστή εναλλασσόμενου ρεύματος

#### ✍

Να χρησιμοποιείτε τον υπολογιστη μονο με τον παρεχομενο μετασχηματιστη εναλλασσομενου ρεύματος.

#### Χρήση μετασχηματιστή εναλλασσόμενου ρεύματος

- **1** Συνδέστε το ένα άκρο του καλωδίου ρεύματος (1) στο μετασχηματιστή (3).
- **2** Συνδέστε το άλλο άκρο του καλωδίου ρεύματος σε πρίζα εναλλασσόμενου ρεύματος (2).
- **3** Συνδέστε το καλώδιο που είναι συνδεδεμένο στο τροφοδοτικό εναλλασσόμενου ρεύματος (3) στην υποδοχή **DC IN** (4) του υπολογιστή.

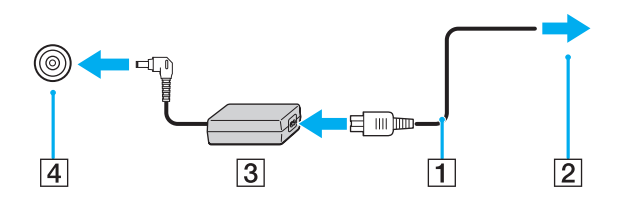

<span id="page-23-0"></span>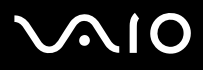

**!** Το σχήμα του βυσματος DC In διαφέρει ανάλογα με το μετασχηματιστή εναλλασσόμενου ρευματος.

#### ✍

Για να διακοψετε εντελώς την παροχη ρεύματος στον υπολογιστη σας, αποσυνδεστε το μετασχηματιστη απο την πριζα.

Χρησιμοποιήστε πρίζα με εύκολη προσβαση.

Εάν δεν πρόκειται να χρησιμοποιήσετε τον υπολογιστή για μεγάλη χρονική περίοδο, θέστε τον σε κατάσταση Αδρανοποίησης. Ανατρέξτε στην ενότητα **Χρήση της κατάστασης Αδρανοποίησης [\(σελίδα 107\)](#page-106-0)**. Με αυτήν την κατάσταση εξοικονόμησης ενέργειας εξοικονομείτε το χρόνο της απενεργοποίησης και της συνέχισης της λειτουργίας του μετά από κατάσταση Αδρανοποίησης.

## <span id="page-24-1"></span>**210**

## <span id="page-24-0"></span>%ρήση της μπαταρίας

Η μπαταρία που συνοδεύει τον υπολογιστή δεν είναι πλήρως φορτισμένη κατά τη στιγμή της παράδοσης.

### Τ π θέτηση της μπαταρίας

Για να τ π θετήσετε την μπαταρία

- **1** Απενεργοποιήστε τον υπολογιστή και κλείστε την οθόνη LCD.
- **2** Σύρετε τ διακπτη **LOCK/UNLOCK** της μπαταρίας (1) στη θέση **UNLOCK**.

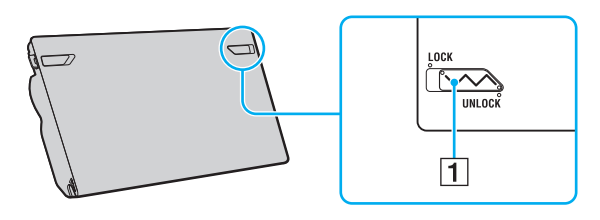

<span id="page-25-0"></span>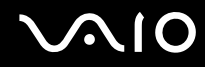

3 Σύρετε τη μπαταρία διαγωνίως στη θήκη της έως ότου οι προεξοχές (2) και στις δύο πλευρές της θήκης να εφαρμόσουν στις εγκοπές σχήματος U (3) που υπάρχουν στις δύο πλευρές της μπαταρίας.

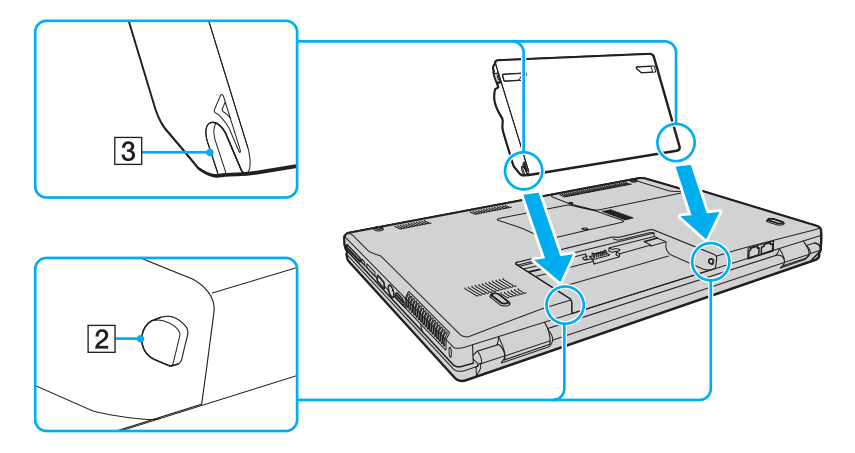

<span id="page-26-0"></span>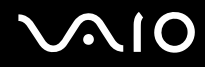

**4** Περιστρέψτε τη μπαταρία προς την κατεύθυνση του βέλους και πιέστε την μέσα στη θήκη έως ότου ασφαλίσει στη θέση της.

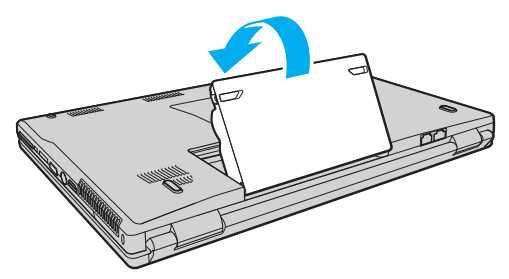

**5** Σύρετε το διακόπτη **LOCK/UNLOCK** της μπαταρίας στη θέση **LOCK** για να ασφαλίσετε τη μπαταρία στον υπ λ γιστή.

#### ✍

Όταν ο υπολογιστης είναι απευθείας συνδεδεμένος σε εναλλασσομενο ρεύμα και η μπαταρία είναι τοποθετημένη, χρησιμοποιεί ενέργεια από την πρίζα εναλλασσομενου ρεύματος.

**!** Ορισμενες επαναφορτιζομενες μπαταριες δεν πληρουν τα προτυπα ποιοτητας και ασφαλειας της Sony. Για λογους ασφαλειας αυτος ο υπολογιστης λειτουργει μονο με γνησιες μπαταριες Sony που εχουν σχεδιαστει για αυτο το μοντελο. Όταν τοποθετείτε έναν διαφορετικο τύπο μπαταρίας, η μπαταρία δεν φορτίζεται και ο υπολογιστής δεν λειτουργεί.

Μην ξεχάσετε να σύρετε το διακόπτη **LOCK/UNLOCK** της μπαταρίας στη θέση **LOCK** προτού χρησιμοποιήσετε τον υπολογιστή σας.

<span id="page-27-0"></span>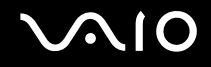

#### Φρτιση της μπαταρίας

Η μπαταρία που συνοδεύει τον υπολογιστή δεν είναι πλήρως φορτισμένη κατά τη στιγμή της παράδοσης.

#### Φρτιση της μπαταρίας

- **1** Τ π θετήστε την μπαταρία.
- **2** Συνδέστε το μετασχηματιστή εναλλασσόμενου ρεύματος στον υπολογιστή. Ο υπολογιστής φορτίζει την μπαταρία αυτόματα (η ένδειξη μπαταρίας αναβοσβήνει με διπλή αναλαμπή καθώς η μπαταρία φορτίζεται). Όταν η μπαταρία είναι φορτισμένη σε ποσοστό περίπου 85%, η ενδεικτική λυχνία μπαταρίας σβήνει.

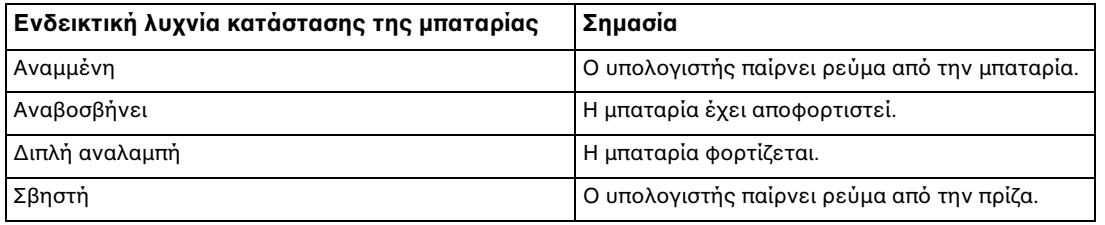

<span id="page-28-0"></span>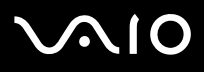

**!** Φορτίστε τη μπαταρία όπως περιγράφεται στο παρόν εγχειρίδιο από την πρώτη φορά.

#### ✍

Όταν η μπαταρία έχει σχεδόν εξαντληθεί, αναβοσβήνει τόσο η ενδεικτική λυχνία της μπαταρίας όσο και η ενδεικτική λυχνία λειτουργίας.

Διατηρείτε την μπαταρία τοποθετημένη στον υπολογιστή ενώ είναι απευθείας συνδεδεμένος με εναλλασσόμενο ρεύμα. Η μπαταρία εξακολουθεί να φορτίζεται ενόσω χρησιμοποιείτε τον υπολογιστή.

Εάν το επίπεδο φόρτισης της μπαταρίας πέσει κάτω από το 10%, πρέπει είτε να συνδέσετε το μετασχηματιστή εναλλασσόμενου ρεύματος για να φορτιστεί η μπαταρια είτε να απενεργοποιήσετε τον υπολογιστη και να τοποθετησετε μια πλήρως φορτισμένη μπαταρία.

Η μπαταρια που συνοδευει τον υπολογιστη σας ειναι τυπου ιοντων λιθιου και μπορει να φορτιστει οποιαδηποτε στιγμη. Η φορτιση μιας μερικώς αποφορτισμένης μπαταρίας δεν επηρεάζει τη διάρκεια ζωής της μπαταρίας.

Η ένδειξη της μπαταρίας είναι αναμμένη ενώ χρησιμοποιείτε την μπαταρία ως πηγή ενέργειας. Όταν η μπαταρία έχει σχεδόν εξαντληθεί, αρχίζει να αναβοσβήνει τόσο η ενδεικτική λυχνία της μπαταρίας όσο και η ενδεικτική λυχνία λειτουργίας.

Με ορισμένες εφαρμογές και κάποιες περιφερειακές συσκευές, ο υπολογιστής ενδέχεται να μην τεθεί σε κατάσταση Αδρανοποίησης ακόμα κι αν η διάρκεια ζωης της μπαταριας είναι μικρη. Για να αποφυγετε την απώλεια δεδομενων οταν χρησιμοποιείτε ως πηγη ενεργειας την μπαταρια, θα πρεπει να αποθηκευετε συχνα τα δεδομενα και να ενεργοποιησετε με μη αυτοματο τροπο καποια ρυθμιση διαχειρισης ενεργειας, οπως την κατασταση Αναστολης ή Αδρανοποίησης.

Εάν εξαντληθεί η μπαταρία όταν ο υπολογιστής περνάει σε κατάσταση Αναστολής, θα χάσετε όλα τα δεδομένα που δεν έχετε αποθηκεύσει. Δεν είναι δυνατο να επιστρεψετε στην προηγουμενη κατάσταση εργασιας. Για να μη χανετε δεδομενα, θα πρέπει να τα αποθηκεύετε συχνα.

Όταν ο υπολογιστής είναι απευθείας συνδεδεμένος σε εναλλασσόμενο ρεύμα και η μπαταρία είναι τοποθετημένη, χρησιμοποιεί ενέργεια από την πρίζα εναλλασσομενου ρεύματος.

<span id="page-29-0"></span>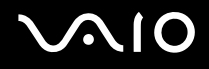

### Αφαίρεση της μπαταρίας

**!** Μπορει να χασετε δεδομενα εαν αφαιρεσετε την μπαταρια ενω ο υπολογιστης ειναι αναμμενος και δεν ειναι συνδεδεμενος στο μετασχηματιστη εναλλασσομενου ρεύματος η εαν αφαιρεσετε την μπαταρια ενώ ο υπολογιστης βρίσκεται σε κατάσταση Αναστολής.

#### Αφαίρεση της μπαταρίας

- **1** Απενεργοποιήστε τον υπολογιστή και κλείστε την οθόνη LCD.
- **2** Σύρετε τ διακπτη **LOCK/UNLOCK** της μπαταρίας (1) στη θέση **UNLOCK**.
- **3** Σύρετε και κρατήστε το κουμπί **RELEASE** της μπαταρίας (2), βάλτε την άκρη του δακτύλου σας κάτω από τη γλωττίδα (3) της μπαταρίας και στρέψτε τη μπαταρία προς την κατεύθυνση του βέλους και κατόπιν σύρετε τη μπαταρία έξω από τον υπολογιστή.

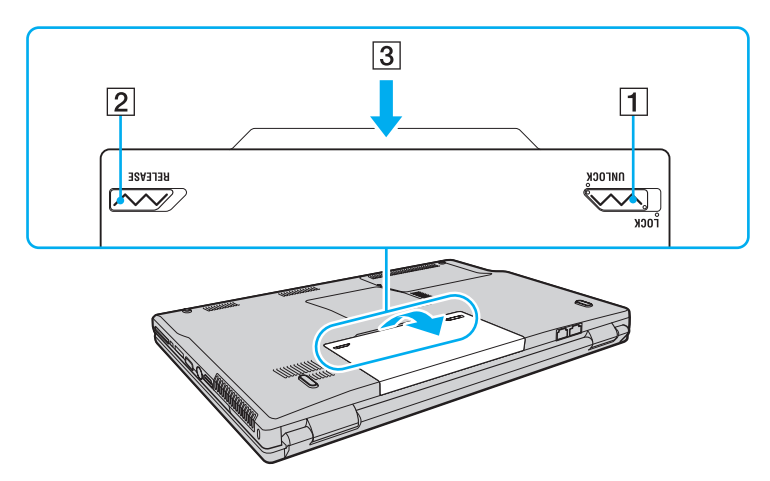

## <span id="page-30-1"></span><span id="page-30-0"></span>Ασφαλής τερματισμός του υπολογιστή σας

Για να αποφύγετε την απώλεια δεδομένων, πρέπει να τερματίζετε τον υπολογιστή σας με τον σωστό τρόπο όπως περιγράφεται στη συνέχεια.

#### Τερματισμός του υπολογιστή σας

- **1** Θέστε εκτός λειτουργίας όσες περιφερειακές συσκευές είναι συνδεδεμένες στον υπολογιστή.
- **2** Κάντε κλικ στο κουμπί **Έναρξη**, στο βέλος Το δίπλα στο κουμπί **Lock** και στο **Τερματισμός**.
- **3** Απαντήστε θετικά στα μηνύματα που σας προειδοποιούν να αποθηκεύσετε έγγραφα ή να λάβετε υπόψη σας άλλους χρήστες και περιμένετε έως ότου ο υπολογιστής τεθεί αυτόματα εκτός λειτουργίας. Η ενδεικτική λυχνία λειτουργίας σβήνει.

## <span id="page-31-1"></span><span id="page-31-0"></span>Χρήση του υπολογιστή VAIO

Στην ενότητα αυτή περιγράφεται ο τρόπος χρήσης του υπολογιστή σας VAIO, έτσι ώστε να τον αξιοποιήσετε στο έπακρ .

- ❑ **/ρήση τυ πληκτρλγίυ [\(σελίδα 33\)](#page-32-0)**
- ❑ **/ρήση της επιφάνειας αφής [\(σελίδα 35\)](#page-34-0)**
- ❑ **/ρήση κυμπιών ειδικών λειτυργιών [\(σελίδα 36\)](#page-35-0)**
- ❑ **/ρήση της ενσωματωμένης κάμερας MOTION EYE [\(σελίδα 38\)](#page-37-0)**
- ❑ **/ρήση της μνάδας πτικύ δίσκυ [\(σελίδα 39\)](#page-38-0)**
- ❑ **/ρήση της μνάδας ExpressCard [\(σελίδα 49\)](#page-48-0)**
- ❑ **/ρήση τυ Memory Stick [\(σελίδα 52\)](#page-51-0)**
- ❑ **/ρήση άλλων καρτών μνήμης [\(σελίδα 58\)](#page-57-0)**
- ❑ **/ρήση τυ Internet [\(σελίδα 62\)](#page-61-0)**
- ❑ **/ρήση ασύρματυ LAN (WLAN) [\(σελίδα 64\)](#page-63-0)**
- ❑ **/ρήση της λειτυργίας Bluetooth [\(σελίδα 72\)](#page-71-0)**

## <span id="page-32-2"></span><span id="page-32-1"></span><span id="page-32-0"></span>Χρήση του πληκτρολογίου

Το πληκτρολόγιό σας μοιάζει πολύ με το πληκτρολόγιο ενός επιτραπέζιου υπολογιστή, αλλά έχει επιπρόσθετα πλήκτρα που εκτελούν ειδικά σχεδιασμένες εργασίες.

Η τοποθεσία Web της υπηρεσίας VAIO-Link <u>[\(http://www.vaio-link.com](http://www.vaio-link.com)</u>) περιλαμβάνει επίσης γλωσσάρι που σας βοηθά να χρησιμοποιήσετε το πληκτρολόγιο.

### Συνδυασμ ί και λειτ υργίες με τ πλήκτρ Fn

#### ✍ Ορισμενες λειτουργιες του πληκτρολογιου μπορουν να χρησιμοποιηθουν μονο αφου ολοκληρωθει η εκκινηση του λειτουργικου συστηματος.

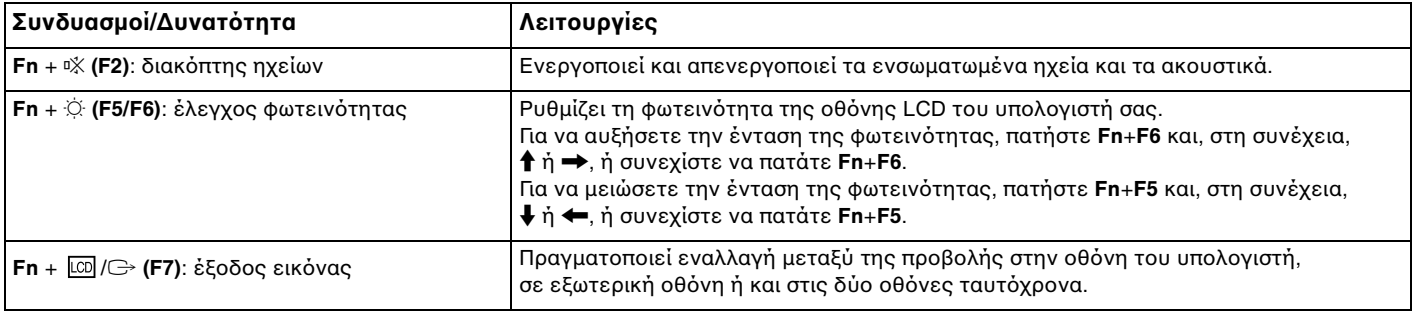

<span id="page-33-0"></span>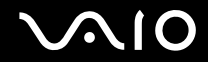

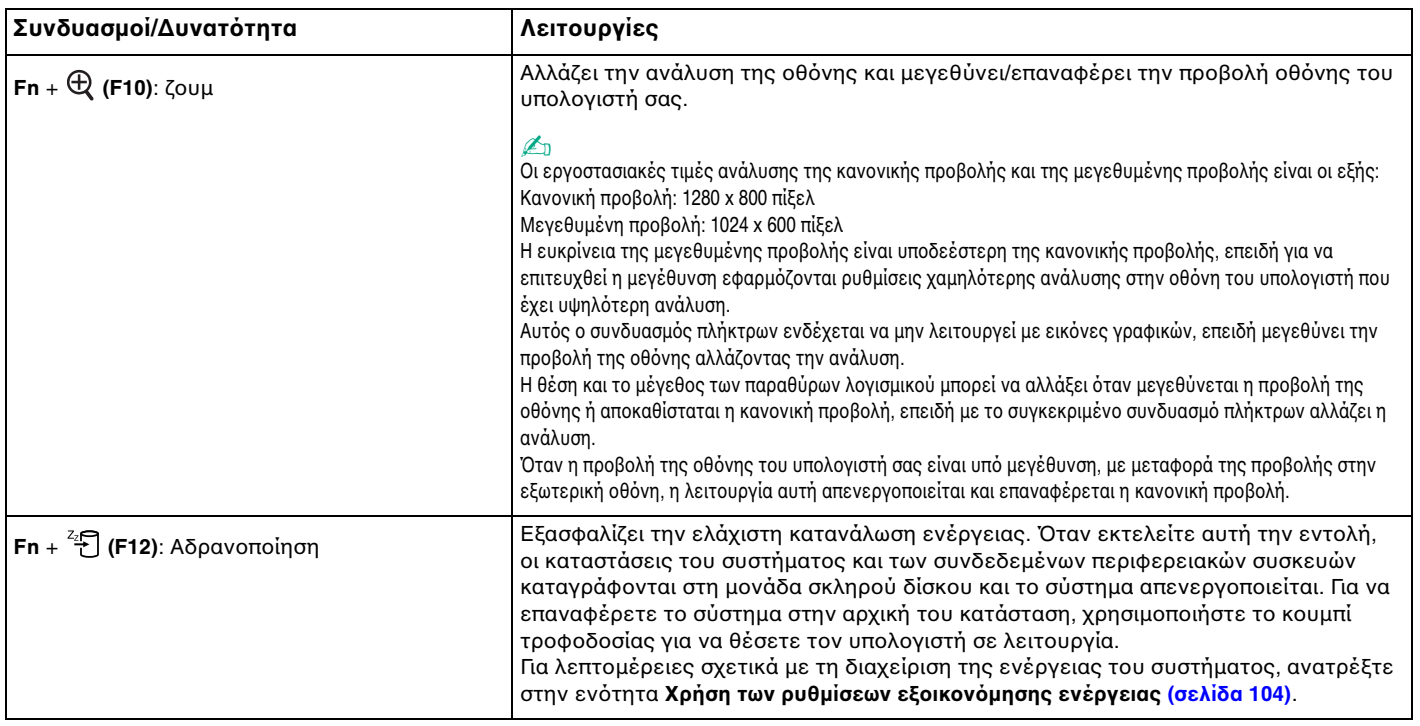

## <span id="page-34-2"></span><span id="page-34-1"></span><span id="page-34-0"></span>%ρήση της επιφάνειας αφής

Μέσω της ενσωματωμένης επιφάνειας αφής μπορείτε να καταδείξετε, να επιλέξετε, να μεταφέρετε και να πραγματοποιήσετε κύλιση σε αντικείμενα που υπάρχουν στην οθόνη.

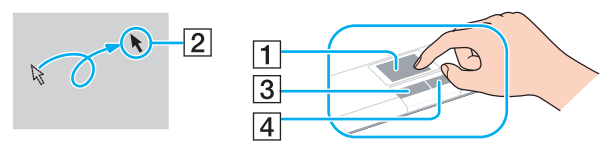

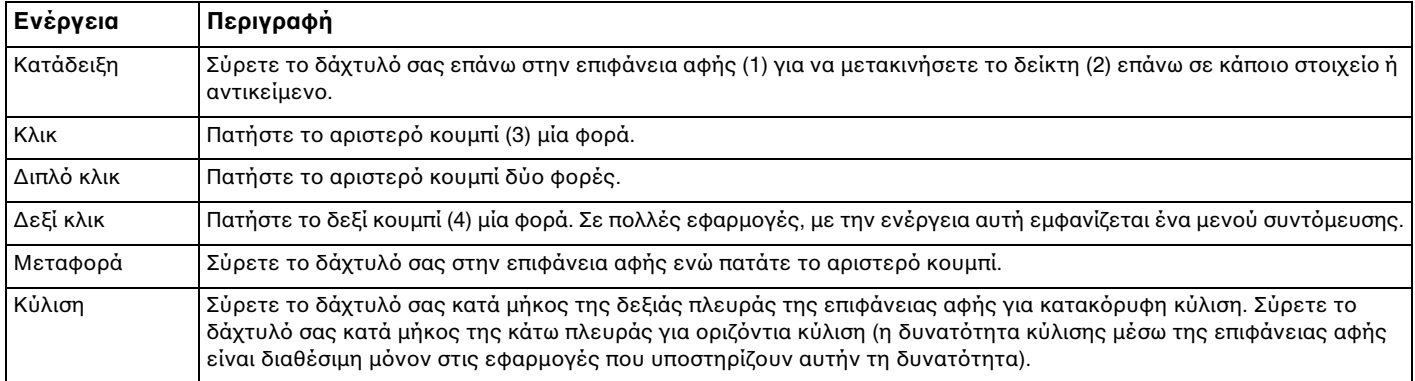

#### $\mathbb{Z}_n$

Μπορείτε να ενεργοποιήσετε/απενεργοποιήσετε την επιφάνεια αφής ανάλογα με την προτίμησή σας σχετικά με τη χρήση του ποντικιού. Ανατρέξτε στην ενοτητα **Ρυθμιση του υπολογιστη με χρηση της εφαρμογης VAIO Control Center [\(σελίδα 103\)](#page-102-1) για εκκίνηση της εφαρμογης VAIO Control Center. Μετά την** εκκίνηση της εφαρμογής, επιλέξτε το θέμα με τη συσκευή κατάδειξης και ανατρέξτε στο αρχείο βοήθειας για λεπτομερείς οδηγίες.

**!** Βεβαιωθειτε οτι έχετε συνδέσει ένα ποντικι πριν απενεργοποιησετε την επιφάνεια αφης. Εάν απενεργοποιησετε την επιφάνεια αφης χωρις να συνδέσετε προηγουμένως ένα ποντικι, θα μπορείτε να χρησιμοποιείτε μονο το πληκτρολογιο για λειτουργίες του δείκτη.

## <span id="page-35-2"></span><span id="page-35-1"></span><span id="page-35-0"></span>Χρήση κουμπιών ειδικών λειτουργιών

Ο υπολογιστής σας είναι εξοπλισμένος με ειδικά κουμπιά ώστε να μπορείτε να χρησιμοποιείτε ειδικές λειτουργίες του υπολογιστή.

Τα κουμπιἁ **AV MODE**, αναπαραγωγής/παὐσης, διακοπής, προηγοὐμενου κομματιοὐ και επόμενου κομματιοὐ υποστηρίζουν τη λειτουργία Instant Mode<sup>\*</sup>. Για να ενεργοποιήσετε τη λειτουργία Instant Mode, ο υπολογιστής πρέπει να είναι απενεργοποιημένος ή σε κατάσταση Αδρανοποίησης. Ανατρέξτε στο έντυπο εγχειρίδιο **Instant Mode** για περισσότερες πληροφορίες σχετικά με τη λειτουργία Instant Mode.

\* Μόνο στα μοντέλα με ελεγκτή βίντεο NVIDIA.

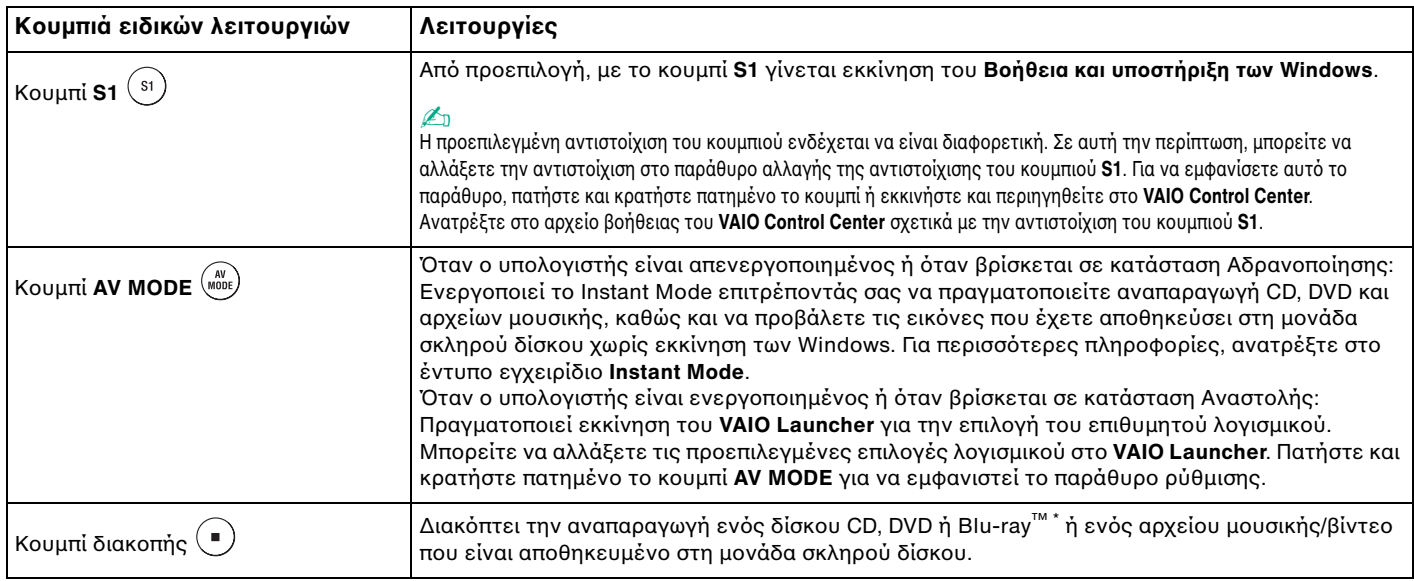
<span id="page-36-0"></span>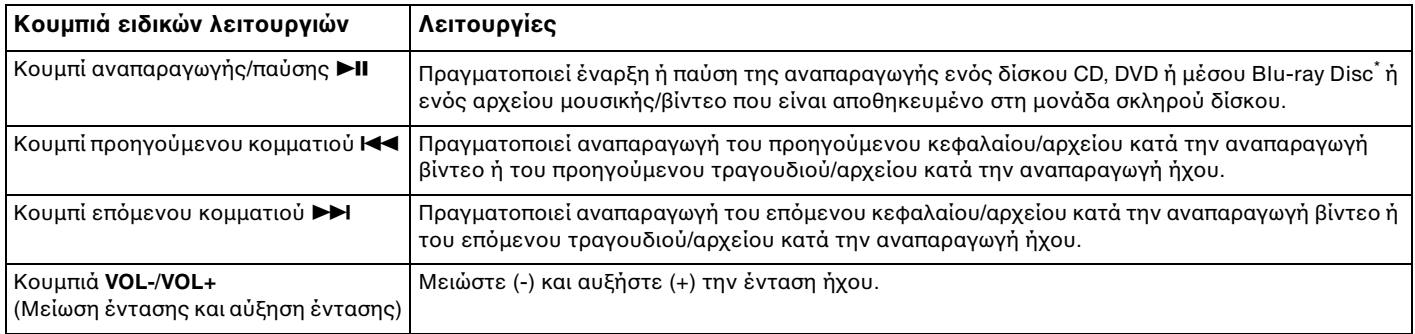

\* Μόνο σε μοντέλα με μονάδα δίσκου Blu-ray Disc. Χρησιμοποιήστε το λογισμικό WinDVD BD για αναπαραγωγή.

# <span id="page-37-0"></span>%ρήση της ενσωματωμένης κάμερας MOTION EYE

Ο υπολογιστής σας είναι εξοπλισμένος με μια ενσωματωμένη κάμερα **MOTION EYE**.

Η ενσωματωμένη κάμερα **MOTION EYE** προσθέτει λειτουργίες βίντεο στα λογισμικά ανταλλαγής άμεσων μηνυμάτων και επεξεργασίας βίντεο.

Αν θέσετε τον υπολογιστή σε λειτουργία ενεργοποιείται η ενσωματωμένη κάμερα **MOTION EYE** και έτσι ο υπολογιστής είναι έτοιμος για πραγματοποίηση βιντεοδιάσκεψης μέσω ενός τέτοιου λογισμικού.

Σημειώστε ότι η εκκίνηση ή ο τερματισμός του λογισμικού ανταλλαγής άμεσων μηνυμάτων ή επεξεργασίας βίντεο δεν ενεργοποιεί ή απενεργοποιεί, αντίστοιχα, την ενσωματωμένη κάμερα **MOTION EYE**.

#### ✍

Η ενσωματωμενη καμερα **MOTION EYE** δεν μπορει να χρησιμοποιηθει απο περισσοτερες απο μια εφαρμογες λογισμικου. Εαν μια αλλη εφαρμογη λογισμικου χρησιμοποιει την καμερα, τερματιστε την εφαρμογη πριν να χρησιμοποιησετε την ενσωματωμενη καμερα **MOTION EYE**.

Κατα τη ληψη εικονων σε σκοτεινο μερος, καντε κλικ στο Έ**ναρξη, Όλα τα προγραμματα, VAIO Camera Utility** και **VAIO Camera Capture Utility** για να εκκινήσετε το **VAIO Camera Capture Utility**. Κάντε κλικ στο κουμπί **Camera** για να εμφανιστεί το παράθυρο **Properties** και επιλέξτε το πλαίσιο ελέγχου **Low Light**. Μειώνει το ρυθμό καρέ και την ταχύτητα του διαφράγματος για να μπορέσει η κάμερα να λάβει περισσότερο φως.

#### **!**

Το παραθυρο προβολης ενδεχομενως να εμφανιζει καποιο θορυβο, για παραδειγμα, οριζοντιες γραμμες, εαν προβαλετε ενα αντικειμενο που κινειται γρήγορα. Αυτό είναι φυσιολογικό φαινόμενο και δεν αποτελεί ένδειξη βλάβης.

Δεν μπορείτε να χρησιμοποιησετε την ενσωματωμένη κάμερα **MOTION EYE** με το λογισμικο **Microsoft Windows MovieMaker**.

# <span id="page-38-0"></span>Χρήση της μονάδας οπτικού δίσκου

Ο υπολογιστής σας είναι εφοδιασμένος με μια μονάδα οπτικού δίσκου.

## Εισαγωγή δίσκ υ

- **1** Θέστε τον υπολογιστή σε λειτουργία.
- **2** Πατήστε το κουμπί εξαγωγής (1) για να ανοίξετε τη μονάδα. Ο δίσκος υποδοχής εξέρχεται.
- **3** Τοποθετήστε ένα δίσκο στο κέντρο του συρταριού, με την ετικέτα προς τα επάνω και πιέστε το απαλά μέχρι ο δίσκος να ασφαλίσει στη θέση του.

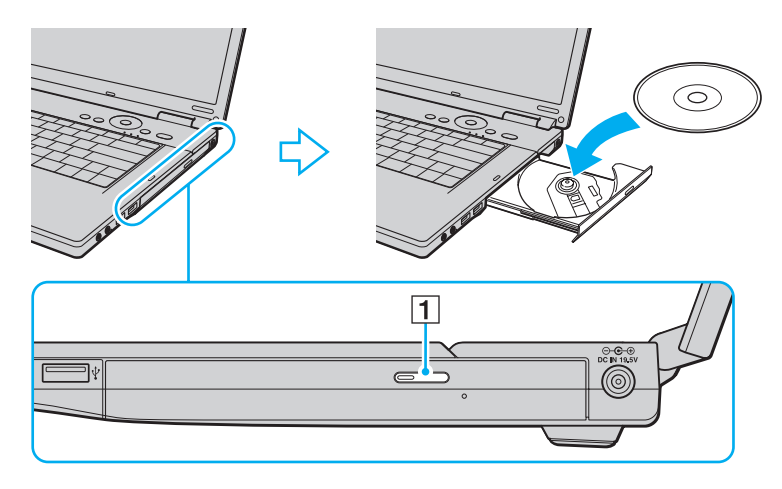

<span id="page-39-0"></span>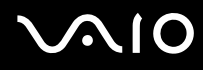

**4** Κλείστε το δίσκο υποδοχής σπρώχνοντάς τον απαλά.

**!** Μην αφαιρείτε τον οπτικό δίσκο όταν ο υπολογιστής βρίσκεται σε κατάσταση εξοικονόμησης ενέργειας (Αναστολή ή Αδρανοποίηση). Ενδέχεται να προκληθεί βλάβη στον υπολογιστή.

#### ✍

Εάν σκοπεύετε να χρησιμοποιήσετε εξωτερική μονάδα οπτικού δίσκου, συνδέστε τη μονάδα πριν από την εκκίνηση οποιουδήποτε προεγκατεστημένου προγράμματος λειτουργίας δίσκου.

## <span id="page-40-1"></span><span id="page-40-0"></span>Ανάγνωση και εγγραφή πτικών δίσκων

Ο υπολογιστής σας κάνει αναπαραγωγή και εγγραφή δίσκων CD, DVD και Blu-ray, ανάλογα με το μοντέλο που έχετε αγοράσει. Ελέγξτε τις προδιαγραφές σχετικά με τον τύπο μονάδας οπτικού δίσκου που έχει εγκατασταθεί στο μοντέλο του υπολογιστή σας. Χρησιμοποιήστε τον πίνακα που ακολουθεί για να δείτε τα μέσα που υποστηρίζει η μονάδα οπτικού δίσκου.

ΑΕ: αναπαραγωγή και εγγραφή Α: αναπαραγωγή, αλλά όχι εγγραφή –: ύτε αναπαραγωγή ύτε εγγραφή

<span id="page-41-0"></span>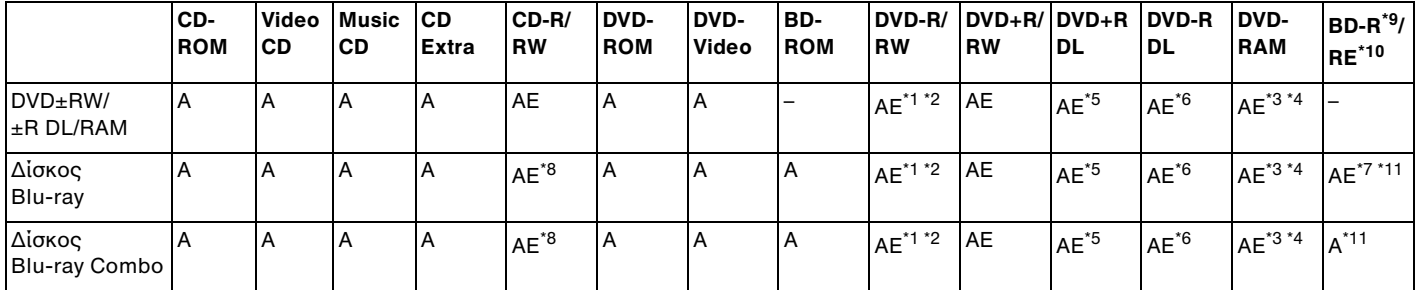

<sup>\*1</sup> Υποστηρίζεται εγγραφή δεδομένων σε δίσκους DVD-R συμβατούς με DVD-R γενικής έκδοσης 2.0/2.1.

<sup>\*2</sup> Υποστηρίζεται εγγραφή δεδομένων σε δίσκους DVD-RW συμβατούς με DVD-RW έκδοσης 1.1/1.2.

- $^{\rm ^{73}}$  Η μονάδα δίσκου DVD±RW/RAM στον υπολογιστή δεν υποστηρίζει δίσκους DVD-RAM σε μορφή cartridge. Χρησιμοποιείτε δίσκους που δεν είναι τοποθετημένοι σε cartridge ή δίσκους με αφαιρούμενο cartridge.
- <sup>\*4</sup> Η εγγραφή δεδομένων σε δίσκους DVD-RAM μονής όψης (2,6 GB) συμβατούς με DVD-RAM έκδοσης 1.0 δεν υποστηρίζεται. Ο δισκος DVD-RAM εκδοσης 2.2/12X-SPEED DVD-RAM αναθεωρησης 5.0 δεν υποστηριζεται.
- <sup>\*5</sup> Η εγγραφή δεδομένων σε δίσκους DVD+R DL (διπλής στρώσης) διατίθεται μόνο για δίσκους που υποστηρίζουν εγγραφή DVD+R DL (διπλής στρώσης).
- <sup>\*6</sup> Η εγγραφή δεδομένων σε δίσκους DVD-R DL (διπλής στρώσης) διατίθεται μόνο για δίσκους που υποστηρίζουν εγγραφή DVD-R DL (διπλής στρώσης).
- <sup>\*7</sup> Υποστηρίζει την εγγραφή δεδομένων σε δίσκους BD-R έκδοσης 1.1 (δίσκοι μονής στρώσης με χωρής δικαι διαλής διαλής στρώσης με χωρητικότητα 50 GB) και σε δίσκους BD-RE έκδοσης 2.1 (δίσκοι μονής στρώσης με χωρητικότητα 25 GB, δίσκοι διπλής στρώσης με χωρητικότητα 50 GB).
- <sup>\*8</sup> Η εγγραφή δεδομένων σε δίσκους Ultra Speed CD-RW δεν υποστηρίζεται στα μοντέλα που διαθέτουν μονάδα δίσκου Blu-ray.
- $^{\prime 9}$  To BD-R σημαίνει Blu-ray Disc-Recordable (Δίσκος Blu-ray Εγγράψιμος) στη μορφή ἐκδοσης 1.1.
- $^{\ast 10}$  To BD-RE σημαίνει Blu-ray Disc-Rewritable (Δίσκος Blu-ray Επανεγγράψιμος) στη μορφή ἑκδοσης 2.1.
- $^{\texttt{''1}}$  Η μονάδα δίσκου Blu-ray του υπολογιστή σας δεν υποστηρίζει τη μορφή δίσκων BD-RE ἐκδοσης 1.0 και τους δίσκους Blu-ray με cartridge.

<span id="page-42-0"></span>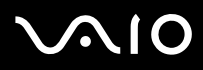

#### **!** Αυτό το προϊόν έχει σχεδιαστεί για την αναπαραγωγή δίσκων που πληρούν τις τυποποιημένες προδιαγραφές του προτύπου συμπιεσμένων δίσκων ψηφιακού ήχου (CD Standard). DualDisc είναι ένας δίσκος με δύο πλευρές, από τις οποίες στη μία αποθηκεύεται περιεχόμενο DVD και στην άλλη ψηφιακός ήχος. Επισημαίνεται ότι η αναπαραγωγή σε αυτό το προϊόν της πλευράς ήχου (πλευρά περιεχομένου μη DVD) ενός DualDisc ενδέχεται να μην είναι δυνατή, επειδή δεν πληροί τις προδιαγραφές του προτύπου CD Standard.

Λογω των πολλων μορφων δισκων που ειναι διαθεσιμες σημερα, οταν αγοραζετε προεγγεγραμμενους η κενους δισκους για χρηση σε καποιον υπολογιστη VAIO, βεβαιωθείτε ότι έχετε διαβάσει προσεκτικά τις πληροφορίες στη συσκευασία όσον αφορά τη συμβατότητα αναπαραγωγής και εγγραφής με τις μονάδες οπτικού δίσκου του υπολογιστή σας. Η Sony ΔΕΝ εγγυάται τη συμβατότητα των μονάδων CD VAIO με δίσκους που δεν είναι σύμφωνοι με το επίσημο πρότυπο μορφής "CD" (ή το πρότυπο "DVD" όταν πρόκειται για μονάδες DVD ή το πρότυπο "Blu-ray Disc" όταν πρόκειται για μονάδες δίσκου ΒΙμ-ray). Η ΧΡΗΣΗ ΜΗ ΕΓΚΕΚΡΙΜΕΝΩΝ ΔΙΣΚΩΝ ΜΠΟΡΕΙ ΝΑ ΠΡΟΚΑΛΕΣΕΙ ΜΗ ΑΝΑΣΤΡΕΨΙΜΗ ΒΛΑΒΗ ΣΤΟΝ ΥΠΟΛΟΓΙΣΤΗ VAIO Ή ΝΑ ΠΡΟΚΑΛΕΣΕΙ ΔΙΕΝΕΞΕΙΣ ΛΟΓΙΣΜΙΚΟΥ ΚΑΙ ΚΑΤΑΡΡΕΥΣΗ ΤΟΥ ΣΥΣΤΗΜΑΤΟΣ.

Για πληροφορίες σχετικά με τις μορφές δίσκων, επικοινωνήστε με την εταιρία κυκλοφορίας του συγκεκριμένου προεγγεγραμμένου δίσκου ή τον κατασκευαστή των εγγράψιμων δίσκων.

#### ✍

Δεν υποστηρίζεται εγγραφή δίσκου 8cm.

<mark>!</mark><br>Για τη συνεχή αναπαραγωγή δίσκων Blu-ray με προστασία πνευματικών δικαιωμάτων, πρέπει να ενημερώσετε το κλειδί AACS. Σημειώστε πως για την ενημέρωση του κλειδιού AACS χρειάζεται πρόσβαση στο Internet.

Όπως συμβαινει και με τις αλλες συσκευες οπτικων μεσων, ενδεχεται να υπαρχουν συνθηκες που να περιοριζουν τη συμβατοτητα η να μην επιτρεπουν την αναπαραγωγη δισκων Blu-ray. Οι υπολογιστες VAIO ενδεχεται να μην υποστηριζουν την αναπαραγωγη ταινιών σε μεσα αποθηκευσης τυπου πακετο (packaged media), των οποίων η εγγραφη εχει γίνει σε μορφη AVC η VC1 με υψηλούς ρυθμούς μετάδοσης bit.

Απαιτουνται ρυθμισεις περιοχης για καποιο περιεχομενο δισκων DVD και BD-ROM. Αν η ρυθμιση περιοχης στη μοναδα οπτικου δισκου δεν συμφωνει με τον κωδικό περιοχής στο δίσκο, η αναπαραγωγή δεν είναι δυνατή.

Εάν η εξωτερική σας οθόνη δεν είναι συμβατή με το πρότυπο "High-bandwidth Digital Content Protection" (HDCP), δεν θα είναι δυνατή η αναπαραγωγή ή η προβολή των περιεχομένων δίσκων Blu-ray με προστασία πνευματικών δικαιωμάτων.

Ορισμένα περιεχόμενα ενδέχεται να περιορίζουν σε κανονική ευκρίνεια την έξοδο του βίντεο ή να απαγορεύουν τελείως την έξοδο αναλογικού βίντεο. Συνιστάται ιδιαιτέρως να υπάρξει η υλοποίηση ψηφιακού περιβάλλοντος συμβατού με HDCP για βέλτιστη συμβατότητα και ποιότητα προβολής.

# <span id="page-43-0"></span>**AIO**

# Πληροφορίες σχετικά με την εγγραφή δεδομένων σε δίσκους

- □ Για την εγγραφή δεδομένων σε δίσκο να χρησιμοποιείτε μόνο λογισμικό που συνιστάται από τη Sony, το οποίο είναι προεγκατεστημένο στον υπολογιστή σας. Άλλα προγράμματα λογισμικού ενδέχεται να μην είναι πλήρως συμβατά και να προκύψουν σφάλματα.
- □ Για να καταστήσετε τα δεδομένα σε ένα δίσκο αναγνώσιμα από μια μονάδα οπτικού δίσκου, πρέπει να κλείσετε την περίοδο λειτουργίας της εγγραφής (session) πριν εξαγάγετε το δίσκο από τον οδηγό. Για να ολοκληρώσετε αυτή τη διαδικασία, ακολουθήστε τις οδηγίες που περιλαμβάνονται στο λογισμικό που έχετε στην κατοχή σας.
- □ Nα χρησιμοποιείτε μόνο δίσκους που έχουν κυκλικό σχήμα. Μη χρησιμοποιείτε δίσκους άλλου σχήματος (αστέρι, καρδιά, κάρτα κλπ.), καθώς κάτι τέτοιο ενδέχεται να προκαλέσει βλάβη στη μονάδα δίσκου.
- □ Μη χτυπάτε και μην κουνάτε τον υπολογιστή κατά την εγγραφή των δεδομένων σε δίσκο.
- □ Απενεργοποιήστε την προστασία οθόνης και εξέλθετε από λογισμικά προστασίας από ιούς πριν από την εγγραφή δεδ μένων σε κάπ ι ν δίσκ .
- □ Μην χρησιμοποιείτε λογισμικά που βρίσκονται εγκατεστημένα στη μνήμη κατά την εγγραφή δεδομένων σε δίσκο. Ενδέχεται να προκαλέσουν βλάβη στον υπολογιστή.
- □ Πριν χρησιμοποιήσετε την εφαρμογή εγγραφής δίσκων, βεβαιωθείτε ότι έχετε κλείσει όλες τις άλλες εφαρμογές.
- ❑ Μην θέτετε τ ν υπ λ γιστή σε κατάσταση ε' ικ νμησης ενέργειας κατά τη ρήση τ υ πρ εγκατεστημέν υ λογισμικού ή κατά τη χρήση λογισμικού αντιγραφής δίσκων.
- □ Συνδέστε και χρησιμοποιήστε το μετασχηματιστή εναλλασσόμενου ρεύματος για να τροφοδοτήσετε τον υπολογιστή σας ή βεβαιωθείτε ότι η μπαταρία είναι φορτισμένη σε ποσοστό τουλάχιστον 50%.
- □ Βεβαιωθείτε πως χρησιμοποιείτε το ίδιο λογισμικό εγγραφής δίσκου για να προσθέσετε δεδομένα σε ένα χρησιμοποιημένο δίσκο. Η χρήση διαφορετικού λογισμικού εγγραφής δίσκου για την εγγραφή επιπρόσθετων δεδομένων ενδέχεται να προκαλέσει την αποτυχία της εγγραφής. Για παράδειγμα, εάν διαθέτετε κάποιον δίσκο με δεδομένα τα οποία έχετε εγγράψει με το λογισμικό **Roxio Easy Media Creator**, χρησιμοποιήστε το λογισμικό **Roxio Easy Media Creator** για να προσθέσετε περισσότερα δεδομένα στον ίδιο δίσκο.

## <span id="page-44-0"></span>Πληροφορίες σχετικά με την αναπαραγωγή δίσκων

Για να επιτύχετε την καλύτερη δυνατή απόδοση κατά την αναπαραγωγή δίσκων, θα πρέπει να ακολουθήσετε τις παρακάτω υποδείξεις.

- ❑ -ρισμένα μέσα αναπαραγωγής CD και ι μ νάδες πτικ ύ δίσκ υ ρισμένων υπ λ γιστών ενδέεται να μην υποστηρίζουν την αναπαραγωγή CD ήχου που έχουν δημιουργηθεί με μέσα δίσκου τύπου CD-R ή CD-RW.
- $\Box$  Ορισμένα μέσα αναπαραγωγής DVD και οι μονάδες οπτικού δίσκου ορισμένων υπολογιστών ενδέχεται να μην ΄ υποστηρίζουν την αναπαραγωγή DVD που έχουν δημιουργηθεί με μέσα δίσκου τύπου DVD+R DL, DVD-R DL, DVD+R, DVD+RW, DVD-R, DVD-RW ή DVD-RAM.
- □ Mην χρησιμοποιείτε λογισμικά που βρίσκονται εγκατεστημένα στη μνήμη για να επιταχύνετε την πρόσβαση στο ι δίσκο κατά την αναπαραγωγή δίσκου. Ενδέχεται να προκαλέσουν βλάβη στον υπολογιστή.
- □ Μην θἑτετε τον υπολογιστή σε κατάσταση εξοικονόμησης ενέργειας κατά την αναπαραγωγή δίσκων.
- $\Box$  Στους δίσκους DVD αναγράφονται ενδείξεις κωδικών περιοχής υποδεικνύοντας την περιοχή και τους τύπους συσκευής όπου μπορείτε να τους αναπαραγάγετε. Εάν ο δίσκος DVD ή το περίβλημά του δεν φέρει την ένδειξη "2" (η Ευρώπη ανήκει στην περιοχή "2") ή "all" (αυτό σημαίνει ότι μπορείτε να αναπαραγάγετε το δίσκο DVD οπουδήποτε στον κόσμο), δεν μπορείτε να αναπαραγάγετε το δίσκο στον υπολογιστή αυτό.

**!** Εάν αλλάξετε τον κωδικό περιοχής του δίσκου DVD ενώ εκτελείται το λογισμικό **WinDVD** ή **WinDVD BD**, επανεκκινήστε το λογισμικό ή αφαιρέστε το δίσκο και τοποθετήστε τον ξανά ώστε να ενεργοποιηθεί η νέα ρύθμιση.

 $\Box$  Μην προσπαθήσετε να αλλάξετε τις ρυθμίσεις του κωδικού περιοχής της μονάδας DVD. Τυχόν προβλήματα που ι θα παρουσιαστούν λόγω της αλλαγής των ρυθμίσεων του κωδικού περιοχής της μονάδας DVD δεν καλύπτονται από την εγγύηση.

<span id="page-45-0"></span>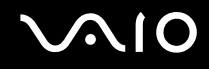

# Αναπαραγωγή δίσκων CD

#### Για να αναπαραγάγετε ένα CD ήχου

- **1** Τοποθετήστε ένα δίσκο στη μονάδα οπτικού δίσκου.
- **2** Εάν δεν εμφανίζεται τίποτα στην επιφάνεια εργασίας, τότε κάντε κλικ στο κουμπί **Έναρξη, Όλα τα προγράμματα** και στο επιθυμητό λογισμικό CD, για την αναπαραγωγή του CD.

Εάν εμφανιστεί το παράθυρο **CD ήχου**, κάντε μια επιλογή.

## Αντιγραφή αρχείων σε δίσκο CD

Για να αντιγράψετε αρχεία σε ένα δίσκο

**!** Μη χτυπατε και μην κουνατε τον υπολογιστη κατα την εγγραφη των δεδομένων σε δισκο.

- **1** Τοποθετήστε ένα δίσκο στη μονάδα οπτικού δίσκου. **Εάν εμφανιστεί το παράθυρο <b>Αυτόματη Εκτέλεση**, κάντε κλικ στο **Εγγραφή αρχείων στο δίσκο** και ακολουθήστε τις οδηγίες που εμφανίζονται στην οθόνη έως ότου εμφανιστεί ο άδειος φάκελος του δίσκου.
- **2** Ανοίξτε το φάκελο που περιέχει τα αρχεία που θέλετε να αντιγράψετε και σύρετέ τα στον άδειο φάκελο του δίσκ υ.
- **3** Κλείστε το φάκελο του δίσκου.

<span id="page-46-0"></span>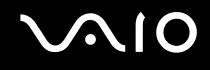

# Αναπαραγωγή δίσκων DVD

#### Για να αναπαραγάγετε ένα DVD

- **1** Κλείστε όλες τις εφαρμογές λογισμικού που εκτελούνται.
- **2** Τοποθετήστε ένα DVD στη μονάδα οπτικού δίσκου.
- **3** Εάν δεν εμφανίζεται τίποτα στην επιφάνεια εργασίας, τότε κάντε κλικ στο κουμπί **Έναρξη, Όλα τα προγράμματα** και στο επιθυμητό λογισμικό DVD, για την αναπαραγωγή του DVD.

Για οδηγίες σχετικά με τη χρήση του λογισμικού, ανατρέξτε στο αρχείο βοήθειας στο λογισμικό DVD.

# Αντιγραφή αρχείων σε δίσκο DVD

Για να αντιγράψετε αρχεία σε ένα δίσκο

- **1** Συνδέστε το μετασχηματιστή εναλλασσόμενου ρεύματος στον υπολογιστή.
- **2** Τοποθετήστε ένα δίσκο στη μονάδα οπτικού δίσκου.
- **3** Εάν δεν εμφανίζεται τίποτα στην επιφάνεια εργασίας, τότε κάντε κλικ στο κουμπί **Έναρξη, Όλα τα προγράμματα** και στο επιθυμητό λογισμικό εγγραφής DVD, για την αντιγραφή αρχείων στο δίσκο.

Για οδηγίες σχετικά με τη χρήση του λογισμικού, ανατρέξτε στο αρχείο βοήθειας στο λογισμικό εγγραφής DVD.

<span id="page-47-0"></span>

# Αναπαραγωγή δίσκων Blu-ray

**!** Η λειτουργία αναπαραγωγής δίσκων Blu-ray είναι διαθέσιμη μόνο σε επιλεγμένα μοντέλα. Ανατρέξτε στην ηλεκτρονική τεκμηρίωση προδιαγραφών για να βρείτε τον τύπο της μονάδας οπτικού δίσκου σας και, στη συνέχεια ανατρέξτε στην ενότητα **Ανάγνωση και εγγραφή οπτικών δίσκων [\(σελίδα 41\)](#page-40-1)** για να δείτε τα υποστηριζόμενα μέσα δίσκου.

#### Για να αναπαραγάγετε έναν δίσκ Blu-ray

- **1** Κλείστε όλες τις εφαρμογές λογισμικού που εκτελούνται.
- **2** Τοποθετήστε ένα δίσκο Blu-ray στη μονάδα οπτικού δίσκου.
- **3** Εάν δεν εμφανίζεται τίποτα στην επιφάνεια εργασίας, τότε κάντε κλικ στο κουμπί **Έναρξη, Όλα τα προγράμματα** και στο επιθυμητό λογισμικό δίσκου Blu-ray, για την αναπαραγωγή του δίσκου.

Για οδηγίες σχετικά με τη χρήση του λογισμικού, ανατρέξτε στο αρχείο βοήθειας στο λογισμικό.

# Αντιγραφή αρχείων σε δίσκους Blu-ray

<mark>!</mark><br>Η λειτουργία εγγραφής δίσκων Blu-ray είναι διαθέσιμη μόνο σε επιλεγμένα μοντέλα. Ανατρέξτε στην ηλεκτρονική τεκμηρίωση προδιαγραφών για να βρείτε τον τύπο της μονάδας οπτικού δίσκου σας και, στη συνέχεια ανατρέξτε στην ενότητα **Ανάγνωση και εγγραφή οπτικών δίσκων [\(σελίδα 41\)](#page-40-1)** για να δείτε τα υποστηριζόμενα μέσα δίσκου.

#### Για να αντιγράψετε αρχεία σε ένα δίσκο Blu-ray

- **1** Συνδέστε το μετασχηματιστή εναλλασσόμενου ρεύματος στον υπολογιστή.
- **2** Τοποθετήστε ένα δίσκο Blu-ray στη μονάδα οπτικού δίσκου.
- **3** Εάν δεν εμφανίζεται τίποτα στην επιφάνεια εργασίας, τότε κάντε κλικ στο κουμπί **Έναρξη, Όλα τα προγράμματα** και στο επιθυμητό λογισμικό εγγραφής δίσκου Blu-ray, για την αντιγραφή αρχείων στο δίσκο.

Για οδηγίες σχετικά με τη χρήση του λογισμικού, ανατρέξτε στο αρχείο βοήθειας στο λογισμικό εγγραφής δίσκου Blu-ray.

# <span id="page-48-0"></span>%ρήση της μ νάδας ExpressCard

Ο υπολογιστής σας διαθέτει είτε μια υποδοχή Universal ExpressCard໋ είτε μια υποδοχή ExpressCard/34໋ για να μεταφέρετε δεδομένα ανάμεσα σε ψηφιακές κάμερες, βιντεοκάμερες, συσκευές αναπαραγωγής μουσικής και άλλες συσκευές ήχου/εικόνας. Η πρώτη μπορεί να δεχτεί μονάδα ExpressCard/34 (πλάτους 34mm) ή ExpressCard/54 (πλάτους 54mm), όπως φαίνεται παρακάτω, ενώ η δεύτερη, μόνο μονάδα ExpressCard/34<sup>\*</sup>.

❑ Μ νάδα ExpressCard/34\* ❑ Μ

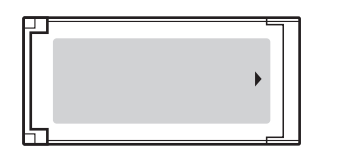

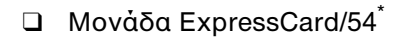

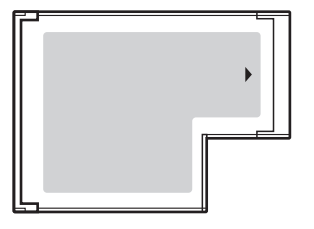

Ο υπολογιστής σας είναι εξοπλισμένος με μια υποδοχή ExpressCard/34<sup>\*</sup>.

\* Αναφέρονται ως υποδοχή ExpressCard και μονάδα ExpressCard σε αυτό το εγχειρίδιο.

<span id="page-49-0"></span>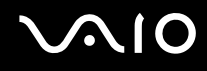

# Εισαγωγή μιας μ νάδας ExpressCard

**!** Να είστε ιδιαίτερα προσεκτικοί όταν εισάγετε ή αφαιρείτε την ExpressCard από την υποδοχή. Μην την εισάγετε ή εξάγετε βίαια από την υποδοχή.

✍ Για να τοποθετησετε η να αφαιρέσετε την ExpressCard δεν χρειαζεται να θέσετε τον υπολογιστη εκτος λειτουργιας.

#### Εισαγωγή μιας μ νάδας ExpressCard

**1** Σύρετε προσεκτικά τη μονάδα ExpressCard μέσα στην υποδοχή μέχρι να ασφαλίσει στη θέση της. Μην την πιέζετε με δύναμη μέσα στην υποδοχή.

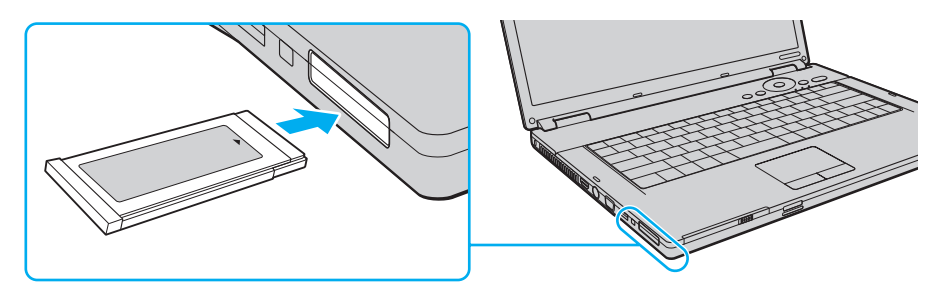

∠<br>Εάν η μονάδα ή ο προσαρμογέας δεν εισάγεται εύκολα στην υποδοχή, αφαιρέστε το απαλά και βεβαιωθείτε ότι το τοποθετείτε με τη σωστή κατεύθυνση. Φροντίστε να χρησιμοποιησετε την πιο προσφατη εκδοση του προγραμματος οδηγησης που διατίθεται απο τον κατασκευαστη της μοναδας ExpressCard.

# <span id="page-50-0"></span>Αφαίρεση μιας μ νάδας ExpressCard

Ακολουθήστε τα παρακάτω βήματα για να αφαιρέσετε την ExpressCard ενώ ο υπολογιστής βρίσκεται σε λειτουργία. Εάν δεν αφαιρεθεί με τον κατάλληλο τρόπο, ενδέχεται το σύστημα να μην λειτουργήσει κανονικά.

Αφαίρεση μιας μ νάδας ExpressCard

#### ✍

Για να αφαιρεσετε μια μοναδα ExpressCard οταν ο υπολογιστης είναι εκτος λειτουργίας, παραλείψτε τα βηματα 1 εως 7.

- **1** Κάντε διπλό κλικ στο εικονίδιο **Ασφαλής κατάργηση συσκευών υλικού** στη γραμμή εργασιών. Εμφανίζεται το παράθυρο **Ασφαλής κατάργηση συσκευών υλικού**.
- **2** Επιλέξτε τη συσκευή υλικού που επιθυμείτε να αποσυνδέσετε.
- **3** Κάντε κλικ στο κουμπί **Διακοπή**. Εμφανίζεται το παράθυρο **Διακοπή συσκευής υλικού**.
- **4** Βεβαιωθείτε ότι είναι δυνατή η ασφαλής αφαίρεση της συσκευής από το σύστημα.
- **5** Κάντε κλικ στ κ υμπί **OK**. Θα εμφανιστεί μήνυμα π υ θα δηλώνει τι είναι ασφαλής η αφαίρεση της συσκευής.
- **6** Κάντε κλικ στ κ υμπί **OK**.
- **7** Κάντε κλικ στο κουμπί **Κλείσιμο** για να κλείσετε το παράθυρο **Ασφαλής κατάργηση συσκευών υλικού**.
- **8** Σπρώξτε τη μονάδα ExpressCard προς τον υπολογιστή για να πεταχτεί προς τα έξω.
- **9** Πιάστε απαλά τη μονάδα ExpressCard και τραβήξτε την έξω από την υποδοχή.

# <span id="page-51-0"></span>%ρήση τ υ Memory Stick

To Memory Stick είναι μια συμπαγής, φορητή και ευέλικτη συσκευή εγγραφής IC ειδικά σχεδιασμένη για την ανταλλαγή και την κοινή χρήση ψηφιακών δεδομένων με συμβατά προϊόντα, όπως είναι οι ψηφιακές κάμερες και τα κινητά τηλέφωνα. Λόγω του ότι είναι αποσπώμενο, χρησιμοποιείται ως εξωτερικό μέσο αποθήκευσης δεδομένων.

## <span id="page-52-0"></span>Πριν χρησιμοποιήσετε το Memory Stick

Η υποδοχή Memory Stick του υπολογιστή σας δέχεται μέσα αποθήκευσης τόσο τυπικού όσο και διπλού μεγέθους και υποστηρίζει μέσα Memory Stick PRO και Memory Stick PRO-HG Duo με δυνατότητες μεταφοράς υψηλής ταχύτητας και υψηλής χωρητικότητας δεδομένων.

✍ Μπορειτε να τοποθετηστε ενα μεσο Memory Stick διπλου μεγεθους απευθειας στην υποδοχη Memory Stick χωρις να χρησιμοποιησετε προσαρμογεα Memory Stick Duo.

<mark>!</mark><br>Πριν χρησιμοποιήσετε ένα μέσο Memory Stick Micro (M2), βεβαιωθείτε ότι το έχετε τοποθετήσει σε έναν προσαρμογέα M2 τυπικού ή διπλού μεγέθους. Εαν τοποθετησετε το μεσο απευθειας στην υποδοχη Memory Stick χωρις τη χρηση προσαρμογεα, ενδεχεται να μην ειναι δυνατη η αφαιρεση του απο την υποὸοχή.

Για τις πιο πρόσφατες πληροφορίες σχετικά με τα Memory Stick, επισκεφθείτε την τοποθεσία Web των Memory Stick στη διεύθυνση [http://www.memorystick.com/en/.](http://www.memorystick.com/en/)

<mark>!</mark><br>Ο υπολογιστής σας έχει ελεγχθεί και έχει διαπιστωθεί ότι είναι συμβατός με τα μέσα Memory Stick της Sony, με χωρητικότητα έως 8 GB που ήταν διαθέσιμα τον Σεπτέμβριο του 2007. Ωστόσο, δεν παρέχεται καμία εγγύηση ως προς τη συμβατότητα όλων των Memory Stick που πληρούν τις ίδιες προδιαγραφές με τα συμβατά αποθηκευτικά μέσα.

Δεν παρεχεται καμια εγγυηση ως προς τη συμβατοτητα σε περιπτωση τοποθετησης ενος μεσου Memory Stick με πολλαπλους προσαρμογεις μετατροπης.

MagicGate είναι η γενική ονομασία της τεχνολογίας προστασίας πνευματιών δικαιωμάτων που έχει αναπτυχθεί από τη Sony. Για να χρησιμοποιήσετε αυτή τη δυνατότητα πρέπει να χρησιμοποιήσετε ένα μέσο Memory Stick με το λογότυπο MagicGate.

Πέραν της προσωπικής χρήσης, απαγορεύεται η χρήση των δεδομένων ήχου ή/και εικόνας που έχετε εγγράψει χωρίς την προηγούμενη συγκατάθεση των αντίστοιχων κατόχων των πνευματικών δικαιωμάτων. Κατά συνέπεια, τα μέσα Memory Stick που περιέχουν δεδομένα τα οποία προστατεύονται από πνευματικα δικαιωματα μπορουν να χρησιμοποιηθουν μονο για τους σκοπους που προβλεπονται απο τη νομοθεσια.

Η υποδοχη Memory Stick του υπολογιστη σας δεν υποστηριζει παραλληλη μεταφορα δεδομενων 8 bit (μεταφορα δεδομενων υψηλης ταχυτητας).

Το Memory Stick Micro σε έναν προσαρμογέα M2 διπλού μεγέθους ενδέχεται να μη λειτουργεί κανονικά εάν τοποθετηθεί σε έναν προσαρμογέα Memory Stick Duo.

# <span id="page-53-0"></span>Τ π θέτηση τ υ Memory Stick

Για να τ π θετήσετε ένα Memory Stick

- **1** Βρείτε την υποδοχή Memory Stick.
- **2** Κρατήστε το Memory Stick με το βέλος στραμμένο προς τα επάνω και με κατεύθυνση προς την υποδοχή Memory Stick.
- **3** Σύρετε προσεκτικά το Memory Stick μέσα στην υποδοχή μέχρι να ασφαλίσει στη θέση του. Το σύστημα εντοπίζει αυτόματα το Memory Stick και εμφανίζονται τα περιεχόμενα του Memory Stick. Εάν δεν εμφανίζεται τίποτα στην επιφάνεια εργασίας, κάντε κλικ στο κουμπί **Έναρξη**, στο **Υπολογιστής** και κάντε διπλό κλικ στο εικονίδιο του Memory Stick.

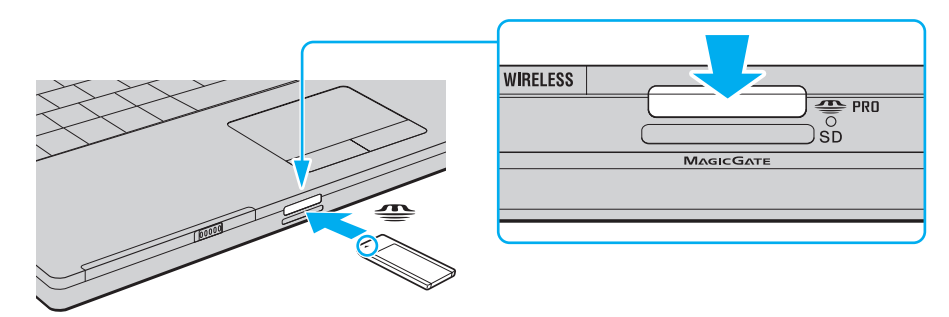

**!** Κατα την εισαγωγη του Memory Stick στην υποδοχη, βεβαιωθειτε οτι το κρατατε με το βελος στραμμενο προς τη σωστη κατευθυνση. Για να αποφυγετε την προκληση βλαβης στον υπολογιστη η στο Memory Stick, μην πιεζετε με δυναμη το Memory Stick στην υποδοχη, εαν δεν εισερχεται ομαλα.

Μην τοποθετείτε περισσοτερα απο ενα Memory Stick στην υποδοχη. Η λανθασμένη εισαγωγή του μεσου μπορεί να προκαλέσει βλαβη τοσο στον υπολογιστή σας όσο και στο μέσο.

# <span id="page-54-0"></span>**AIO**

### Προβολή του περιεχομένου του Memory Stick

- **1** Κάντε κλικ στο κουμπί **Έναρξη** και κατόπιν στην επιλογή **Υπολογιστής** για να ανοίξετε το παράθυρο **Υπολογιστής**.
- **2** Κάντε διπλό κλικ στο εικονίδιο του Memory Stick για να προβάλετε τη λίστα με τα αρχεία δεδομένων που είναι απ θηκευμένα στ Memory Stick.

## Διαμόρφωση του Memory Stick

Το μέσο αποθήκευσης Memory Stick έχει υποστεί διαμόρφωση σύμφωνα με τις εργοστασιακές ρυθμίσεις και είναι έτοιμο προς χρήση.

Εάν επιθυμείτε να πραγματοποιήσετε εκ νέου διαμόρφωση στο μέσο αποθήκευσης με τον υπολογιστή σας, ακολουθήστε τα παρακάτω βήματα.

#### **!**

Βεβαιωθειτε οτι χρησιμοποιειτε τη συσκευη που εχει σχεδιαστει για τη διαμορφωση του μεσου και υποστηριζει το Memory Stick κατά τη διαμορφωση αυτη.

Η διαμορφωση των Memory Stick διαγραφει ολα τα δεδομενα που είναι αποθηκευμενα σε αυτά. Πριν διαμορφώσετε το μεσο, βεβαιώθειτε οτι δεν περιέχει π λύτιμα δεδ μένα.

Μην αφαιρείτε το Memory Stick από την υποδοχή όσο διαρκεί η διαμόρφωσή του. Αυτό θα μπορούσε να προκαλέσει πρόβλημα στη λειτουργία της.

- **1** Σύρετε προσεκτικά το Memory Stick μέσα στην υποδοχή μέχρι να ασφαλίσει στη θέση του.
- **2** Κάντε κλικ στο κουμπί **Έναρξη** και κατόπιν στην επιλογή **Υπολογιστής** για να ανοίξετε το παράθυρο **Υπολογιστής**.
- **3** Κάντε δεξί κλικ στο εικονίδιο του Memory Stick και επιλέξτε **Διαμόρφωση**.

<span id="page-55-0"></span>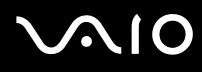

#### **4** Κάντε κλικ στο **Επαναφορά προεπιλογών συσκευής**.

**!** Ενδέχεται να αλλάξουν το μέγεθος της μονάδας εκχώρησης και το σύστημα αρχείων.

Μην επιλέξετε **NTFS** από την αναπτυσσόμενη λίστα **Σύστημα αρχείων** γιατί ενδέχεται να προκληθεί βλάβη.

#### ✍

Η διαδικασία διαμόρφωσης θα ολοκληρωθεί πιο γρήγορα εάν επιλέξετε **Γρήγορη διαμόρφωση** από τις **Επιλογές διαμόρφωσης**.

- **5** Κάντε κλικ στ κ υμπί **Έναρ\$η**.
- **6** Στο παράθυρο επιβεβαίωσης που εμφανίζεται, κάντε κλικ στο **ΟΚ**. Θα ξεκινήσει η διαδικασία διαμόρφωσης.

**!** Ενδέχεται να χρειαστεί κάποιο χρονικό διάστημα για τη διαμόρφωση του Memory Stick, ανάλογα με το μέσο.

- **7** Όταν ολοκληρωθεί η διαδικασία, κάντε κλικ στο **ΟΚ**.
- **8** Κάντε κλικ στο κουμπί **Κλείσιμο**.

# <span id="page-56-0"></span>Αφαίρεση τ υ Memory Stick

#### Για να αφαιρέσετε ένα Memory Stick

- **1** Βεβαιωθείτε ότι η ενδεικτική λυχνία πρόσβασης σε μέσο αποθήκευσης είναι σβηστή.
- **2** Σπρώξτε το Memory Stick μέσα στον υπολογιστή. Το Memory Stick πετάγεται προς τα έξω.
- **3** Αφαιρέστε το Memory Stick από την υποδοχή.

**!** Αφαιρείτε πάντα το Memory Stick προσεκτικά, διαφορετικά μπορεί να πεταχτεί προς τα έξω χωρίς να το περιμένετε.

Μην αφαιρείτε το Memory Stick ενω είναι αναμμένη η ενδεικτική λυχνία προσβασης σε μέσο αποθηκευσης. Διαφορετικά, μπορεί να χαθούν δεδομένα. Η αποθηκευση μεγαλου ογκου δεδομενων ενδεχεται να διαρκεσει πολυ, για το λογο αυτο βεβαιωθειτε οτι εχει σβησει η ενδεικτικη λυχνια πριν αφαιρεσετε τ Memory Stick.

# <span id="page-57-0"></span>%ρήση άλλων καρτών μνήμης

Εκτός από τις υποδοχές Memory Stick και ExpressCard, ο υπολογιστής σας διαθέτει μια υποδοχή κάρτας μνήμης **SD**. Μπορείτε να χρησιμοποιείτε αυτήν την υποδοχή για να μεταφέρετε δεδομένα ανάμεσα σε ψηφιακές κάμερες, βιντεοκάμερες, συσκευές αναπαραγωγής μουσικής και άλλες συσκευές ήχου/εικόνας.

## Πριν χρησιμοποιήσετε κάρτες μνήμης

Η υποδοχή της κάρτας μνήμης **SD** του υπολογιστή σας υποστηρίζει τις ακόλουθες κάρτες μνήμης:

- ❑ Κάρτα μνήμης SD
- ❑ Κάρτα μνήμης SDHC
- ❑ MultiMediaCard (MMC)

Για τις πιο πρόσφατες πληροφορίες σχετικά με τις συμβατές κάρτες μνήμης, ανατρέξτε στην ενότητα **Πληροφορίες υποστήριξης της Sony [\(σελίδα 186\)](#page-185-0)** για να επισκεφτείτε την κατάλληλη τοποθεσία υποστήριξης στο Web.

<span id="page-58-0"></span>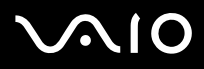

**!** Ο υπολογιστής σας έχει ελεγχθεί και έχει διαπιστωθεί ότι είναι συμβατός μόνο με τις κυριότερες κάρτες μνήμης που ήταν διαθέσιμες τον Σεπτέμβριο του 2007. Ωστοσο, δεν παρεχεται καμια εγγυηση ως προς τη συμβατοτητα ολων των καρτων μνημης που πληρουν τις ιδιες προϋποθεσεις με τα συμβατα απ θηκευτικά μέσα.

Να εισάγετε πάντα τη σωστή κάρτα μνήμης στην υπ δ ή κάρτας **SD**.

Οι κάρτες μνήμης SD με χωρητικότητα έως 2 GB και οι κάρτες μνήμης SDHC με χωρητικότητα έως 8 GB έχουν ελεγχθεί και έχει διαπιστωθεί ότι είναι συμβατές με τον υπολογιστή σας.

Η υποδοχή καρτας μνήμης **SD** του υπολογιστή σας δεν υποστηρίζει τις δυνατοτητες των καρτών μνήμης SD και SDHC για προστασία πνευματικών δικαιωμάτων και για μεταφορά δεδομένων με υψηλή ταχύτητα.

Μην προσπαθείτε να εισαγαγετε διαφορετικη καρτα μνημης η διαφορετικο προσαρμογεα καρτας μνημης στην υποδοχη καρτας μνημης **SD**. Ίσως είναι δύσκολο να αφαιρέσετε μια ασύμβατη κάρτα μνήμης ή έναν ασύμβατο προσαρμογέα από την υποδοχή και κάτι τέτοιο ενδέχεται να προκαλέσει βλάβη στον υπολογιστή σας.

Να είστε ιδιαίτερα προσεχτικοί όταν εισαγάγετε ή αφαιρείτε μια κάρτα μνήμης από την υποδοχή **SD**. Μην εισάγετε ή εξάγετε βίαια την κάρτα μνήμης από την υποδοχή.

# <span id="page-59-0"></span>**210**

# Τ π θέτηση κάρτας μνήμης

Για να τ π θετήσετε μια κάρτα μνήμης

- **1** Βρείτε την υποδοχή για κάρτα μνήμης **SD**.
- **2** Κρατήστε την κάρτα μνήμης με το βέλος στραμμένο προς τα επάνω και με κατεύθυνση προς την υποδοχή κάρτας.

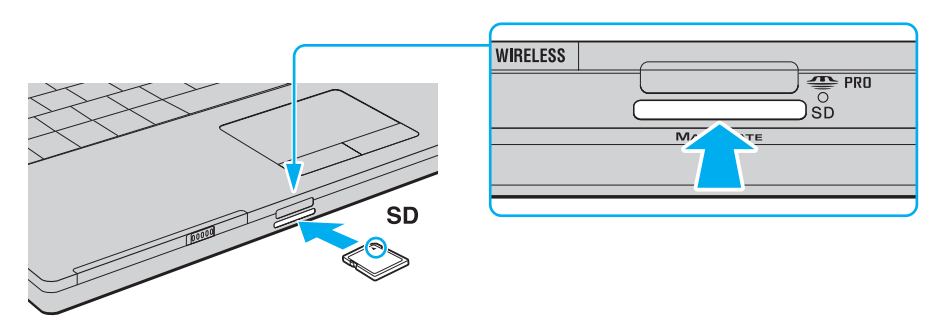

**3** Σπρώξτε προσεκτικά την κάρτα SD στην υποδοχή μέχρι να ασφαλίσει στη θέση της. Μην πιέζετε με δύναμη την κάρτα μέσα στην υποδοχή.

#### ✍

Εάν η κάρτα μνήμης δεν μπορεί να εισαχθεί εύκολα στην υποδοχή, αφαιρέστε την προσεκτικά και βεβαιωθείτε ότι την τοποθετείτε με τη σωστή κατεύθυνση.

<span id="page-60-0"></span>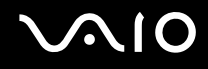

# Αφαίρεση κάρτας μνήμης

**!** Μην αφαιρείτε μια καρτα μνημης ενώ η ενδεικτική λυχνία πρόσβασης σε μέσο αποθήκευσης είναι αναμμένη. Διαφορετικά, η κάρτα ή τα δεδομένα της ενδέεται να καταστραφ ύν.

### Αφαίρεση κάρτας μνήμης

- **1** Βεβαιωθείτε ότι η ενδεικτική λυχνία πρόσβασης σε μέσο αποθήκευσης είναι σβηστή.
- **2** Πιέστε το τμήμα της κάρτας μνήμης που εξέχει ώστε να βγει έξω από την υποδοχή.
- **3** Όταν η κάρτα βγει προς τα έξω, τραβήξτε την προσεκτικά από την υποδοχή.

# <span id="page-61-0"></span>%ρήση τ υ Internet

## Δημιουργία σύνδεσης για το Internet μέσω τηλεφώνου

Για να συνδεθείτε με το Internet, πρέπει να συνδέσετε τον υπολογιστή σας με τηλεφωνική γραμμή μέσω τηλεφωνικού καλωδίου (δεν παρέχεται). Αφού συνδέσετε το τηλεφωνικό καλώδιο, είστε έτοιμοι να συνδεθείτε στο Internet.

#### Σύνδεση τ υ τηλεφωνικ ύ καλωδί υ

- **1** Συνδέστε το ένα άκρο του τηλεφωνικού καλωδίου (1) στη θύρα του μόντεμ <u>ι\*</u> στον υπολογιστή.
- **2** Συνδέστε το άλλο άκρο στην πρίζα στον τοίχο (2).

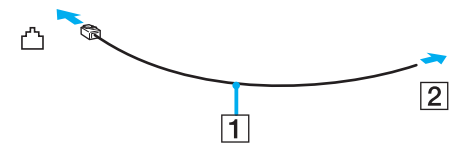

#### ✍

Ο υπολογιστης δεν λειτουργει με διαχωρισμενες γραμμες, δεν μπορεί να συνδεθεί με τηλεφωνικη συσκευη κερματοδεκτη και ενδεχομενως να μην λειτουργεί με πολλαπλές τηλεφωνικές γραμμές ή τηλεφωνικό κέντρο (PBX). Ορισμένες από αυτές τις συνδέσεις ενδέχεται να δημιουργήσουν αυξημένο ηλεκτρικό φορτίο, με αποτέλεσμα την πιθανή πρόκληση βλάβης στο εσωτερικό μόντεμ.

Εάν συνδέσετε τηλεφωνικό καλώδιο που διέρχεται μέσω διαχωριστή (splitter), το μόντεμ ή η συνδεδεμένη συσκευή ενδεχομένως να μη λειτουργεί σωστά.

<span id="page-62-0"></span>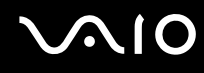

Δημιουργία σύνδεσης με το Internet μέσω τηλεφώνου

- **1** Κάντε κλικ στο κουμπί **Έναρξη** και κατόπιν στην επιλογή **Πίνακας Ελέγχου**.
- **2** Κάντε κλικ στο **Σύνδεση στο Internet** στην επιλογή **Δίκτυο και Internet**. Θα εμφανιστεί το παράθυρο **Σύνδεση στο Internet**.
- **3** Κάντε κλικ στην επιλ γή **Κλήση**.
- **4** Ακολουθήστε τις οδηγίες στην οθόνη.

# <span id="page-63-0"></span>Χρήση ασύρματου LAN (WLAN)

Χρησιμοποιώντας το ασύρματο LAN (WLAN) της Sony, όλες οι ψηφιακές συσκευές σας που διαθέτουν ενσωματωμένη δυνατότητα ασύρματου LAN μπορούν να επικοινωνούν ελεύθερα μεταξύ τους μέσω ενός δικτύου. Το WLAN αποτελεί ένα δίκτυο στο οποίο κάποιος χρήστης έχει τη δυνατότητα να συνδεθεί σε ένα τοπικό δίκτυο (LAN), μέσω ασύρματης σύνδεσης (με ραδιοκύματα). Με τον τρόπο αυτόν, δεν χρειάζεται πλέον να τραβάτε καλώδια ή σύρματα μέσα από τοίχους και οροφές.

Το WLAN της Sony υποστηρίζει όλες τις κανονικές λειτουργίες σύνδεσης Ethernet, αλλά με τα πρόσθετα πλεονεκτήματα της φορητότητας και της περιαγωγής. Μπορείτε να συνεχίσετε να έχετε πρόσβαση σε πληροφορίες, πόρους Internet/Intranet και δικτύου, ακόμα και κατά τη διάρκεια μιας σύσκεψης ή καθώς κινείστε από το ένα μέρος στ άλλ .

Μπορείτε να επικοινωνείτε χωρίς σημείο πρόσβασης, γεγονός που σημαίνει ότι είναι δυνατή η επικοινωνία με περιορισμένο αριθμό υπολογιστών (ad-hoc). Εναλλακτικά, μπορείτε να επικοινωνείτε μέσω σημείου πρόσβασης που σας επιτρέπει να δημιουργείτε πλήρη υποδομή δικτύου.

#### <span id="page-64-0"></span>✍

Σε ορισμενες χωρες/περιοχες, ενδεχεται να υπαρχουν περιορισμοι από τους τοπικους κανονισμους αναφορικά με τη χρηση των προϊοντων WLAN (π.χ. περιορισμενος αριθμος καναλιων). Επομενως, προτου ενεργοποιησετε τη δυνατοτητα WLAN, διαβαστε προσεκτικά τον **Οδηγός κανονισμών για ασύρματα δίκτυα LAN**.

Το WLAN χρησιμοποιεί το πρότυπο IEEE 802.11a /b/g ή το σχέδιο του προτύπου IEEE 802.11n , το οποίο καθορίζει την τεχνολογία που χρησιμοποιείται. Στο προτυπο περιλαμβανεται μεθοδοι κρυπτογραφησης Wired Equivalent Privacy (WEP), που αποτελει ενα πρωτοκολλο για ασφαλεια, Wi-Fi Protected Access 2 (WPA2) και Wi-Fi Protected Access (WPA). Προτείνονται από κοινού από τις IEEE και Wi-Fi Alliance, ενώ η WPA2 και η WPA είναι προδιαγραφές προτύπων που βασίζονται σε διαλειτουργικές βελτιώσεις ασφάλειας που αυξάνουν το επίπεδο προστασίας των δεδομένων και τον έλεγχο πρόσβασης σε υπαρχοντα δικτυα WiFi. Η WPA εχει σχεδιαστει ώστε να είναι συμβατη με την επομενη προδιαγραφη IEEE 802.11i. Χρησιμοποιει τη βελτιωμενη κρυπτογραφηση δεδομενων TKIP (Temporal Key Integrity Protocol - πρωτοκολλο ακεραιοτητας προσωρινου κλειδιου) σε συνδυασμο με την ταυτοποιηση χρηστη 802.1X και EAP (Extensible Authentication Protocol - Πρωτοκολλο εκτεταμενης ταυτοποιησης). Η κρυπτογραφηση των δεδομενων προστατεύει την ευάλωτη ασύρματη σύνδεση μεταξύ των πελατών και των σημείων πρόσβασης. Επιπλέον, υπάρχουν άλλοι τυπικοί μηχανισμοί ασφαλείας δικτύων LAN για την εξασφάλιση της προστασίας του προσωπικού απορρήτου όπως: κωδικός πρόσβασης προστασίας, διατερματική κρυπτογράφηση, εικονικά ιδιωτικά δικτυα και πιστοποιηση ταυτοτητας. Η WPA2, η δευτερη γενια της WPA, παρεχει μεγαλυτερη προστασια δεδομενων και ελεγχο προσβασης στο δικτυο και εχει επισης σχεδιαστει για να παρεχει ασφαλεια σε ολες τις εκδοσεις συσκευών 802.11, συμπεριλαμβανομενων των 802.11b, 802.11a, 802.11g και του σχεδίου του προτύπου 802.11n, multi-band και multi-mode. Επιπλέον, βάσει του εγκεκριμένου προτύπου IEEE 802.11i, η WPA2 παρέχει ασφάλεια όμοια με αυτη που απαιτειται σε κυβερνητικο επιπεδο εφαρμοζοντας τον αλγοριθμο κρυπτογραφησης AES συμβατο με FIPS 140-2 και τη μεθοδο πιστοποιησης που βασιζεται στο 802.1X του Εθνικου Ινστιτουτου Προτυπων και Τεχνολογιας (National Institute of Standards and Technology/NIST). Η WPA2 ειναι συμβατη με την WPA.

\* Ανατρέξτε στην ηλεκτρονική τεκμηρίωση προδιαγραφών για να δείτε εάν το μοντέλο του υπολογιστή σας υποστηρίζει το πρότυπο IEEE 802.11a ή/και το σχεδιο του προτύπου IEEE 802.11n.

Το IEEE 802.11b/g είναι πρότυπο ασύρματου LAN που χρησιμοποιεί το εύρος ζώνης 2,4 GHz. Το πρότυπο IEEE 802.11g παρέχει επικοινωνίες υψηλής ταχύτητας, ταχύτερες από το πρότυπο IEEE 802.11b.

Το IEEE 802.11a είναι προτυπο ασύρματου LAN που χρησιμοποιεί το εύρος ζώνης 5 GHz και παρεχει επικοινωνίες υψηλης ταχύτητας εώς 54 Mbps.

Το σχέδιο προτύπου IEEE 802.11n είναι ένα πρότυπο ασύρματου LAN που χρησιμοποιεί το εύρος ζώνης 2,4 ή 5 GHz και παρέχει επικοινωνίες υψηλής ταχύτητας έως 144 Mbps<sup>\*</sup> στο εύρος ζώνης 2,4 GHz ή έως 300 Mbps<sup>\*</sup> στο εύρος ζώνης 5 GHz.

<span id="page-65-0"></span>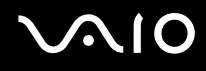

\* Η πραγματικη ταχύτητα επικοινωνίας διαφερει αναλογα με τις ρυθμίσεις του σημείου προσβασης κλπ.

Ο υπολογιστής σας μπορεί να χρησιμοποιεί την τεχνολογία Intel® Next-Gen Wireless-Ν˚ που είναι συμβατή με το πρότυπο IEEE 802.11a/b/g και με το σχέδιο πρ τύπ υ IEEE 802.11n.

\* Χρησιμοποιείται μόνο σε μοντέλα που υποστηρίζουν το σχεδιο του προτύπου IEEE 802.11n.

Οι συσκευές ασυρματου LAN που χρησιμοποιουν το ευρος ζωνης 2,4 GHz και οι συσκευές που χρησιμοποιουν το ευρος ζωνης 5 GHz δεν μπορουν να επικοινωνήσουν μεταξύ τους επειδή οι συχνότητες είναι διαφορετικές.

Το εύρος ζώνης 2.4 GHz που χρησιμοποιείται από συσκευές συμβατές με ασύρματο LAN χρησιμοποιείται επίσης από διάφορες άλλες συσκευές. Παρότι στις συσκευες που είναι συμβατες με ασυρματο LAN χρησιμοποιουνται τεχνολογιες που ελαχιστοποιουν την παρεμβολη απο αλλες συσκευες που χρησιμοποιουν το ιδιο ευρος ζωνης, τετοια παρεμβολη μπορει να προκαλεσει μικροτερη ταχυτητα επικοινωε το πελελεια επικοινωνιας η διακοπτόμενες ασύρματες συνδέσεις.

Η ταχύτητα επικοινωνίας διαφέρει ανάλογα με την απόσταση μεταξύ των συσκευών επικοινωνίας, την ύπαρξη εμποδίων μεταξύ τέτοιων συσκευών, τη διαμορφωση της συσκευης, τις συνθηκες ραδιοεπικοινωνιας και το λογισμικο που χρησιμοποιειται. Επιπλέον, μπορει να διακοπει η επικοινωνια αναλογα με τις συνθήκες ραδιοεπικοινωνίας.

Η εμβέλεια επικοινωνίας διαφέρει ανάλογα με την πραγματική απόσταση μεταξύ των συσκευών επικοινωνίας, την ύπαρξη εμποδίων μεταξύ τέτοιων συσκευών, τις συνθήκες ραδιοεπικοινωνίας, το γειτονικό περιβάλλον που περιλαμβάνει την ύπαρξη τοίχων και των υλικών τοίχων και το λογισμικό που χρησιμοποιείται.

Η χρηση προϊοντων IEEE 802.11b και IEEE 802.11g στο ιδιο ασυρματο δικτυο μπορει να μειώσει την ταχυτητα επικοινωνιας λογω ραδιοπαρεμβολης. Λαμβάνοντας αυτό υπόψη, τα προϊόντα IEEE 802.11g είναι σχεδιασμένα για να μειώνουν την ταχύτητα επικοινωνίας προκειμένου να εξασφαλίσουν επικοινωνία με προϊόντα IEEE 802.11b. Εάν αλλάξετε το ασύρματο κανάλι στο σημείο πρόσβασης, μπορεί να αυξηθεί η ταχύτητα επικοινωνίας όταν αυτή δεν είναι η αναμενόμενη.

<span id="page-66-0"></span>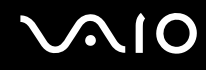

## Επικοινωνία χωρίς Σημείο Πρόσβασης (Ad-hoc)

Ένα προσωρινό (ad-hoc) δίκτυο, είναι ένα δίκτυο στο οποίο δημιουργείται ένα LAN αποκλειστικά από τις ίδιες τις ασύρματες συσκευές, χωρίς άλλη κεντρική συσκευή ελέγχου ή σημείο πρόσβασης. Κάθε συσκευή επικοινωνεί απευθείας με τις υπόλοιπες συσκευές του δικτύου. Μπορείτε εύκολα να εγκαταστήσετε ένα νέο δίκτυο στο σπίτι.

- □ Eἀν η ασύρματη σύνδεση δημιουργηθεί από τον υπολογιστή VAIO, από προεπιλογή θα είναι επιλεγμένο το ι κανάλι 11.
- □ Eἀν η ασὑρματη σύνδεση έχει γίνει από συσκευή ομότιμου ασύρματου LAN, τότε για την επικοινωνία του ασύρματου LAN θα χρησιμοποιηθεί το κανάλι που έχει επιλεγεί από τη συσκευή ομότιμου ασύρματου LAN.

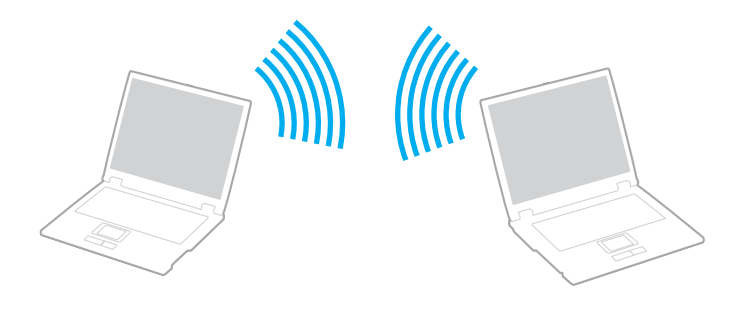

## <span id="page-67-0"></span>Επικοινωνία χωρίς σημείο πρόσβασης (ad-hoc)

<mark>!</mark><br>Το σχέδιο προτύπου IEEE 802.11n, που χρησιμοποιεί το εύρος ζώνης 2,4 ή 5 GHz, δεν είναι διαθέσιμο σε προσωρινά δίκτυα (ad-hoc).

- **1** Ενεργ π ιήστε τ διακπτη **WIRELESS** ή **WIRELESS LAN**. Θα ανάψει η ενδεικτική λυχνία Wireless LAN.
- 2 Κάντε διπλό κλικ στο <sub>ιατ</sub> ( <mark>B / ΙΑΝ</mark>) στη γραμμή εργασιών για να εμφανιστεί το παράθυρο **Wireless Device Switch**.
- **3** Κάντε τις επιλογές ασύρματου δικτύου που επιθυμείτε και κάντε κλικ στο κουμπί **ΟΚ**.
- **4** Κάντε κλικ στο κουμπί **Έναρξη** και κατόπιν στην επιλογή **Πίνακας Ελέγχου**.
- **5** Κάντε κλικ στην επιλογή **Προβολή κατάστασης δικτύου και εργασιών** στο στοιχείο Δ**ίκτυο και Internet**.
- **6** Κάντε κλικ στην επιλογή **Ρύθμιση σύνδεσης ή δικτύου** στο αριστερό πλαίσιο. Θα εμφανιστεί τ παράθυρ **Ρύθμιση σύνδεσης ή δικτύυ**.
- **7** Επιλέξτε ένα στοιχείο για να καθορίσετε τις ρυθμίσεις του προσωρινού (ad-hoc) δικτύου και κάντε κλικ στο **Επ μεν**.
- **8** Ακολουθήστε τις οδηγίες στην οθόνη.

#### ✍

Ανατρέξτε στην ηλεκτρονική τεκμηρίωση προδιαγραφών για να δείτε εάν το μοντέλο του υπολογιστή σας υποστηρίζει τη λειτουργία Bluetooth, το πρότυπο IEEE 802.11a/b/g η/και το σχέδιο του προτύπου IEEE 802.11n.

<span id="page-68-0"></span>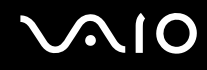

## Επικοινωνία με Σημείο Πρόσβασης (υποδομή)

Το δίκτυο υποδομής είναι ένα δίκτυο το οποίο επεκτείνει το υπάρχον ενσύρματο τοπικό δίκτυο σε ασύρματες συσκευές, μέσω ενός σημείου πρόσβασης (δεν παρέχεται), για παράδειγμα του Sony Access Point. Το σημείο πρόσβασης γεφυρώνει τα ασύρματα με τα ενσύρματα LAN και δρα ως κεντρικός ελεγκτής για το ασύρματο LAN. Το σημείο πρόσβασης συντονίζει τη μετάδοση και τη λήψη από πολλαπλές ασύρματες συσκευές, εντός μιας συνκεκριμένης εμβέλειας.

Το σημείο πρόσβασης θα επιλέξει το κανάλι που θα χρησιμοποιείται σε ένα δίκτυο υποδομής.

**!** Για λεπτομέρειες σχετικά με την επιλογή του καναλιού που θα χρησιμοποιείται από το σημείο πρόσβασης, ανατρέξτε στο εγχειρίδιο του σημείου πρόσβασης.

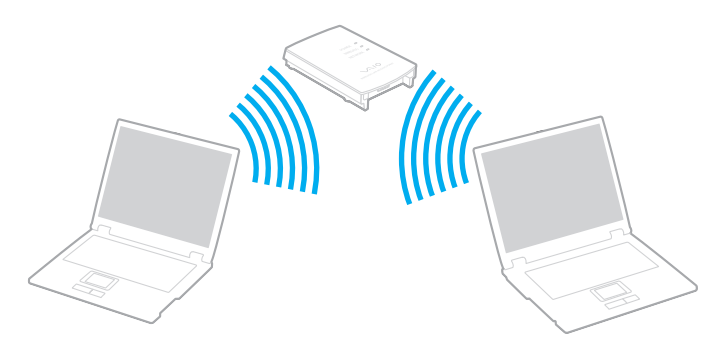

<span id="page-69-0"></span>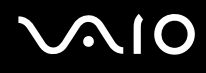

#### Σύνδεση με ασύρματ δίκτυ

- **1** Βεβαιωθείτε ότι έχει εγκατασταθεί ένα σημείο πρόσβασης. Για περισσότερες πληροφορίες, ανατρέξτε στο εγχειρίδιο που συνοδεύει το σημείο πρόσβασης που διαθέτετε.
- **2** Ενεργ π ιήστε τ διακπτη **WIRELESS** ή **WIRELESS LAN**. Θα ανάψει η ενδεικτική λυχνία Wireless LAN.
- 3 Κάντε διπλό κλικ στο <sub>ιατ</sub> ( <mark>B / Թ</mark> ) στη γραμμή εργασιών για να εμφανιστεί το παράθυρο **Wireless Device Switch**.
- **4** Κάντε τις επιλογές ασύρματου δικτύου που επιθυμείτε και κάντε κλικ στο κουμπί **ΟΚ**.
- **5** Κάντε δεξί κλικ στο III ή στο 5' στη γραμμή εργασιών και επιλέξτε **Σύνδεση σε δίκτυο**.
- **6** Επιλέξτε το σημείο πρόσβασης που θέλετε και κάντε κλικ στην επιλογή **Σύνδεση**.

#### ✍

Για ελεγχο ταυτοτητας WPA-PSK η WPA2-PSK, πρεπει να πληκτρολογησετε μια φραση προσβασης. Στη φραση προσβασης γινεται διακριση πεζων-κεφαλαιων. Η φράση πρέπει να περιέχει από 8 έως 63 αλφαριθμητικούς χαρακτήρες ή έως 64 χαρακτήρες χρησιμοποιώντας αριθμούς από το 0 έως το 9 και γράμματα από το Α έως το F.

Ανατρέξτε στην ηλεκτρονική τεκμηρίωση προδιαγραφών για να δείτε εάν το μοντέλο του υπολογιστή σας υποστηρίζει τη λειτουργία Bluetooth, το πρότυπο IEEE 802.11a/b/g ή/και το σχέδιο του προτύπου IEEE 802.11n.

<span id="page-70-0"></span>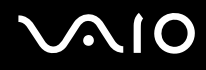

# Διακοπή της επικοινωνίας ασύρματου LAN

Για να διακόψετε την επικοινωνία ασύρματου LAN Απενεργ π ιήστε τ διακπτη **WIRELESS** ή **WIRELESS LAN**.

**!** Αν απενεργοποιησετε τη λειτουργια ασυρματου LAN ενω πραγματοποιειτε προσβαση σε απομακρυσμενα εγγραφα, αρχεια η πορους, ενδεχεται τα δεδομένα σας να χαθούν.

# <span id="page-71-0"></span>Χρήση της λειτουργίας Bluetooth

Eivaι δυνατή η επίτευξη ασύρματης επικοινωνίας μεταξύ του υπολογιστή σας και άλλων συσκευών Bluetooth όπως είναι κάποιος άλλος υπολογιστής ή ένα κινητό τηλέφωνο. Μπορείτε να μεταφέρετε δεδομένα μεταξύ αυτών των συσκευών χωρίς καλώδια και μέχρι απόσταση 10 μέτρων σε ανοιχτό χώρο.

Για να ξεκινήσετε την επικοινωνία Bluetooth

- **1** Ενεργοποιήστε το διακόπτη **WIRELESS**.
- 2 Κάντε διπλό κλικ στο <sub>ιατ</sub> ( <mark>B / ΙΑΝ</mark>) στη γραμμή εργασιών για να εμφανιστεί το παράθυρο **Wireless Device Switch**.
- **3** Ενεργ π ιήστε την επιλ γή **Enable Bluetooth Device**.
- **4** Κάντε κλικ στ κ υμπί **OK**.
# <span id="page-72-0"></span>**AIO**

# Πληροφορίες σχετικά με τη χρήση της λειτουργίας Bluetooth

- □ Ο ρυθμός μεταφοράς δεδομένων διαφέρει, ανάλογα με τις ακόλουθες συνθήκες:
	- □ Εμπόδια όπως τοίχοι που βρίσκονται μεταξύ των συσκευών
	- ❑ Απσταση μετα'ύ συσκευών
	- □ Υλικό που χρησιμοποιείται στους τοίχους
	- ❑ Εγγύτητα σε μικρ κύματα και ασύρματα τηλέφωνα
	- □ Παρεμβολή ραδιοσυχνοτήτων και άλλες περιβαλλοντικές συνθήκες
	- ❑ Διαμρφωση συσκευών
	- ❑ Τύπ ς εφαρμ γής λ γισμικ ύ
	- □ Τύπος λειτουργικού συστήματος
	- □ Χρησιμοποίηση λειτουργιών ασύρματου LAN και Bluetooth ταυτόχρονα στον υπολογιστή
	- □ Μέγεθος αρχείου που ανταλλάσσεται
- $\Box$  Σημειώνεται ότι λόγω των περιορισμών του προτύπου Bluetooth, τα μεγάλα αρχεία ενδέχεται να καταστραφούν κατά τη διάρκεια συνεχούς μεταφοράς, λόγω ηλεκτρομαγνητικών παρεμβολών στο περιβάλλον.
- $\Box$  Όλες οι συσκευές Bluetooth πρέπει να πιστοποιούνται προκειμένου να επιβεβαιώνεται ότι τηρούνται τα ισχύοντα απαιτούμενα πρότυπα. Ακόμη και αν τηρούνται τα πρότυπα, η απόδοση της συσκευής, τα τεχνικά χαρακτηριστικά και οι διαδικασίες λειτουργίας μπορεί να διαφέρουν. Ενδεχομένως να μην είναι δυνατή η ανταλλαγή δεδ μένων σε λες τις περιπτώσεις.
- □ Hεικόνα και ο ήχος μπορεί να μη συγχρονιστούν, εάν αναπαράγετε βίντεο στον υπολογιστή σας με έξοδο ήχου από τη συνδεδεμένη συσκευή Bluetooth. Πρόκειται για γενικό χαρακτηριστικό της τεχνολογίας Bluetooth.

<span id="page-73-0"></span>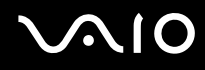

□ H ζώνη 2,4 GHz με την οποία λειτουργούν οι συσκευές Bluetooth ή συσκευές ασύρματου LAN χρησιμοποιείται από διάφορες συσκευές. Οι συσκευές Bluetooth χρησιμοποιούν την τεχνολογία για να ελαχιστοποιούν τις παρεμβολές από άλλες συσκευές που χρησιμοποιούν το ίδιο μήκος κύματος. Ωστόσο, η ταυτόχρονη χρήση της λειτουργίας Bluetooth και συσκευών ασύρματης επικοινωνίας ενδέχεται να προκαλέσει ραδιοπαρεμβολή και να έχει ως αποτέλεσμα μικρότερη ταχύτητα και απόσταση επικοινωνίας από τις τυπικές τιμές.

#### ✍ Διαβαστε τον **Οδηγός κανονισμών Bluetooth** πριν χρησιμοποιησετε τη λειτουργια Bluetooth.

- $□$  Η λειτουργία Bluetooth μπορεί να μην λειτουργεί ανάλογα με τις συσκευές τρίτων κατασκευαστών ή την ι έκδοση λογισμικού που χρησιμοποιείται από τρίτες εταιρείες.
- □ Ως γενικό χαρακτηριστικό της τεχνολογίας Bluetooth, η σύνδεση πολλών συσκευών Bluetooth στον υπολογιστή σας μπορεί να προκαλέσει συμφόρηση του εύρους ζώνης, με αποτέλεσμα την κακή απόδοση των συσκευών.

## Ασφάλεια Bluetooth

Η ασύρματη τεχνολογία Bluetooth διαθέτει μια λειτουργία πιστοποίησης ταυτότητας που σας επιτρέπει να είστε βέβαιος με ποιον επικοινωνείτε. Με τη λειτουργία πιστοποίησης ταυτότητας, μπορείτε να αποφύγετε την πρόσβαση στον υπολογιστή σας από οποιαδήποτε ανώνυμη συσκευή Bluetooth.

Την πρώτη φορά που δύο συσκευές Bluetooth επικοινωνούν, πρέπει να καθοριστεί ένας κοινός κωδικός (κωδικός που απαιτείται για την πιστοποίηση ταυτότητας) και για τις δύο συσκευές που θα καταχωρηθούν. Εφόσον καταχωρηθεί μια συσκευή δεν απαιτείται εκ νέου εισαγωγή του κωδικού.

#### ✍

Ο κωδικός μπορεί να είναι διαφορετικός κάθε φορά, αλλά πρέπει να είναι ο ίδιος στα δύο άκρα.

Για μερικές συσκευές, όπως ένα ποντίκι, δεν χρειάζεται να εισαχθεί κωδικός.

## <span id="page-74-0"></span>Επικ ινωνία με άλλη συσκευή Bluetooth

Μπορείτε να συνδέσετε τον υπολογιστή σας με μια συσκευή Bluetooth, όπως έναν άλλο υπολογιστή, κινητό τηλέφωνο, PDA, ακουστικά, ποντίκι ή ψηφιακή φωτογραφική μηχανή χωρίς κανένα καλώδιο.

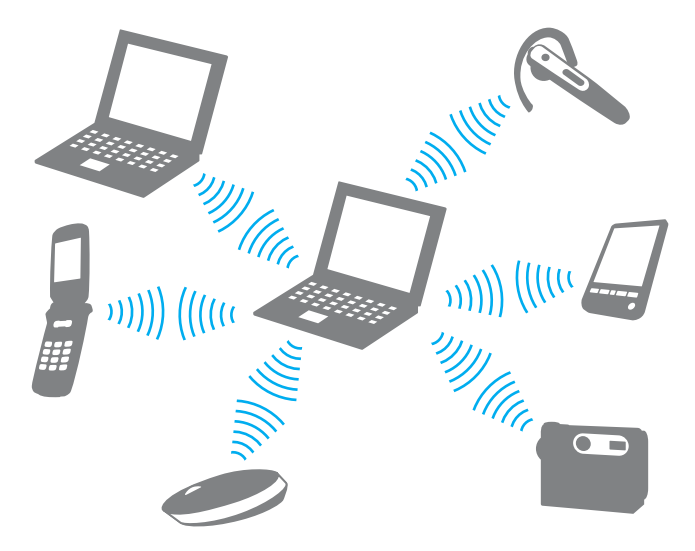

<span id="page-75-0"></span>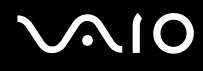

#### Επικ ινωνία με άλλη συσκευή Bluetooth

Για να επικ ινωνήσετε με μια άλλη συσκευή Bluetooth, πρώτα θα πρέπει να ρυθμίσετε τη λειτ υργία Bluetooth. Για τη ρύθμιση και τη χρήση της λειτουργίας Bluetooth, αναζητήστε πληροφορίες σχετικά με το Bluetooth χρησιμοποιώντας τη **Βοήθεια και υποστήριξη των Windows**. Για να ανοίξετε τη **Βοήθεια και υποστήριξη των Windows**, κάντε κλικ στο κουμπί **Έναρξη** και μετά στο **Βοήθεια και υποστήριξη**.

## Διακ πή της επικ ινωνίας Bluetooth

#### Για να διακόψετε την επικοινωνία Bluetooth

Απενεργοποιήστε τη συσκευή Bluetooth που επικοινωνεί με τον υπολογιστή σας.

<span id="page-76-0"></span>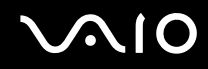

## %ρήση των ακ υστικών Bluetooth

Τα ακουστικά Bluetooth (δεν παρέχονται) είναι ιδιαίτερα βολικά κατά τη διάρκεια βιντεοδιασκέψεων μέσω Internet χρησιμοποιώντας λογισμικό ανταλλαγής ἀμεσων μηνυμάτων. Για λεπτομέρειες σχετικά με τη χρήση των ακουστικών Bluetooth, ανατρέξτε στο εγχειρίδιο που συνοδεύει τα ακουστικά Bluetooth.

Σύνδεση των ακουστικών στον υπολογιστή

- **1** Πατήστε και κρατήστε πατημένο το κουμπί λειτουργίας τουλάχιστον για πέντε δευτερόλεπτα προκειμένου να ενεργ π ιήσετε τα ακ υστικά Bluetooth.
- **2** Πατήστε και κρατήστε πατημένα τα κουμπιά της έντασης για τουλάχιστον πέντε δευτερόλεπτα έως ότου η ενδεικτική λυχνία αναβοσβήσει με κόκκινο και πράσινο χρώμα.
- **3** Κάντε κλικ στ κ υμπί **Έναρ\$η**, **Πίνακας Ελέγυ**, **Υλικ και Ής** και **Συσκευές Bluetooth** (Bluetooth Devices). **Εμφανίζεται το παράθυρο <b>Συσκευές Bluetooth** (Bluetooth Devices).
- **4** Κάντε κλικ στ **Πρσθήκη** (Add) στην καρτέλα **Συσκευές** (Devices). Εμφανίζεται το παράθυρο **Οδηγός προσθήκης συσκευής Bluetooth** (Add Bluetooth Device Wizard).
- **5** Κάντε κλικ για να επιλέξετε το πλαίσιο ελέγχου **Η συσκευή μου είναι ρυθμισμένη και έτοιμη για ανίχνευση** (My device is set up and ready to be found) και κάντε κλικ στ **Επ μεν** (Next). Ο οδηγός αναζητά συσκευές Bluetooth που βρίσκονται εντός εμβέλειας και εμφανίζει τις διαθέσιμες συσκευές, εάν υπάρχουν.
- **6** Επιλέξτε το όνομα συσκευής για τα ακουστικά Bluetooth και κάντε κλικ στο **Επόμενο** (Next).
- **7** Πληκτρολογήστε "0000" στο **Χρήση του κωδικού που αναφέρεται στην τεκμηρίωση** (Use the passkey found in the documentation) και κάντε κλικ στ **Επ μεν** (Next).
- **8** Κάντε κλικ στο **Τέλος** (Finish). Το εικονίδιο των ακουστικών εμφανίζεται στην καρτέλα **Συσκευές** (Devices) στο παράθυρο **Συσκευές Bluetooth** (Bluetooth Devices).
- **9** Ακολουθήστε τις οδηγίες που εμφανίζονται στην οθόνη όταν εμφανιστεί το παράθυρο ρυθμίσεων για τα ακ υστικά.

<span id="page-77-0"></span>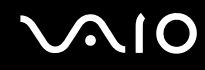

Αποσύνδεση των ακουστικών από τον υπολογιστή

- **1** Κάντε κλικ στ κ υμπί **Έναρ\$η**, **Πίνακας Ελέγυ**, **Υλικ και Ής** και **Συσκευές Bluetooth** (Bluetooth Devices). **Εμφανίζεται το παράθυρο <b>Συσκευές Bluetooth** (Bluetooth Devices).
- **2** Επιλέξτε το εικονίδιο των ακουστικών και επιλέξτε **Αποσύνδεση** (Disconnect).
- **3** Κάντε κλικ στ κ υμπί **OK**.

# <span id="page-78-0"></span>**NIO**

# %ρήση περιφερειακών συσκευών

Μπορείτε να προσθέσετε δυνατότητες στον υπολογιστή σας VAIO, χρησιμοποιώντας τις διάφορες θύρες που υπάρχουν στον υπολογιστή.

- ❑ **Σύνδεση ε\$ωτερικών ηείων [\(σελίδα 80\)](#page-79-1)**
- ❑ **Σύνδεση ε\$ωτερικής θ νης [\(σελίδα 81\)](#page-80-0)**
- ❑ **Επιλγή καταστάσεων λειτυργίας θ νης [\(σελίδα 86\)](#page-85-0)**
- ❑ **/ρήση της λειτυργίας πλλαπλών θνών [\(σελίδα 88\)](#page-87-0)**
- ❑ **Σύνδεση ε\$ωτερικύ μικρφώνυ [\(σελίδα 90\)](#page-89-0)**
- ❑ **Σύνδεση συσκευής Ενιαίυ Σειριακύ Διαύλυ (USB) [\(σελίδα 91\)](#page-90-0)**
- ❑ **Σύνδεση εκτυπωτή [\(σελίδα 94\)](#page-93-0)**
- ❑ **Σύνδεση συσκευής i.LINK [\(σελίδα 95\)](#page-94-0)**
- ❑ **Σύνδεση σε τπικ δίκτυ (LAN) [\(σελίδα 97\)](#page-96-0)**

# <span id="page-79-1"></span><span id="page-79-0"></span>Σύνδεση εξωτερικών ηχείων

Μπορείτε να βελτιώσετε την ποιότητα του ήχου του υπολογιστή σας συνδέοντας εξωτερικά ηχεία.

## Σύνδεση εξωτερικών ηχείων

- **1** Συνδέστε το καλώδιο των ηχείων (1) στην υποδοχή των ακουστικών (2)  $\Omega$ .
- **2** Συνδέστε το άλλο άκρο του καλωδίου ηχείων στο εξωτερικό ηχείο (3).
- **3** Μειώστε την ένταση ήχου των ηχείων προτού τα θέσετε σε λειτουργία.

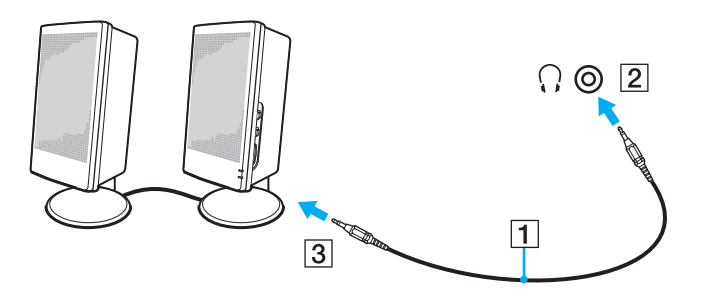

# $\mathscr{L}_\mathbb{D}$ <br>Βεβαιωθείτε ότι τα ηχεία που διαθέτετε προορίζονται για χρήση με υπολογιστή.

**!** Μην τοποθετείτε δισκετες επάνω στα ηχεία, διοτι το μαγνητικο τους πεδίο μπορεί να καταστρεψει τα δεδομενα που βρισκονται αποθηκευμένα σε αυτές.

# <span id="page-80-1"></span><span id="page-80-0"></span>Σύνδεση εξωτερικής οθόνης

Μπορείτε να συνδέσετε εξωτερική οθόνη (δεν παρέχεται) στον υπολογιστή σας. Για παράδειγμα, μπορείτε να χρησιμοποιήσετε τον υπολογιστή με οθόνη υπολογιστή ή με συσκευή προβολής.

#### ✍

Συνδέστε το καλώδιο του ρεύματος της εξωτερικής οθόνης, αφού πρώτα έχετε συνδέσει όλα τα υπόλοιπα καλώδια.

# Σύνδεση οθόνης υπολογιστή

Μπορείτε να συνδέσετε στον υπολογιστή σας μια οθόνη υπολογιστή.

## Σύνδεση οθόνης υπολογιστή

- **1** Εάν χρειάζεται, συνδέστε το ένα άκρο του καλωδίου ρεύματος (1) στην οθόνη και το άλλο άκρο στην πρίζα.
- **2** Συνδέστε το καλώδιο της οθόνης (2) (δεν παρέχεται) στη θύρα οθόνης (VGA) (3) του υπολογιστή.
- **3** Εάν ο υπολογιστής σας διαθέτει ελεγκτή βίντεο NVIDIA και θέλετε να συνδέσετε μια οθόνη TFT/DVI, χρησιμοποιήστε ένα καλώδιο HDMI (δεν παρέχεται) και ένα μετασχηματιστή HDMI σε DVI-D (δεν παρέχεται) για τη σύνδεση της οθόνης TFT/DVI στη θύρα **HDMI** του υπολογιστή.

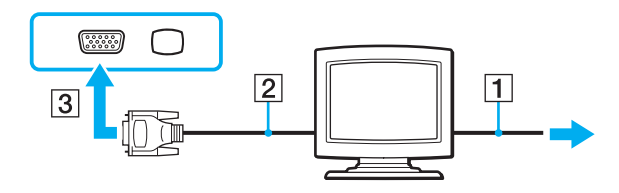

# <span id="page-81-0"></span>Σύνδεση οθόνης υπολογιστή πολυμέσων

Μπορείτε να συνδέσετε μια οθόνη υπολογιστή πολυμέσων με ενσωματωμένα ηχεία και μικρόφωνο στον υπ λ γιστή σας.

## Σύνδεση οθόνης υπολογιστή πολυμέσων

- **1** Συνδέστε το ηλεκτρικό καλώδιο της οθόνης υπολογιστή πολυμέσων (1) σε μια πρίζα εναλλασσόμενου ρεύματος.
- **2** Συνδέστε το καλώδιο της οθόνης (2) (δεν παρέχεται) στη θύρα οθόνης (VGA) (3)  $\Box$  του υπολογιστή.
- **3** Συνδέστε το καλώδιο του ηχείου (4) στην υποδοχή ακουστικών (5)  $\cap$  του υπολογιστή.
- **4** Συνδέστε το καλώδιο του μικροφώνου (6) στην υποδοχή μικροφώνου (7) ❤ του υπολογιστή.

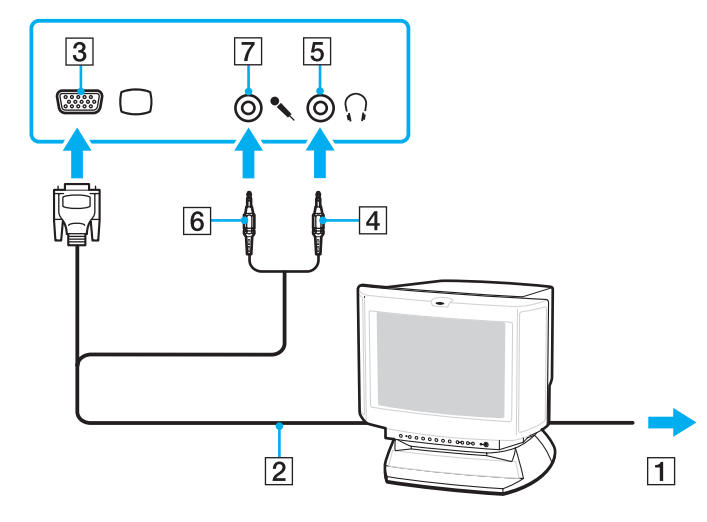

# <span id="page-82-0"></span>Σύνδεση τηλεόρασης

Μπορείτε να συνδέσετε μια τηλεόραση στον υπολογιστή σας.

## Σύνδεση τηλεόρασης στον υπολογιστή

- **1** Συνδέστε το καλώδιο ρεύματος της τηλεόρασης στην πρίζα.
- **2** Συνδέστε το ένα άκρο του καλωδίου S Video (δεν παρέχεται) στη θύρα **S VIDEO OUT** στον υπολογιστή και το άλλο άκρο στην τηλεόραση.
- **3** Συνδέστε το ένα άκρο του καλωδίου ήχου (δεν παρέχεται) στην υποδοχή ακουστικών στον υπολογιστή και το άλλο άκρο στην τηλεόραση.
- **4** Αλλάξτε το κανάλι εισόδου της τηλεόρασης σε εξωτερική πηγή.
- **5** Ρυθμίστε τη διαμόρφωση της τηλεόρασης.

Eἀν η τηλεόρασή σας διαθέτει θὐρα HDMI και ο υπολογιστής σας περιλαμβάνει ελεγκτή βἰντεο NVIDIA, τότε μπορείτε να χρησιμοποιήσετε ένα καλώδιο HDMI (δεν παρέχεται) για να συνδέσετε την τηλεόραση με τον υπολογιστή.

Για να συνδέσετε μια τηλεόραση συμβατή με HDMI στον υπολογιστή

- **1** Συνδέστε το καλώδιο ρεύματος της τηλεόρασης στην πρίζα.
- **2** Συνδέστε το ένα άκρο του καλωδίου HDMI στη θύρα **HDMI** του υπολογιστή και το άλλο άκρο στην τηλεόραση.
- **3** Αλλάξτε το κανάλι εισόδου της τηλεόρασης σε εξωτερική πηγή.
- **4** Ρυθμίστε τη διαμόρφωση της τηλεόρασης.

**!** Εαν χρησιμοποιηθει προγραμμα οδηγησης συσκευης εκτος απο αυτο που παρεχει η Sony, η εικονα δεν θα εμφανιστει και ο ηχος δεν θα ακουστει. Να χρησιμοποιείτε πάντα το προγραμμα οδηγησης συσκευής που παρέχει η Sony για ενημερώσεις.

<span id="page-83-0"></span>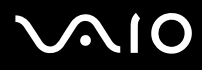

#### ✍

Ανατρέξτε στο εγχειρίδιο που συνοδεύει τα περιφερειακά, για περισσότερες πληροφορίες σχετικά με την εγκατάσταση και τον τρόπο χρήσης.

Μπορείτε να συνδέσετε την έξοδο HDMI σε έναν ενισχυτή AV και ο ήχος θα ακουστεί μέσω του ενισχυτή AV. Στη συνέχεια, ένα άλλο καλώδιο HDMI μπορεί να συνδεθεί από τον ενισχυτή AV στην τηλεόραση για την οθόνη.

Εάν η ανάλυση της οθόνης του υπολογιστή είναι υψηλότερη από 1024 x 768 πίξελ, ένα τμήμα της εικόνας δεν θα εμφανίζεται στην τηλεόραση. Εάν επιθυμείτε να προβάλετε ολόκληρη την εικόνα, αλλάξτε την ανάλυση της οθόνης του υπολογιστή σε 1024 x 768 πίξελ ή μικρότερη.

Eαν η τηλεοραση διαθέτει θύρα HDMI και θύρα DVI-D, συνιστούμε να χρησιμοποιησετε τη θύρα HDMI.

Το καλώδιο HDMI μεταφέρει τοσο ηχητικά σηματα όσο και σήματα εικόνας.

# <span id="page-84-0"></span>Σύνδεση συσκευής πρ λής

Μπορείτε να συνδέσετε μια συσκευή προβολής (για παρἀδειγμα, τη συσκευή προβολής Sony LCD) στον υπ λ γιστή σας.

## Σύνδεση συσκευής πρ λής

- **1** Συνδέστε στην πρίζα το καλώδιο τροφοδοσίας (1) της συσκευής προβολής.
- **2** Συνδέστε το καλώδιο σήματος RGB (2) (δεν παρέχεται) στη θύρα οθόνης (VGA) (3)  $\Box$  του υπολογιστή.
- **3** Συνδέστε ένα καλώδιο ήχου (4) (δεν παρέχεται) στην υποδοχή ακουστικών (5)  $\cap$  του υπολογιστή.
- 4 Συνδέστε το καλώδιο σήματος RGB και το καλώδιο ήχου στην υποδοχή και τη θύρα της συσκευής προβολής (6).

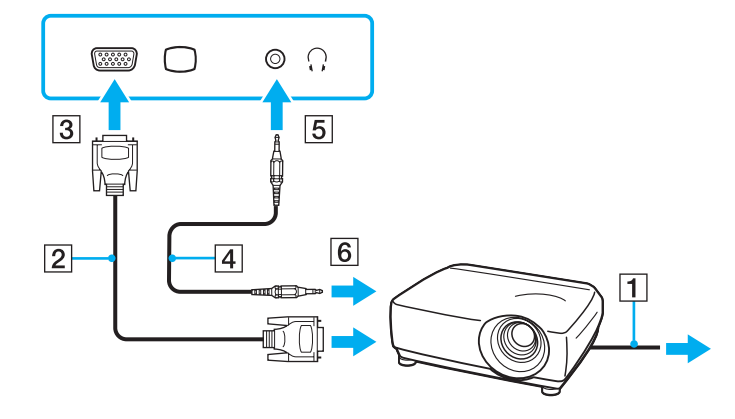

# <span id="page-85-1"></span><span id="page-85-0"></span>Επιλογή καταστάσεων λειτουργίας οθόνης

Μπορείτε να επιλέξετε την οθόνη που θα χρησιμοποιηθεί ως πρωτεύουσα οθόνη σε περίπτωση σύνδεσης εξωτερικής οθόνης (επιτραπέζιας οθόνης κ.λπ.) στον υπολογιστή.

Η διαδικασία επιλογής οθόνης εξαρτάται από τον ελεγκτή βίντεο του υπολογιστή. Ανατρέξτε στην ηλεκτρονική τεκμηρίωση προδιαγραφών για αναλυτικές πληροφορίες σχετικά με τον ελεγκτή βίντεο.

Εάν θέλετε να εργαστείτε στην οθόνη του υπολογιστή και στην εξωτερική οθόνη ταυτόχρονα, ανατρέξτε στην ενότητα **Χρήση της λειτουργίας πολλαπλών οθονών [\(σελίδα 88\)](#page-87-0) για περισσότερες πληροφορίες.** 

<span id="page-86-0"></span>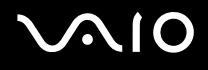

Επιλογή οθόνης

## **Μοντέλα με ελεγκτή βίντεο NVIDIA**

- **1** Κάντε κλικ στο κουμπί **Έναρξη** και κατόπιν στην επιλογή **Πίνακας Ελέγχου**.
- **2** Κάντε κλικ στο στοιχείο **Πρόσθετες επιλογές**.
- **3** Κάντε κλικ στην επιλογή **Πίνακας Ελέγχου NVIDIA** (NVIDIA Control Panel).
- **4** Ενεργοποιήστε την επιλογή εγκατάστασης οθόνης στην περιοχή **Οθόνη** (Display).
- **5** Ακολουθήστε τις οδηγίες στην οθόνη για να αλλάξετε τις ρυθμίσεις.

#### ✍

Ενδέχεται να μην μπορείτε να εμφανίσετε το ίδιο περιεχόμενο ταυτόχρονα στην οθόνη του υπολογιστή και στην εξωτερική οθόνη ή στη συσκευή προβολής, ανάλογα με τον τύπο της εξωτερικής οθόνης ή της συσκευής προβολής.

Ενεργοποιήστε την εξωτερική οθόνη πριν ενεργοποιήσετε τον υπολογιστή.

#### **Μντέλα με Επιτάυνση πλυμέσων γραφικών της Intel**

- 1 Κάντε δεξί κλικ στην επιφάνεια εργασίας και επιλέξτε **Εξατομίκευση**.
- **2** Κάντε κλικ στ **Ρυθμίσεις θ νης**. **Εμφανίζεται το παράθυρο <b>Ρυθμίσεις οθόνης**.
- **3** Ακολουθήστε τις οδηγίες στην οθόνη για να αλλάξετε τις ρυθμίσεις.

#### ✍

Ενδέχεται να μην μπορείτε να εμφανίσετε το ίδιο περιεχόμενο ταυτόχρονα στην οθόνη του υπολογιστή και στην εξωτερική οθόνη ή στη συσκευή προβολής, ανάλογα με τον τύπο της εξωτερικής οθόνης ή της συσκευής προβολής.

Ενεργοποιήστε την εξωτερική οθόνη πριν ενεργοποιήσετε τον υπολογιστή.

# <span id="page-87-1"></span><span id="page-87-0"></span>Χρήση της λειτουργίας πολλαπλών οθονών

Η λειτουργία πολλαπλών οθονών σἁς επιτρέπει να διανέμετε τμήματα της επιφάνειας εργασίας σας σε άλλες οθόνες. Για παράδειγμα, εάν έχετε μια εξωτερική οθόνη συνδεδεμένη στη θύρα οθόνης (VGA), η οθόνη του υπολογιστή σας και η εξωτερική οθόνη μπορούν να λειτουργούν ως μία οθόνη.

Μπορείτε να μετακινείτε το δρομέα από τη μια οθόνη στην άλλη. Η δυνατότητα αυτή σας επιτρέπει να μεταφέρετε αντικείμενα, όπως ένα ανοιχτό παράθυρο κάποιας εφαρμογής ή μια γραμμή εργαλείων, από τη μια οθόνη στην άλλη.

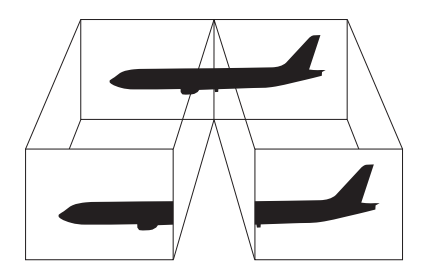

#### ✍

Η εξωτερική σας οθόνη μπορεί να μην υποστηρίζει την λειτουργία πολλαπλών οθονών.

Ορισμένες εφαρμογές μπορεί να μην είναι συμβατές με τις ρυθμίσεις της λειτουργίας πολλαπλών οθονών.

Βεβαιωθείτε ότι ο υπολογιστής δεν μεταβαίνει σε κατάσταση Αναστολής ή Αδρανοποίησης ενώ χρησιμοποιείτε τη λειτουργία πολλαπλών οθονών, διαφορετικά υπάρχει το ενδεχόμενο ο υπολογιστής σας να μην επανέλθει σε Κανονική κατάσταση.

Εαν εχετε ορίσει διαφορετικά χρώματα για κάθε οθονη, μην επεκτείνετε ένα παράθυρο σε δύο οθονες, διαφορετικά η εφαρμογή είναι πιθανό να μην λειτ υργήσει σωστά.

Ορίστε λιγότερα χρώματα ή χαμηλότερη ανάλυση για κάθε οθόνη.

# <span id="page-88-0"></span>**AIO**

## Επιλογή της λειτουργίας πολλαπλών οθονών

<mark>!</mark><br>Για να μάθετε ποιος ελεγκτής βίντεο χρησιμοποιείται στο μοντέλο σας, δείτε την ηλεκτρονική τεκμηρίωση προδιαγραφών.

## **Μοντέλα με ελεγκτή βίντεο NVIDIA**

- **1** Κάντε κλικ στο κουμπί **Έναρξη** και κατόπιν στην επιλογή **Πίνακας Ελέγχου**.
- **2** Κάντε κλικ στο **Προσαρμογή ανάλυσης οθόνης** στο στοιχείο **Εμφάνιση και Εξατομίκευση**. **Εμφανίζεται το παράθυρο <b>Ρυθμίσεις οθόνης**.
- **3** Κάντε δεξί κλικ στον αριθμό οθόνης **2** και επιλέξτε **Συνδεδεμένη**.
- **4** Κάντε κλικ στ κ υμπί **OK**. Στο παράθυρο επιβεβαίωσης, κάντε κλικ στην επιλογή **Ναι**.

#### **Μντέλα με Επιτάυνση πλυμέσων γραφικών της Intel**

- 1 Κάντε δεξί κλικ στην επιφάνεια εργασίας και επιλέξτε **Εξατομίκευση**.
- **2** Κάντε κλικ στ **Ρυθμίσεις θ νης**. **Εμφανίζεται το παράθυρο <b>Ρυθμίσεις οθόνης**.
- **3** Ακολουθήστε τις οδηγίες στην οθόνη για να αλλάξετε τις ρυθμίσεις.

#### ✍

Μπορείτε επίσης να αλλάξετε την αντιστοίχιση του κουμπιού **S1** για να ενεργοποιήσετε τη λειτουργία πολλαπλών οθονών με το κουμπί **S1**. Για να αλλάξετε την αντιστοιχιση του κουμπιου **S1**, πατηστε και κρατηστε πατημένο το κουμπι **S1** για να εμφανιστει το παραθυρο αλλαγης της αντιστοιχισης. Για λεπτομέρειες σχετικά με το κουμπί **S1**, ανατρέξτε στην ενότητα **Χρήση κουμπιών ειδικών λειτουργιών [\(σελίδα 36\)](#page-35-0).** 

Επιπλεον, μπορείτε να ρυθμίσετε τα χρώματα και την αναλυση για κάθε οθονη και να προσαρμοσετε την κατάσταση λειτουργίας πολλαπλών οθονών οπως θέλετε.

# <span id="page-89-1"></span><span id="page-89-0"></span>Σύνδεση εξωτερικού μικροφώνου

Εάν χρειαστεί να χρησιμοποιήσετε συσκευή εισόδου ήχου (για παράδειγμα για να πραγματοποιήσετε συνομιλία στο Internet), πρέπει να συνδέσετε εξωτερικό μικρόφωνο (δεν παρέχεται).

Σύνδεση εξωτερικού μικροφώνου

Συνδέστε το καλώδιο του μικροφώνου (1) στην υποδοχή μικροφώνου (2) ��.

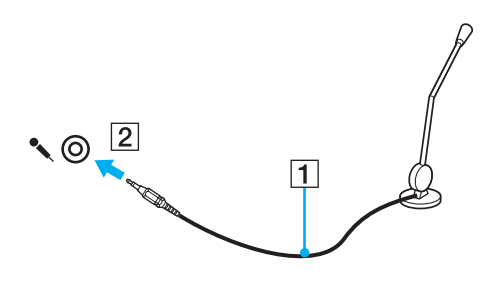

✍ Βεβαιωθείτε ότι το μικρόφωνο που διαθετετε έχει σχεδιαστεί για χρήση με υπολογιστή.

# <span id="page-90-1"></span><span id="page-90-0"></span>Σύνδεση συσκευής Ενιαίου Σειριακού Διαύλου (USB)

Για να αποφύγετε την πρόκληση βλάβης στον υπολογιστή ή/και στις συσκευές USB, τηρήστε τα εξής:

- ❑ ^ταν μετακινείτε τ ν υπ λ γιστή ενώ υπάρ υν συνδεδεμένες συσκευές USB, να απ φεύγετε τυν κραδασμ ύς ή άσκηση δύναμης στις θύρες USB.
- □ Mην τοποθετείτε τον υπολογιστή σε σάκο ή σε τσάντα μεταφοράς όταν είναι συνδεδεμένες με αυτόν συσκευές USB.

## Σύνδεση π ντικι ύ USB

Για να συνδέσετε ένα π ντίκι USB

- **1** Επιλέξτε τη θύρα USB (1)  $\mathbb {Y}$  που θέλετε να χρησιμοποιήσετε.
- **2** Συνδέστε το καλώδιο του ποντικιού USB (2) στη θύρα USB. Τώρα μπορείτε να χρησιμοποιήσετε το ποντίκι USB (δεν παρέχεται) (3).

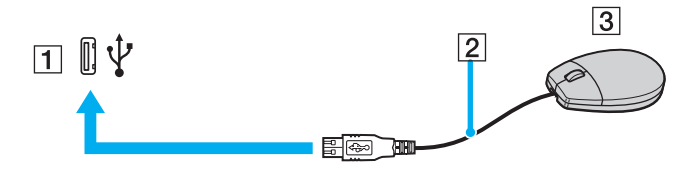

<span id="page-91-0"></span>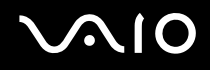

## Σύνδεση μ νάδας δισκέτας USB

Μπορείτε να αγοράσετε μια μονάδα δισκέτας USB και να τη συνδέσετε με τον υπολογιστή σας.

Σύνδεση μ νάδας δισκέτας USB

- **1** Επιλέξτε τη θύρα USB (1)  $\mathbb {Y}$  που θέλετε να χρησιμοποιήσετε.
- **2** Συνδέστε το καλώδιο της μονάδας δισκέτας USB (2) στη θύρα USB. Η μ νάδα δισκέτας USB (3) είναι πλέ ν έτ ιμη πρ ς ρήση.

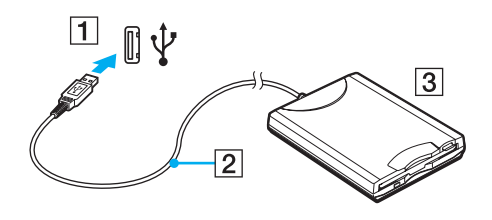

**!** Όταν χρησιμοποιείτε μονάδα δισκέτας USB, μην ασκείτε δύναμη στη θύρα USB. Αυτό μπορεί να προκαλέσει βλάβη.

# <span id="page-92-0"></span>Απ σύνδεση μ νάδας δισκέτας USB

Μπορείτε να αποσυνδέσετε μια μονάδα δισκέτας USB όταν ο υπολογιστής βρίσκεται σε λειτουργία ή εκτός λειτουργίας. Η αποσύνδεση της μονάδας όταν ο υπολογιστής βρίσκεται σε κατάσταση εξοικονόμησης ενέργειας (Αναστολή ή Αδρανοποίηση) ενδέχεται να προκαλέσει βλάβη στον υπολογιστή.

Απ σύνδεση μ νάδας δισκέτας USB

 $\mathbb{Z}_n$ Για να αποσυνδεσετε μια μοναδα δισκετας USB οταν ο υπολογιστης είναι απενεργοποιημένος παραλείψτε τα βηματα 1 έως 8.

- **1** Κλείστε όλες τις εφαρμογές που χρησιμοποιούν τη μονάδα δισκέτας.
- **2** Κάντε διπλό κλικ στο εικονίδιο **Ασφαλής κατάργηση συσκευών υλικού** στη γραμμή εργασιών. Εμφανίζεται το παράθυρο **Ασφαλής κατάργηση συσκευών υλικού**.
- **3** Επιλέξτε τη μονάδα δισκέτας που θέλετε να αποσυνδέσετε.
- **4** Κάντε κλικ στο κουμπί **Διακοπή**. Εμφανίζεται το παράθυρο **Διακοπή συσκευής υλικού**.
- **5** Βεβαιωθείτε ότι είναι δυνατή η ασφαλής αφαίρεση της μονάδας δισκέτας από το σύστημα.
- **6** Κάντε κλικ στ κ υμπί **OK**. Θα εμφανιστεί μήνυμα π υ θα δηλώνει τι είναι ασφαλής η αφαίρεση της συσκευής υλικ ύ.
- **7** Κάντε κλικ στ κ υμπί **OK**.
- **8** Κάντε κλικ στο κουμπί **Κλείσιμο** για να κλείσετε το παράθυρο **Ασφαλής κατάργηση συσκευών υλικού**.
- **9** Αποσυνδέστε τη μονάδα δισκέτας από τον υπολογιστή.

# <span id="page-93-1"></span><span id="page-93-0"></span>Σύνδεση εκτυπωτή

Για την εκτύπωση εγγράφων, μπορεί να συνδεθεί στον υπολογιστή ένας εκτυπωτής συμβατός με Windows.

# Σύνδεση εκτυπωτή μέσω θύρας USB

Μπορείτε να συνδέσετε στον υπολογιστή έναν εκτυπωτή USB συμβατό με την έκδοση των Windows που χρησιμοποιείτε.

## Σύνδεση εκτυπωτή μέσω θύρας USB

- **1** Συνδέστε στην πρίζα το καλώδιο τροφοδοσίας (1) του εκτυπωτή.
- **2** Επιλέξτε τη θύρα USB (3) 'Υ΄ που θέλετε να χρησιμοποιήσετε.
- **3** Συνδέστε το ένα άκρο του καλωδίου εκτυπωτή USB (2) (δεν παρέχεται) στη θύρα USB και το άλλο άκρο στον εκτυπωτή σας.

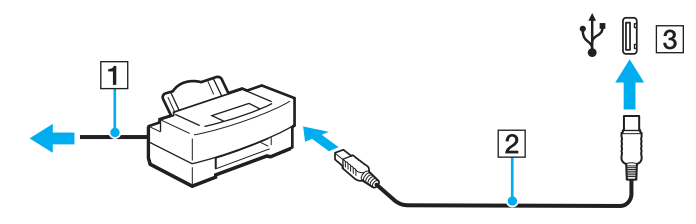

# <span id="page-94-1"></span><span id="page-94-0"></span>Σύνδεση συσκευής i.LINK

## Πληροφορίες σχετικά με τη σύνδεση συσκευών i.LINK

- □ Ο υπολογιστής σας είναι εξοπλισμένος με μια θύρα i.LINK, την οποία μπορείτε να χρησιμοποιήσετε για να συνδέσετε μια συσκευή i.LINK, όπως μια ψηφιακή βιντεοκάμερα.
- □ H θύρα i.LINK του υπολογιστή δεν τροφοδοτεί με ρεύμα εξωτερικές συσκευές, οι οποίες γενικά τροφοδοτούνται από θύρες i.LINK.
- $\Box$  Η θύρα i.LINK υποστηρίζει ταχύτητες μεταφοράς δεδομένων έως και 400 Mbps, όμως η πραγματική ταχύτητα μεταφοράς εξαρτάται από την ταχύτητα μεταφοράς δεδομένων της εξωτερικής συσκευής.
- $\Box$  Τα προαιρετικά καλώδια i.LINK ενδέχεται να μην είναι διαθέσιμα σε ορισμένες χώρες ή περιοχές.
- ❑ Η σύνδεση i.LINK με άλλες συματές συσκευές δεν είναι πλήρως εγγυημένη.
- $\Box$  Η σύνδεση i.LINK διαφέρει ανάλογα με τις εφαρμογές, το λειτουργικό σύστημα και τις συμβατές συσκευές i.LINK που χρησιμοποιείτε. Για περισσότερες πληροφορίες, ανατρέξτε στο εγχειρίδιο που συνοδεύει το λογισμικό σας.
- ❑ Πρ τ ύ συνδέσετε περιφερειακές συσκευές πρ σωπικ ύ υπ λ γιστή π υ είναι συματές με i.LINK (π.χ. μονάδα σκληρού δίσκου ή μονάδα CD-RW), ελέγξτε τις συνθήκες λειτουργίας και τη συμβατότητα λειτ υργικών συστημάτων αυτών των συσκευών.

# <span id="page-95-0"></span>Σύνδεση ψηφιακής βιντεοκάμερας

#### Για να συνδέσετε μια ψηφιακή βιντεοκάμερα

Συνδέστε το ένα άκρο του καλωδίου i.LINK (1) (δεν παρέχεται) στη θύρα i.LINK (2) του υπολογιστή και το άλλο άκρο στη θύρα DV In/Out (3) της ψηφιακής βιντεοκάμερας.

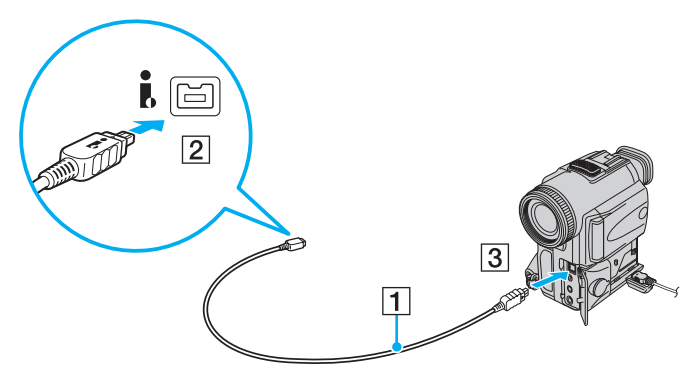

#### ✍

Στις ψηφιακές βιντεοκάμερες της Sony, οι θύρες **DV Out**, **DV In/Out** ή **i.LINK** είναι συμβατές με i.LINK.

Η ψηφιακη βιντεοκαμερα της Sony που παρουσιαζεται εδω αποτελει ενα παραδειγμα, ομως η ψηφιακη βιντεοκαμερα που εχετε στην κατοχη σας μπορει να χρειάζεται να συνδεθεί διαφορετικά.

Όταν χρησιμοποιείτε σύνδεση i.LINK, δεν μπορείτε να προσπελάσετε τις εικονες που είναι αποθηκευμένες σε Memory Stick.

# <span id="page-96-1"></span><span id="page-96-0"></span>Σύνδεση σε τοπικό δίκτυο (LAN)

Μπορείτε να συνδέσετε τον υπολογιστή σας σε δίκτυα τύπου 100BASE-TX/10BASE-T μέσω ενός καλωδίου δικτύου Ethernet. Συνδέστε το ένα άκρο ενός καλωδίου δικτύου (δεν παρέχεται) στη θύρα δικτύου (Ethernet) στον υπολογιστή σας και το άλλο άκρο στο δίκτυο. Για λεπτομέρειες σχετικά με τις απαιτούμενες ρυθμίσεις και συσκευές για τη σύνδεση με το δίκτυο, απευθυνθείτε στο διαχειριστή του δικτύου σας.

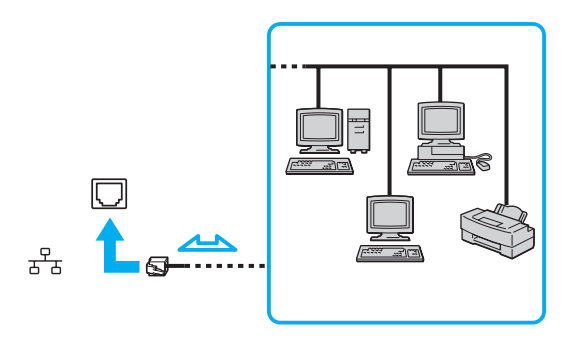

</del><br>Ο υπολογιστής μπορεί να συνδεθεί στο δίκτυο με τις προεπιλεγμένες ρυθμίσεις.

#### **!**

Οι τηλεφωνικες γραμμες δεν επιτρέπεται να συνδεθούν στη θύρα δικτύου (Ethernet) του υπολογιστη σας. Εαν η υποδοχη δικτυου (LAN) συνδεθει με τις τηλεφωνικες γραμμες που αναφερονται παρακατω, σε περιπτωση που περασει ηλεκτρικο ρευμα υψηλης έντασης στην υποδοχη μπορεί να προκληθεί ζημιά, υπερθέρμανση η φωτιά.

- Τηλεφωνικες γραμμες οικιακης (ενδοεπικοινωνια) η επιχειρησιακης χρησης (εταιρικο τηλεφωνο πολλαπλών γραμμών)
- Συνδρομητική γραμμή δημόσιου τηλεφώνου
- PBX (private branch exchange)

Μην συνδέετε καλώδιο τηλεφώνου στη θύρα δικτύου.

# <span id="page-97-0"></span>Προσαρμογή του υπολογιστή VAIO

Αυτή η ενότητα περιγράφει εν συντομία πώς να αλλάξετε τις κύριες ρυθμίσεις του υπολογιστή VAIO. Μεταξύ άλλων, μπορείτε να μάθετε πώς να χρησιμοποιείτε και να προσαρμόζετε τον τρόπο εμφάνισης του λογισμικού και των ηθητικών πρ γραμμάτων Sony, κ.λπ.

- ❑ **Ρύθμιση τυ κωδικύ πρ σασης [\(σελίδα 99\)](#page-98-1)**
- ❑ **Ρύθμιση τυ υπλγιστή με ρήση της εφαρμγής VAIO Control Center [\(σελίδα 103\)](#page-102-0)**
- ❑ **/ρήση των ρυθμίσεων ε\$ικν μησης ενέργειας [\(σελίδα 104\)](#page-103-0)**
- ❑ **Διαείριση ενέργειας με την εφαρμγή VAIO Power Management [\(σελίδα 109\)](#page-108-0)**
- ❑ **Ρύθμιση τυ μ ντεμ [\(σελίδα 111\)](#page-110-0)**

# <span id="page-98-1"></span><span id="page-98-0"></span>Ρὐθμιση του κωδικού πρόσβασης

Χρησιμοποιήστε τις λειτουργίες του BIOS για να ρυθμίσετε τον κωδικό πρόσβασης.

Αφού έχετε ρυθμίσει τον κωδικό πρόσβασης, θα σας ζητηθεί να τον εισαγάγετε αφού εμφανιστεί το λογότυπο VAIO για να γίνει εκκίνηση του υπολογιστή σας. Ο κωδικός πρόσβασης ενεργοποίησης σας επιτρέπει να προστατεύετε τον υπολογιστή σας από μη εξουσιοδοτημένη πρόσβαση.

# <span id="page-99-0"></span>Προσθήκη του κωδικού πρόσβασης ενεργοποίησης

Ο κωδικός πρόσβασης ενεργοποίησης έχει στόχο την προστασία του υπολογιστή σας από μη εξουσιοδοτημένη πρόσβαση.

<mark>!</mark><br>Αφού ορίσετε τον κωδικό πρόσβασης ενεργοποίησης, δεν μπορείτε να εκκινήσετε τον υπολογιστή χωρίς να εισαγάγετε τον κωδικό πρόσβασης. Βεβαιωθείτε ότι δεν θα ξεχάσετε τον κωδικό. Σημειώστε τον κωδικό πρόσβασής σας και κρατήστε τον απόρρητο.

Εάν ξεχάσετε τον κωδικό πρόσβασης ενεργοποίησης και χρειάζεστε βοήθεια για να τον επαναφέρετε, θα υπάρξει μια χρέωση επαναφοράς κωδικού πρόσβασης και ενδέχεται να χρειαστεί να σταλεί ο υπολογιστής σας για επισκευή προκειμένου να πραγματοποιηθεί η επαναφορά του κωδικού πρόσβασης.

#### Προσθήκη του κωδικού πρόσβασης ενεργοποίησης

- **1** Θέστε τον υπολογιστή σε λειτουργία.
- **2** Πατήστε το πλήκτρο **F2** όταν εμφανιστεί το λογότυπο VAIO. Εμφανίζεται η οθόνη ρύθμισης του BIOS. Εάν η οθόνη δεν εμφανιστεί, επανεκκινήστε τον υπολογιστή και πατήστε το πλήκτρο **F2** αρκετές φορές όταν εμφανιστεί το λογότυπο VAIO.
- **3** Πατήστε το πλήκτρο ← ή ➡ για να επιλέξετε **Security** για να εμφανιστεί η καρτέλα **Security**, επιλέξτε **Set Machine Password** και μετά πατήστε τ πλήκτρ **Enter**.
- **4** Στην οθόνη εισαγωγής κωδικού πρόσβασης, εισαγάγετε τον κωδικό πρόσβασης δύο φορές και πατήστε **Enter**. Ο κωδικός πρόσβασης μπορεί να αποτελείται από έως και 32 αλφαριθμητικούς χαρακτήρες (συμπεριλαμβανομένων των διαστημάτων).

<span id="page-100-0"></span>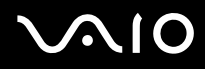

**5** Όταν εμφανιστεί το μήνυμα επιβεβαίωσης, πατήστε το πλήκτρο **Enter**.

#### $\mathbb{Z}_n$

Ιο επομενο βημα ειναι να διαμορφώσετε τον υπολογιστη σας ώστε να σας προτρέπει για την εισαγωγη του κωδικού προσβασης όταν τον θέτετε σε λειτουργία ή όταν εμφανίζεται η οθόνη ρύθμισης BIOS.

- **6** Επιλέξτε **Password when Power On** κάτω από την επιλογή **Security**. Πατήστε το πλήκτρο διαστήματος για να αλλάξετε τη ρύθμιση από **Disabled** σε **Enabled**.
- **7** Πατήστε το πλήκτρο ← ή ➡ για να επιλέξετε **Exit**, επιλέξτε **Exit Setup** και μετά πατήστε το πλήκτρο **Enter**. Όταν εμφανιστεί το μήνυμα επιβεβαίωσης, πατήστε το πλήκτρο **Enter**.

# <span id="page-101-0"></span>Αλλαγή/κατάργηση του κωδικού πρόσβασης ενεργοποίησης

Για αλλαγή ή κατάργηση του κωδικού πρόσβασης ενεργοποίησης

- **1** Θέστε τον υπολογιστή σε λειτουργία.
- **2** Πατήστε το πλήκτρο **F2** όταν εμφανιστεί το λογότυπο VAIO. Εμφανίζεται η οθόνη ρύθμισης του BIOS. Εάν η οθόνη δεν εμφανιστεί, επανεκκινήστε τον υπολογιστή και πατήστε το πλήκτρο **F2** αρκετές φορές όταν εμφανιστεί το λογότυπο VAIO.
- **3** Πληκτρολογήστε τον τρέχοντα κωδικό πρόσβασης και πατήστε το πλήκτρο **Enter**.
- **4** Πατήστε το πλήκτρο ← ή ➡ για να επιλέξετε **Security** για να εμφανιστεί η καρτέλα **Security**, επιλέξτε **Set Machine Password** και μετά πατήστε τ πλήκτρ **Enter**.
- **5** Στην οθόνη εισαγωγής κωδικού, εισαγάγετε τον τρέχοντα κωδικό μία φορά και έπειτα έναν νέο κωδικό πρόσβασης δύο φορές και στη συνέχεια πατήστε **Enter**. Για να καταργήσετε τ ν κωδικ πρσασης, αφήστε τα πεδία **Enter New Password** και **Confirm New Password** κενά και πατήστε τ πλήκτρ **Enter**. Όταν ζητηθεί επιβεβαίωση για την αποθήκευση των αλλαγών, πατήστε το πλήκτρο **Enter**.
- **6** Πατήστε το πλήκτρο ← ή ➡ για να επιλέξετε **Exit**, επιλέξτε **Exit Setup** και μετά πατήστε το πλήκτρο **Enter**. Όταν εμφανιστεί το μήνυμα επιβεβαίωσης, πατήστε το πλήκτρο **Enter**.

# <span id="page-102-1"></span><span id="page-102-0"></span>Pὐθμιση του υπολογιστή με χρήση της εφαρμογής VAIO Control Center

Το βοηθητικό πρόγραμμα **VAIO Control Center** σας επιτρέπει να αποκτήσετε πρόσβαση στις πληροφορίες του συστήματος και να καθορίσετε τις προτιμήσεις σας για τη συμπεριφορά του συστήματος.

#### %ρήση της εφαρμ γής VAIO Control Center

- **1** Κάντε κλικ στο κουμπί **Έναρξη**, στο **Όλα τα προγράμματα** και κάντε κλικ στην επιλογή **VAIO Control Center**. Εμφανίζεται το παράθυρο **VAIO Control Center**.
- **2** Επιλέξτε το επιθυμητό στοιχείο ελέγχου και αλλάξτε τις ρυθμίσεις του.
- **3** Όταν ολοκληρώσετε τις αλλαγές, κάντε κλικ στο **ΟΚ**. Η ρύθμιση του στοιχείου έχει πλέον αλλάξει.

#### ✍

Για περισσότερες πληροφορίες σχετικά με τις επιλογές, ανατρέξτε στο αρχείο βοήθειας στο **VAIO Control Center**.

Ορισμένα από τα στοιχεία ελέγχου δεν θα είναι ορατά εάν ανοίξετε το **VAIO Control Center** ως κοινός χρήστης.

# <span id="page-103-1"></span><span id="page-103-0"></span>Χρήση των ρυθμίσεων εξοικονόμησης ενέργειας

Όταν ο υπολογιστής τροφοδοτείται με ρεύμα από μπαταρία, μπορείτε να χρησιμοποιήσετε τις ρυθμίσεις διαχείρισης ενέργειας για να παρατείνετε τη διάρκεια ζωής της μπαταρίας. Εκτός από τον κανονικό τρόπο λειτουργίας, ο οποίος σας επιτρέπει να θέτετε εκτός λειτουργίας συγκεκριμένες συσκευές, ο υπολογιστής διαθέτει δύο ξεχωριστές ρυθμίσεις για την εξοικονόμηση ενέργειας: την Αναστολή και την Αδρανοποίηση. Εάν για την τροφοδοσία ρεύματος χρησιμοποιείτε την μπαταρία, θα πρέπει να γνωρίζετε ότι ο υπολογιστής μεταβαίνει αυτόματα σε κατάσταση Αδρανοποίησης όταν εξαντληθεί η φόρτιση της μπαταρίας, ανεξάρτητα από τη ρύθμιση διαχείρισης ενέργειας που έχετε επιλέξει.

**!**

Εαν το επίπεδο φορτισης της μπαταριας πεσει κατω απο το 10%, πρεπει είτε να συνδεσετε το μετασχηματιστη εναλλασσομενου ρευματος για να φορτιστεί η μπαταρια είτε να απενεργοποιήσετε τον υπολογιστη και να τοποθετησετε μια πλήρως φορτισμένη μπαταρία.

## Χρήση της Κανονικής κατάστασης

Αυτή είναι η κανονική κατάσταση λειτουργίας του υπολογιστή. Η πράσινη ενδεικτική λυχνία σε αυτόν τον τρόπο λειτουργίας είναι αναμμένη. Για να εξοικονομήσετε ενέργεια κατά το χρονικό διάστημα που δεν εργάζεστε, μπορείτε να θέσετε εκτός λειτουργίας κάποια συγκεκριμένη συσκευή, όπως την οθόνη LCD ή τη μονάδα σκληρού δίσκ υ.

# <span id="page-104-0"></span>Χρήση της κατάστασης Αναστολή

Η κατάσταση Αναστολής απενεργοποιεί την οθόνη LCD, ενώ θέτει τις συσκευές αποθήκευσης και την κεντρική μονάδα επεξεργασίας σε κατάσταση χαμηλής κατανάλωσης ενέργειας. Σε αυτήν την κατάσταση λειτουργίας αναβοσβήνει η φαιοκίτρινη λυχνία λειτουργίας.

<mark>!</mark><br>Αν δεν σκοπεύετε να χρησιμοποιήσετε τον υπολογιστή για μεγάλο χρονικό διάστημα ενώ είναι αποσυνδεδεμένος από το εναλλασσόμενο ρεύμα, θέστε τον υπολογιστή σε κατάσταση Αδρανοποίησης ή απενεργοποιήστε τον.

## Ενεργοποίηση της κατάστασης Αναστολής

#### Κάντε κλικ στο κουμπί **Έναρξη**, στο βέλος δίπλα στο κουμπί **Lock** και στο **Αναστολή**.

#### ✍

Όταν ο υπολογιστης βρισκεται σε κατάσταση Αναστολης, δεν μπορείτε να τοποθετήσετε κάποιον δίσκο.

Ο υπολογιστης επανερχεται απο την κατάσταση Αναστολης ταχυτερα απο ο,τι απο την κατάσταση Αδρανοποιησης.

Στην κατάσταση Αναστολής καταναλώνεται περισσότερη ενέργεια από όση στην κατάσταση Αδρανοποίησης.

#### **!**

Εάν εξαντληθεί η μπαταρία ενώ ο υπολογιστής βρίσκεται σε κατάσταση Αναστολής, θα χάσετε όλα τα δεδομένα που δεν έχετε αποθηκεύσει. Δεν είναι δυνατό να επιστρέψετε στην προηγούμενη κατάσταση εργασίας. Για να μη χάνετε δεδομένα, θα πρέπει να τα αποθηκεύετε συχνά.

#### Επιστρ φή στην Καν νική κατάσταση

Πατήστε οποιοδήποτε πλήκτρο.

#### **!**

Εαν πατησετε και κρατησετε πατημενο το κουμπι λειτουργιας για περισσοτερο απο τεσσερα δευτερολεπτα, ο υπολογιστης θα τεθει αυτοματα εκτος λειτουργίας. Θα χάσετε όλα τα δεδομένα που δεν έχετε αποθηκεύσει.

<span id="page-105-0"></span>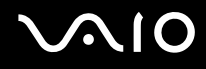

Εάν ο υπολογιστής δεν χρησιμοποιηθεί για ορισμένο χρονικό διάστημα, θα εισέλθει σε κατάσταση Αναστολής. Προκειμένου να τροποποιήσετε αυτή τη ρύθμιση, αλλάξτε τις ρυθμίσεις της κατάστασης Αναστολής.

Αλλαγή των ρυθμίσεων της κατάστασης Αναστ λής

- **1** Κάντε δεξιό κλικ στο εικονίδιο της κατάστασης ενέργειας στη γραμμή εργασιών και επιλέξτε **Επιλογές παροχής ενέργειας**.
- **2** Κάντε κλικ στην επιλογή **Αλλαγή ρυθμίσεων σχεδίου** κάτω από το τρέχον σχέδιο ενέργειας.
- **3** Αλλάξτε τη χρονική διάρκεια ενεργοποίησης της λειτουργίας αναστολής του υπολογιστή και κάντε κλικ στο **Απθήκευση αλλαγών**.

# <span id="page-106-0"></span>Χρήση της κατάστασης Αδρανοποίησης

Στην κατάσταση Αδρανοποίησης, η κατάσταση του συστήματος αποθηκεύεται στη μονάδα σκληρού δίσκου και ο υπολογιστής τἱθεται εκτός λειτουργίας. Ακόμη και όταν εξαντληθεί η μπαταρία, δεν θα χαθούν δεδομένα. Η ενδεικτική λυχνία λειτουργίας είναι σβηστή όταν ο υπολογιστής βρίσκεται σε αυτήν την κατάσταση.

#### ✍

Εαν δεν προκειται να χρησιμοποιησετε τον υπολογιστη για μεγαλη χρονικη περιοδο, θεστε τον σε κατασταση Αδρανοποιησης. Με αυτη την κατασταση εξοικονόμησης ενέργειας εξοικονομείτε το χρόνο της απενεργοποίησης και της συνέχισης της λειτουργίας του μετά από κατάσταση Αδρανοποίησης.

#### Ενεργ π ίηση της κατάστασης Αδραν π ίησης

#### Πατήστε τα πλήκτρα **Fn**+**F12**.

Ο υπολογιστής μεταβαίνει σε κατάσταση Αδρανοποίησης.

Εναλλακτικά, μπορείτε να κάνετε κλικ στο κουμπί **Έναρξη**, στο βέλος δίπλα από το κουμπί **Lock** και στην επιλογή **Αδρανοποίηση** για να θέσετε τον υπολογιστή στη λειτουργία Αδρανοποίησης.

#### ✍

Όταν ο υπολογιστης βρίσκεται σε κατασταση Αδρανοποίησης, δεν μπορείτε να τοποθετησετε κάποιον δίσκο.

Για την ενεργοποίηση της κατάστασης Αδρανοποίησης απαιτείται περισσότερος χρόνος από όσο για την κατάσταση Αναστολής.

Στην κατάσταση Αδρανοποιησης καταναλώνεται λιγοτερη ενέργεια από όση στην κατάσταση Αναστολής.

#### **!**

Μη μετακινείτε τον υπολογιστη πριν σβησει η ενδεικτική λυχνια λειτουργίας.

# <span id="page-107-0"></span>**210**

## Επιστρ φή στην Καν νική κατάσταση

#### Πατήστε τ κ υμπί λειτ υργίας.

#### Ο υπολογιστής επανέρχεται στην κανονική κατάσταση.

**!** Εαν πατησετε και κρατησετε πατημενο το κουμπι λειτουργιας για περισσοτερο απο τεσσερα δευτερολεπτα, ο υπολογιστης θα τεθει αυτοματα εκτος λειτ υργίας.

#### ✍

Για να επανέλθει το σύστημα από την κατάσταση Αδρανοποίησης στην Κανονική κατάσταση, απαιτείται περισσότερος χρόνος από ό,τι από την κατάσταση Αναστ λής.
## <span id="page-108-0"></span>Διαχείριση ενέργειας με την εφαρμογή VAIO Power Management

Η διαχείριση ενέργειας σάς βοηθά να δημιουργείτε συνδυασμούς τροφοδοσίας για τον υπολογιστή σας για λειτουργία με εναλλασσόμενο ρεύμα ή μπαταρίες, ώστε να πληροί τις απαιτήσεις κατανάλωσης ενέργειας.

Η εφαρμογή **VAIO Power Management** είναι ένα λογισμικό που αναπτύχθηκε αποκλειστικά για τους υπολογιστές VAIO. Με αυτό το λογισμικό μπορείτε να βελτιώσετε τις λειτουργίες διαχείρισης ενέργειας των Windows, ώστε να εξασφαλίσετε καλύτερη λειτουργία του υπολογιστή σας και μεγαλύτερη διάρκεια ζωής της μπαταρίας. Για περισσότερες πληροφορίες σχετικά με την εφαρμογή **VAIO Power Management**, ανατρέξτε στο αρχείο βοήθειας τ υ λ γισμικ ύ **VAIO Power Management**.

## Επιλογή ενός σχεδίου ενέργειας

Κατά την εκκίνηση του υπολογιστή, στη γραμμή εργασιών εμφανίζεται το εικονίδιο κατάστασης ενέργειας. Το εικονίδιο αυτό υποδηλώνει το είδος πηγής ενέργειας που χρησιμοποιείται εκείνη τη στιγμή, π.χ. εναλλασσόμενο ρεύμα. Κάντε κλικ σε αυτό το εικονίδιο για να εμφανιστεί το παράθυρο που δείχνει την κατάσταση ενέργειας.

Οι λειτουργίες του **VAIO Power Management** προστίθενται στις **Ιδιότητες του μενού Επιλογές παροχής ενέργειας** των Windows.

### Για να επιλέξετε ένα σχέδιο ενέργειας

- **1** Κάντε δεξιό κλικ στο εικονίδιο της κατάστασης ενέργειας στη γραμμή εργασιών και επιλέξτε **Επιλογές παροχής ενέργειας**.
- **2** Επιλέξτε το επιθυμητό σχέδιο ενέργειας.

# <span id="page-109-0"></span>**AIO**

Για να αλλάξετε τις ρυθμίσεις του σχεδίου παροχής ενέργειας

**1** Κάντε κλικ στο **Αλλαγή ρυθμίσεων σχεδίου** για το σχέδιο παροχής ενέργειας που θέλετε στο παράθυρο Επιλογές παροχής ενέργειας.

Αλλάξτε τις ρυθμίσεις της κατάστασης Αναστολής και τις ρυθμίσεις οθόνης ανάλογα με τις ανάγκες σας.

- **2** Εάν χρειάζεται να αλλάξετε τις σύνθετες ρυθμίσεις, κάντε κλικ στο **Αλλαγή ρυθμίσεων παροχής ενέργειας για προχωρημένους** και μεταβείτε στο βήμα 3. Διαφ ρετικά, κάντε κλικ στ **Απθήκευση αλλαγών**.
- **3** Κάντε κλικ στην καρτέλα **VAIO Power Management**. Αλλάξτε τις ρυθμίσεις για κάθε στοιχείο.
- **4** Κάντε κλικ στ κ υμπί **OK**.

# <span id="page-110-0"></span>Ρύθμιση του μόντεμ

Πριν χρησιμοποιήσετε το εσωτερικό μόντεμ (δεν είναι όλα τα μόντεμ ενσωματωμένα) ή κάθε φορά που χρησιμοποιείτε το μόντεμ ενώ ταξιδεύετε, βεβαιωθείτε ότι η χώρα ή η περιοχή που έχει οριστεί στο παράθυρο **Επιλογές Τηλεφώνου και Μόντεμ** συμφωνεί με τη χώρα από την οποία χρησιμοποιείτε το μόντεμ.

Αλλαγή των ρυθμίσεων χώρας του μόντεμ σας

- **1** Κάντε κλικ στο κουμπί **Έναρξη** και κατόπιν στην επιλογή **Πίνακας Ελέγχου**.
- **2** Κάντε κλικ στ  **Υλικ και Ής**.
- **3** Κάντε κλικ στο **Επιλογές Τηλεφώνου και Μόντεμ**. Εμφανίζεται το παράθυρο **Πληροφορίες θέσης**.
- **4** Εισάγετε τις απαιτούμενες πληροφορίες και, στη συνέχεια, κάντε κλικ στο **ΟΚ**. **Εμφανίζεται το παράθυρο <b>Επιλογές Τηλεφώνου και Μόντεμ**.
- **5** Επιλέξτε την περιοχή σας στην καρτέλα **Κανόνες κλήσης**.

**6** Κάντε κλικ στο κουμπ**ί Επεξεργασία** για να αλλάξετε την παρούσα ρύθμιση. **Εμφανίζεται το παράθυρο <b>Επεξεργασία τοποθεσίας**. ή

Κάντε κλικ στο κουμπί **Δημιουργία** για να ρυθμίσετε το μόντεμ σας. Εμφανίζεται το παράθυρο **Νέα τοποθεσία**.

**7** – Ελέγξτε τις ρυθμίσεις της χώρας/περιοχής και βεβαιωθείτε ότι συμφωνούν με το μέρος από όπου χρησιμοποιείτε το μόντεμ.

#### ✍

Ο παλμικός τρόπος κλήσης μπορεί να μην υποστηριζεται σε μερικές χώρες ή περιοχές.

**8** Εάν τροποποιήσατε τις ρυθμίσεις της τοποθεσίας σας, κάντε κλικ στο κουμπί **Εφαρμογή** και μετά στο **ΟΚ**. **Εμφανίζεται το παράθυρο <b>Επιλογές Τηλεφώνου και Μόντεμ**.

<span id="page-111-0"></span>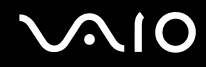

- **9** Βεβαιωθείτε ότι το μόντεμ σας περιέχεται στη λίστα της καρτέλας **Μόντεμ**. Εάν το μόντεμ σας δεν περιέχεται, κάντε κλικ στο κουμπί **Προσθήκη** και ακολουθήστε τον οδηγό.
- **10** Κάντε κλικ στα κουμπιά **Εφαρμογή/ΟΚ**. Το μόντεμ σας διαμορφώθηκε.

**!** Πριν εφαρμοσετε τις ρυθμισεις νεας χωρας, βεβαιωθειτε οτι η τηλεφωνικη σας γραμμη είναι αποσυνδεδεμένη απο τον υπολογιστη.

# <span id="page-112-0"></span>Αναβάθμιση του υπολογιστή VAIO

Ο υπολογιστής VAIO και οι μονάδες μνήμης χρησιμοποιούν εξαρτήματα υψηλής ακρίβειας και τεχνολογία ηλεκτρονικών υποδοχών σύνδεσης. Για να αποφύγετε την ακύρωση της εγγύησης κατά τη διάρκεια της περιόδου της εγγύησης του προϊόντος, σας συνιστούμε:

- □ Θα πρέπει να απευθυνθείτε στον αντιπρόσωπο προκειμένου να εγκαταστήσετε μια νέα μονάδα μνήμης.
- □ Δεν θα πρέπει να την εγκαταστήσετε οι ίδιοι, εἁν δεν είστε εξοικειωμένοι με τις εργασίες αναβάθμισης της μνήμης ενός υπολογιστή.
- □ Δεν θα πρέπει να αγγίζετε τις υποδοχές σύνδεσης ή να ανοίγετε το κάλυμμα της θήκης της μονάδας μνήμης.

Για πληροφορίες σχετικά με τον τύπο της μονάδας και το μέγεθος της εγκατεστημένης μνήμης στο μοντέλο του υπολογιστή σας, ανατρέξτε στην ηλεκτρονική τεκμηρίωση προδιαγραφών.

Επικοινωνήστε με τη VAIO-Link εάν χρειάζεστε βοήθεια.

# <span id="page-113-0"></span>Πρ σθήκη και αφαίρεση μνήμης

Εάν θέλετε να επεκτείνετε τις λειτουργίες του υπολογιστή σας, μπορείτε να αυξήσετε τη μνήμη εγκαθιστώντας προαιρετικά στοιχεία μνήμης. Πριν αναβαθμίσετε τη μνήμη του υπολογιστή σας, διαβάστε τις σημειώσεις και τις διαδικασίες στις σελίδες π υ ακ λ υθ ύν.

### Πληροφορίες σχετικά με την προσθήκη/αφαίρεση μονάδων μνήμης

- ❑ Να είστε πρ σεκτικ ί κατά την αλλαγή της μνήμης. Η λανθασμένη εγκατάσταση μ νάδων μνήμης μπ ρεί να προκαλέσει βλάβες στον υπολογιστή σας. Τέτοιου είδους βλάβες ενδέχεται να ακυρώσουν την εγγύηση του κατασκευαστή.
- □ Χρησιμοποιείτε μόνο μνήμες που είναι συμβατές με τον υπολογιστή σας. Εάν μια μονάδα μνήμης δεν μπορεί να ανιχνευθεί από τον υπολογιστή ή το λειτουργικό σύστημα Windows παρουσιάσει ασταθή λειτουργία, αποταθείτε στο κατάστημα αγοράς ή στον κατασκευαστή της μονάδας μνήμης.
- □ Η ηλεκτροστατική εκφόρτιση (ESD) μπορεί να καταστρέψει τα ηλεκτρονικά εξαρτήματα. Πριν αγγίξετε μια μονάδα μνήμης, βεβαιωθείτε για τα εξής:
	- □ Οι διαδικασίες που περιγράφονται σε αυτό το έντυπο προϋποθέτουν εξοικείωση του χρήστη με τη γενική ορολογία που σχετίζεται με τους προσωπικούς υπολογιστές, καθώς και με τις ασφαλείς πρακτικές και τις απαιτήσεις συμμόρφωσης με τους κανονισμούς χρήσης και τροποποίησης ηλεκτρονικού εξοπλισμού.
	- □ Σβήστε τον υπολογιστή και αποσυνδέστε τον από την πηγή τροφοδοσίας (μπαταρία ή μετασχηματιστής εναλλασσόμενου ρεύματος) και από τυχόν τηλεπικοινωνιακές συνδέσεις, δίκτυα ή μόντεμ, προτού αφαιρέσετε οποιοδήποτε κάλυμμα ή πλαίσιο από τον υπολογιστή. Εάν δεν κάνετε τα παραπάνω είναι πιθανό να τραυματιστείτε ή να προκληθεί βλάβη στον εξοπλισμό.

<span id="page-114-0"></span>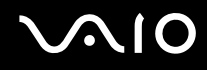

- □ Η ηλεκτροστατική εκφόρτιση (ESD) μπορεί να καταστρέψει τις μονάδες μνήμης και άλλα εξαρτήματα. Εγκαταστήστε τη μονάδα μνήμης μόνο σε σταθμό εργασίας που προστατεύεται από το στατικό ηλεκτρισμό. Εάν δεν υπάρχει διαθέσιμος τέτοιος σταθμός, μην εργάζεστε σε χώρο όπου υπάρχουν χαλιά και μην χειρίζεστε υλικά που παράγουν ή φέρουν στατικό ηλεκτρισμό (μεμβράνη περιτυλίγματος, για παράδειγμα). Να είστε γειωμένοι, διατηρώντας επαφή με κάποιο μεταλλικό τμήμα χωρίς βαφή του πλαισίου, ενόσω εκτελείτε τη διαδικασία.
- □ Mην ανοίγετε τη συσκευασία της μονάδας μνήμης προτού να είστε έτοιμοι να αλλάξετε τη μονάδα. Η συσκευασία προστατεύει τη μονάδα από ηλεκτροστατική εκφόρτιση (ESD).
- □ Χρησιμοποιήστε την ειδική σακούλα που διατίθεται με τη μονάδα μνήμης ή τυλίξτε τη μονάδα σε αλουμινόχαρτο προκειμένου να είναι προστατευμένη από ηλεκτροστατική εκφόρτιση.
- □ Eἀν οι υποδοχές της μονάδας μνήμης ή άλλα εσωτερικά εξαρτήματα του υπολογιστή έρθουν σε επαφή με υγρά ή οποιεσδήποτε ξένες ουσίες ή αντικείμενα, αυτό θα έχει ως αποτέλεσμα να προκληθεί βλάβη στον υπολογιστή και το κόστος των επισκευών δεν καλύπτεται από την εγγύηση.
- ❑ Μην τ π θετείτε τη μ νάδα μνήμης σε μέρη π υ είναι εκτεθειμένα σε:
	- □ Πηγές θερμότητας, όπως καλοριφέρ ή αεραγωγούς
	- ❑ Άμεσ ηλιακ φως
	- □ Υπερβολική σκόνη
	- ❑ Μηανικ ύς κραδασμ ύς ή καταπ νήσεις
	- □ |σχυρούς μαγνήτες ή ηχεία που δεν έχουν μαγνητική θωράκιση
	- $\Box$  Θερμοκρασία περιβάλλοντος υψηλότερη από 35°C ή χαμηλότερη από 5°C
	- ❑ Υψηλά επίπεδα υγρασίας
- □ Χειριστείτε τη μονάδα μνήμης με προσοχή. Για να αποφεύγετε την πρόκληση τραυματισμών στα χέρια και τα δάχτυλά σας, μην αγγίζετε τα άκρα των εξαρτημάτων και των καρτών κυκλωμάτων που βρίσκονται στο εσωτερικό του υπολογιστή.

<span id="page-115-0"></span>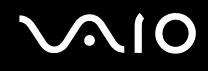

### Αφαίρεση και εγκατάσταση μ νάδας μνήμης

#### Για να αλλάξετε ή να προσθέσετε μια μονάδα μνήμης

- **1** Θέστε τον υπολογιστή εκτός λειτουργίας και αποσυνδέστε όλες τις περιφερειακές συσκευές.
- **2** Αποσυνδέστε τον υπολογιστή και αφαιρέστε την μπαταρία.
- **3** Περιμένετε μέχρις ότου κρυώσει ο υπολογιστής.
- **4** Ξεβιδώστε τη βίδα (στην εικόνα επισημαίνεται με το βέλος) στο κάτω μέρος του υπολογιστή και αφαιρέστε το κάλυμμα της θήκης της μνήμης.

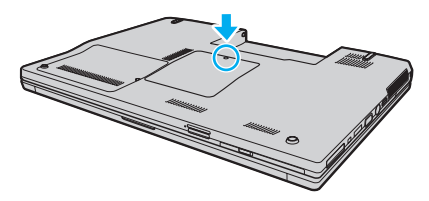

**5** Αγγίξτε ένα μεταλλικό αντικείμενο για την αποφόρτιση του στατικού ηλεκτρισμού.

<span id="page-116-0"></span>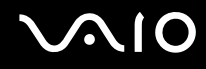

- **6** Αφαιρέστε τη μονάδα μνήμης που βρίσκεται αυτή τη στιγμή εγκατεστημένη με τον εξής τρόπο:
	- □ Τραβήξτε τις ασφάλειες κατά τη διεύθυνση των βελών (1). Η μ νάδα μνήμης απελευθερώνεται.
	- □ Bεβαιωθείτε ότι η μονάδα μνήμης κλίνει προς τα επάνω και μετά τραβήξτε την έξω προς την διεύθυνση του έλ υς (2).

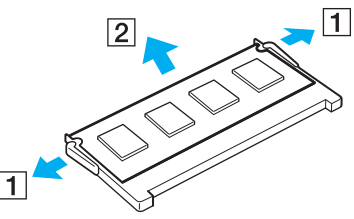

**7** Αφαιρέστε τη νέα μονάδα μνήμης από τη συσκευασία της.

<span id="page-117-0"></span>**8** Σύρετε τη μονάδα μνήμης μέσα στην υποδοχή και σπρώξτε την προς τα μέσα μέχρι να κάνει κλικ στη θέση της.

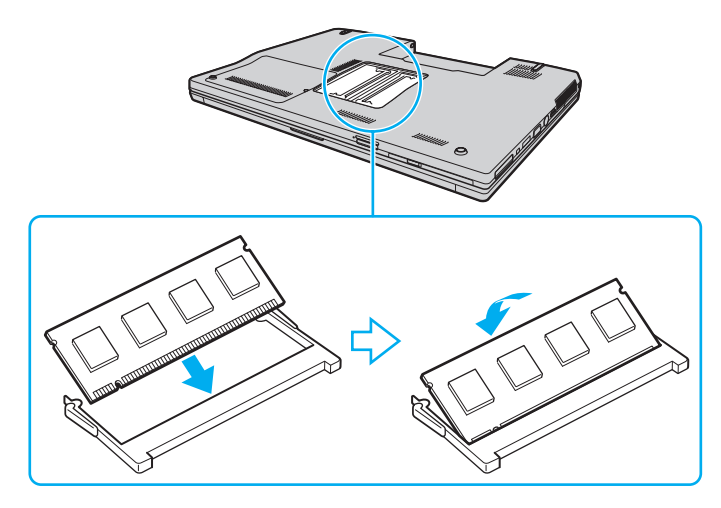

**!** Μην αγγίζετε κανένα τμήμα της μητρικής πλακέτας.

Εισαγαγετε προσεκτικα το ακρο συνδεσης της μοναδας μνημης στην υποδοχη ευθυγραμμιζοντας παραλληλα την εγκοπη της μοναδας με τη μικρη προεξοχή της ανοιχτής υποδοχής.

- **9** Βάλτε το κάλυμμα της θήκης της μονάδας μνήμης στη θέση του.
- **10** Σφίξτε τη βίδα στην κάτω επιφάνεια του υπολογιστή.
- **11** Τοποθετήστε ξανά την μπαταρία και ανάψτε τον υπολογιστή.

<span id="page-118-0"></span>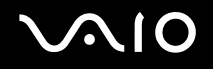

## Προβολή του μεγέθους της μνήμης

### Για να προβάλετε το μέγεθος της μνήμης

- **1** Θέστε τον υπολογιστή σε λειτουργία.
- **2** Κάντε κλικ στο κουμπί **Έναρξη**, στο **Όλα τα προγράμματα** και κάντε κλικ στην επιλογή **VAIO Control Center**. Εμφανίζεται το παράθυρο **VAIO Control Center**.
- **3** Κάντε διπλό κλικ στο εικονίδιο **System Information** στο φάκελο **System Information**. Μπορείτε να δείτε το μέγεθος της μνήμης του συστήματος. Εάν η πρόσθετη μνήμη δεν εμφανίζεται, επαναλάβετε όλη τη διαδικασία εγκατάστασης και επανεκκινήστε τον υπολογιστή.

# <span id="page-119-0"></span>Προφυλάξεις

Σε αυτήν την ενότητα αναφέρονται οι κατευθυντήριες οδηγίες για την ασφάλεια, καθώς και οι προφυλάξεις που πρέπει να λαμβάνετε για την προστασία του υπολογιστή VAIO από πιθανή βλάβη.

- ❑ **/ειρισμ ς της θ νης LCD [\(σελίδα 121\)](#page-120-1)**
- ❑ **/ρήση της πηγής ενέργειας [\(σελίδα 122\)](#page-121-0)**
- ❑ **/ειρισμ ς τυ υπλγιστή [\(σελίδα 123\)](#page-122-0)**
- ❑ **/ρήση της ενσωματωμένης κάμερας MOTION EYE [\(σελίδα 125\)](#page-124-0)**
- ❑ **/ειρισμ ς δισκετών [\(σελίδα 126\)](#page-125-0)**
- ❑ **/ειρισμ ς δίσκων [\(σελίδα 127\)](#page-126-0)**
- ❑ **/ρήση της μπαταρίας [\(σελίδα 128\)](#page-127-0)**
- ❑ **/ρήση των ακυστικών [\(σελίδα 129\)](#page-128-0)**
- ❑ **/ειρισμ ς τυ Memory Stick [\(σελίδα 130\)](#page-129-0)**
- ❑ **/ειρισμ ς τυ σκληρύ δίσκυ [\(σελίδα 131\)](#page-130-0)**
- ❑ **Ενημέρωση τυ υπλγιστή [\(σελίδα 132\)](#page-131-0)**

# <span id="page-120-1"></span><span id="page-120-0"></span>Χειρισμός της οθόνης LCD

- □ Mην αφήνετε την οθόνη LCD στραμμένη στον ήλιο. Μπορεί να υποστεί φθορά. Να είστε προσεκτικοί όταν χρησιμοποιείτε τον υπολογιστή σας κοντά σε παράθυρο.
- □ Μην χαράσσετε την επιφάνεια της οθόνης LCD και μην ασκείτε πίεση σε αυτήν. Αυτό θα μπορούσε να ι προκαλέσει πρόβλημα στη λειτουργία της.
- ❑ Η ρήση τ υ υπ λ γιστή σε συνθήκες αμηλής θερμ κρασίας μπ ρεί να πρ καλέσει την εμφάνιση μιας υπολειμματικής εικόνα στην οθόνη LCD. Αυτό δεν αποτελεί βλάβη. Όταν ο υπολογιστής επανέλθει σε φυσιολογική θερμοκρασία, η οθόνη επανέρχεται στη φυσιολογική της κατάσταση.
- ❑ Μια υπ λειμματική εικνα μπ ρεί να εμφανιστεί, ταν στην θνη LCD πρ άλλεται για μεγάλ ρ νικ διάστημα η ίδια εικόνα. Η υπολειμματική εικόνα σε λίγο χάνεται. Για να αποφύγετε την εμφάνιση υπολειμματικών εικόνων μπορείτε να χρησιμοποιήσετε τη δυνατότητα προστασίας οθόνης.
- □ Η οθόνη LCD θερμαίνεται κατά τη διάρκεια της λειτουργίας της. Αυτό είναι φυσιολογικό φαινόμενο και δεν αποτελεί ένδειξη βλάβης.
- □ Η οθόνη LCD κατασκευάζεται με χρήση τεχνολογίας υψηλής ακρίβειας. Ενδέχεται, ωστόσο, να βλέπετε μικροσκοπικά μαύρα στίγματα ή/και φωτεινά στίγματα (κόκκινα, μπλε ή πράσινα) τα οποία εμφανίζονται συνεχώς στην οθόνη LCD. Αυτό αποτελεί φυσιολογικό αποτέλεσμα της διαδικασίας κατασκευής και δεν αποτελεί ένδειξη βλάβης.
- □ Αποφύγετε να τρίβετε την οθόνη LCD. Μπορεί να υποστεί φθορά. Για να σκουπίσετε την επιφάνεια της οθόνης LCD χρησιμοποιήστε ένα μαλακό, στεγνό ὑφασμα.
- □ Μην αλλάζετε τη ρύθμιση προσανατολισμού οθόνης LCD στο παράθυρο **Puθμίσεις Tablet PC** ακόμα και όταν ι είναι διαθέσιμες άλλες επιλογές, γιατί αυτό μπορεί να έχει ως αποτέλεσμα την ασταθή λειτουργία του υπολογιστή σας. Η Sony δεν φέρει καμία ευθύνη για τυχόν βλάβες που προκύπτουν από την αλλαγή αυτής της ρύθμισης.

# <span id="page-121-1"></span>**AIO**

# <span id="page-121-0"></span>%ρήση της πηγής ενέργειας

- □ Ανατρέξτε στην ηλεκτρονική τεκμηρίωση προδιαγραφών για πληροφορίες σχετικά με τον τρόπο τροφοδοσίας του μοντέλου του υπολογιστή σας.
- □ Μην χρησιμοποιείτε την υποδοχή εναλλασσόμενου ρεύματος από κοινού με άλλες συσκευές που καταναλώνουν ενέργεια, όπως φωτοτυπικά ή συσκευές καταστροφής εγγράφων.
- □ Μπορείτε να αγοράσετε ένα πολύπριζο που να διαθέτει προστασία από υπέρταση. Η συσκευή αυτή συμβάλλει στην αποτροπή της ζημιάς στον υπολογιστή από απότομη αύξηση της τάσης, στη διάρκεια ηλεκτρικής καταιγίδας, για παράδειγμα.
- ❑ Μην τ π θετείτε αριά αντικείμενα επάνω στ καλώδι ρεύματ ς.
- □ Για να αποσυνδέσετε το καλώδιο ρεύματος, τραβήξτε το πιάνοντάς το από το φις. Ποτέ μη βγάζετε το φις από την πρίζα τραβώντας το από το καλώδιο.
- □ Αποσυνδέστε τον υπολογιστή από την πρίζα, εάν δεν πρόκειται να τον χρησιμοποιήσετε για μεγάλο χρονικό διάστημα.
- □ Χρησιμοποιἡστε πρίζα με εὐκολη πρόσβαση.
- □ Όταν ο μετασχηματιστής εναλλασσόμενου ρεύματος δεν χρησιμοποιείται, βγάζετέ τον από την πρίζα.
- □ Χρησιμοποιείτε το μετασχηματιστή εναλλασσόμενου ρεύματος που παρέχεται με τον υπολογιστή σας ή γνήσια προϊόντα της Sony. Μη χρησιμοποιείτε άλλο μετασχηματιστή εναλλασσόμενου ρεύματος επειδή μπορεί να προκληθεί βλάβη.

# <span id="page-122-1"></span><span id="page-122-0"></span>Χειρισμός του υπολογιστή

- □ Καθαρίζετε το περίβλημα με ένα μαλακό ὐφασμα το οποίο είναι είτε στεγνό είτε ελαφρά εμποτισμένο με ένα ήπιο διάλυμα απορρυπαντικού. Μην χρησιμοποιείτε σκληρά σφουγγαράκια, λειαντική σκόνη ή διαλυτικό υγρό όπως οινόπνευμα ή βενζίνη, καθώς μπορούν να καταστρέψουν το φινίρισμα του υπολογιστή σας.
- □ Eἀν σας πέσει ένα στερεό αντικεἰμενο ή κάποιο υγρό επάνω στον υπολογιστή, θέστε τον υπολογιστή εκτός λειτουργίας, αποσυνδέστε τον από την πρίζα και, στη συνέχεια, αφαιρέστε τη μπαταρία. Ενδέχεται να χρειαστεί να ελεγχθεί ο υπολογιστής από εξειδικευμένο τεχνικό προσωπικό προτού τον λειτουργήσετε ξανά.
- □ Mην αφήσετε τον υπολογιστή να πέσει κάτω και μην τοποθετείτε αντικείμενα επάνω σε αυτόν.
- □ Μην τοποθετείτε τον υπολογιστή σε μέρος που είναι εκτεθειμένος σε:
	- □ Πηγές θερμότητας όπως καλοριφέρ ή αεραγωγούς
	- ❑ Άμεσ ηλιακ φως
	- □ Υπερβολική σκόνη
	- □ Υγρασία ἡ βροχή
	- ❑ Μηανικ ύς κραδασμ ύς ή καταπ νήσεις
	- □ | Ισχυρούς μαγνήτες ή ηχεία που δεν έχουν μαγνητική θωράκιση
	- $\Box$  Θερμοκρασία περιβάλλοντος υψηλότερη από 35°C ή χαμηλότερη από 5°C
	- ❑ Υψηλά επίπεδα υγρασίας
- □ Μην τοποθετείτε ηλεκτρονικές συσκευές κοντά στον υπολογιστή. Το ηλεκτρομαγνητικό πεδίο του υπολογιστή μπορεί να προκαλέσει πρόβλημα στη λειτουργία τους.
- ❑ Φρ ντίστε να υπάρει επαρκής ε'αερισμς, πρ κειμέν υ να απ φευθεί η υπερθέρμανση στ εσωτερικ τ υ υπολογιστή. Μην τοποθετείτε τον υπολογιστή επάνω σε πορώδεις επιφάνειες όπως χαλιά ή κουβέρτες ή κοντά σε υλικά όπως κουρτίνες ή σεντόνια τα οποία ενδέχεται να φράξουν τις οπές αερισμού.

<span id="page-123-0"></span>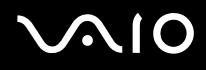

- □ Ο υπολογιστής χρησιμοποιεί ραδιοκύματα υψηλής συχνότητας και μπορεί να προκαλέσει παρεμβολές στη λήψη ραδιοφωνικών ή τηλεοπτικών κυμάτων. Εάν συμβεί κάτι τέτοιο, τοποθετήστε τον υπολογιστή στην κατάλληλη απόσταση από τη συσκευή στην οποία προκαλεί παρεμβολές.
- □ Να χρησιμοποιείτε αποκλειστικά τις καθορισμένες περιφερειακές συσκευές και τα καλώδια διασύνδεσης, διαφορετικά ενδέχεται να παρουσιαστούν προβλήματα.
- □ Μην χρησιμοποιείτε κομμένα ή φθαρμένα καλώδια σύνδεσης.
- □ Εάν ο υπολογιστής μεταφερθεί από έναν ψυχρό χώρο απευθείας σε έναν θερμό, ενδέχεται να δημιουργηθεί συμπύκνωση υγρασίας στο εσωτερικό του. Σε αυτήν την περίπτωση, αφήστε να περάσει τουλάχιστον μία ώρα προτού θέσετε σε λειτουργία τον υπολογιστή. Εάν προκύψει κάποιο πρόβλημα, αποσυνδέστε τον υπολογιστή από το ρεύμα και επικοινωνήστε με την υπηρεσία VAIO-Link.
- □ Βεβαιωθείτε ότι έχετε αποσυνδέσει το καλώδιο ρεύματος προτού ξεκινήσετε να καθαρίζετε τον υπολογιστή.
- □ Προκειμένου να αποφευχθεί η απώλεια δεδομένων, εάν ο υπολογιστής σας υποστεί βλάβη, να δημιουργείτε τακτικά εφεδρικά αντίγραφα των δεδ μένων σας.

# <span id="page-124-1"></span><span id="page-124-0"></span>%ρήση της ενσωματωμένης κάμερας MOTION EYE

- □ Μην αγγίζετε το προστατευτικό κάλυμμα του φακού της ενσωματωμένης κάμερας **MOTION EYE**, γιατί μπορεί να προκληθούν γρατσουνιές οι οποίες θα εμφανίζονται στις καταγεγραμμένες εικόνες.
- □ Μην αφήνετε εκτεθειμένο στο ἀμεσο ηλιακό φως το σκόπευτρο της ενσωματωμένης κἀμερας **ΜΟΤΙΟΝ ΕΥΕ** ανεξάρτητα από την κατάσταση ενέργειας του υπολογιστή, γιατί μπορεί να προκληθεί δυσλειτουργία στην κάμερα.
- **□** Η ενσωματωμένη κάμερα **MOTION EYE** απενεργοποιείται όταν εισάγονται βίντεο ή σταθερές εικόνες σε μια συσκευή με συμβατότητα i.LINK συνδεδεμένη στη θύρα i.LINK.
- ❑ Καθαρίστε τ πρ στατευτικ κάλυμμα τ υ φακ ύ της ενσωματωμένης κάμερας **MOTION EYE** με ένα μαλακ πινέλο. Εάν το κάλυμμα είναι πάρα πολύ βρόμικο, σκουπίστε το με ένα μαλακό στεγνό ύφασμα. Μην τρίβετε το κάλυμμα, γιατί είναι π λύ ευαίσθητ στις πιέσεις.

<span id="page-125-1"></span>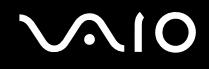

# <span id="page-125-0"></span>Χειρισμός δισκετών

- □ Μην ανοίγετε το κάλυμμα με το χέρι και μην αγγίζετε την επιφάνεια της δισκέτας.
- □ Να φυλάσσετε τις δισκέτες μακριά από μαγνήτες.
- □ Να φυλάσσετε τις δισκέτες μακριά από το άμεσο ηλιακό φως και άλλες πηγές θερμότητας.
- □ Να φυλάσσετε τις δισκέτες μακριά από υγρά. Δεν πρέπει να βραχούν. Όταν δεν χρησιμοποιείτε τη δισκέτα, να τη βγάζετε πάντα από τη μονάδα δισκετών και να τη φυλάσσετε σε θήκη.
- □ Eἀν η δισκέτα έχει αυτοκόλλητη ετικέτα, βεβαιωθείτε ότι η ετικέτα είναι σωστά επικολλημένη. Εἀν δεν είναι καλά επικολλημένη μια γωνία της ετικέτας και προεξέχει, η ετικέτα μπορεί να προσκολληθεί στο εσωτερικό της μονάδας δισκετών και να προκαλέσει βλάβη στη δισκέτα σας ή δυσλειτουργία.

<span id="page-126-1"></span>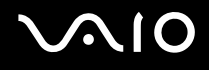

## <span id="page-126-0"></span>Χειρισμός δίσκων

- □ Μην αγγίζετε την επιφάνεια του δίσκου.
- □ Μην αφήνετε το δίσκο να πέσει κάτω και μην τον λυγίζετε.
- □ Τα δαχτυλικά αποτυπώματα και η σκόνη στην επιφάνεια του δίσκου μπορούν να προκαλέσουν σφάλματα ανάγνωσης. Να κρατάτε πάντοτε το δίσκο από τις άκρες του και την κεντρική οπή, όπως φαίνεται στην εικόνα:

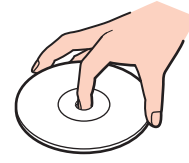

- □ H σωστή φροντίδα του δίσκου είναι απαραίτητη προκειμένου να είναι πάντα αξιόπιστος. Μην χρησιμοποιείτε διαλύτες όπως π.χ. βενζίνη, διαλυτικά βαφής, προϊόντα καθαρισμού που διατίθενται στο εμπόριο ή αντιστατικά σπρέι, καθώς αυτό ενδέχεται να προκαλέσει φθορά στο δίσκο.
- □ Για τον κανονικό καθαρισμό, κρατήστε το δίσκο από τις άκρες του και χρησιμοποιήστε ένα μαλακό ὐφασμα για να σκουπίσετε την επιφάνεια από το κέντρο προς την περιφέρεια.
- □ Eἀν ο δίσκος είναι πολὐ λερωμένος, εμποτίστε ένα μαλακό ὐφασμα με νερό, στὐψτε το καλἀ και χρησιμοποιήστε το για να σκουπίσετε την επιφάνεια του δίσκου από το κέντρο προς την περιφέρεια. Σκουπίστε την υγρασία που έχει απομείνει χρησιμοποιώντας ένα στεγνό μαλακό ύφασμα.
- ❑ Π τέ μην επικ λλάτε αυτ κλλητη ετικέτα σε δίσκ . Κάτι τέτ ι θα επηρεάσει ανεπανρθωτα τη ρήση τ υ δίσκ υ.

# <span id="page-127-1"></span><span id="page-127-0"></span>%ρήση της μπαταρίας

- ❑ Π τέ μην αφήνετε τις μπαταρίες εκτεθειμένες σε θερμ κρασίες υψηλτερες των 60°C, πως μέσα σε ένα αυτοκίνητο σταθμευμένο κάτω από τον ήλιο ή εκτεθειμένες άμεσα στο φως του ηλίου.
- □ H διάρκεια ζωής της μπαταρίας είναι μικρότερη σε ψυχρό περιβάλλον. Αυτό οφείλεται στη μειωμένη απόδοση της μπαταρίας σε χαμηλές θερμοκρασίες.
- $\Box$  Να φορτίζετε τις μπαταρίες σε θερμοκρασίες μεταξύ 10°C και 30°C. Στις χαμηλότερες θερμοκρασίες απαιτείται μεγαλύτερος χρόνος φόρτισης.
- □ Ορισμένες επαναφορτιζόμενες μπαταρίες δεν πληρούν τα πρότυπα ποιότητας και ασφάλειας της Sony. Για λόγους ασφαλείας αυτός ο υπολογιστής λειτουργεί μόνο με γνήσιες μπαταρίες Sony που έχουν σχεδιαστεί για αυτό το μοντέλο. Όταν τοποθετείτε έναν διαφορετικό τύπο μπαταρίας, η μπαταρία δεν φορτίζεται και ο υπ λ γιστής δεν λειτ υργεί.
- □ Κατά τη διάρκεια της χρήσης ή της φόρτισης, το εσωτερικό της μπαταρίας θερμαίνεται. Αυτό είναι φυσιολογικό φαινόμενο και δεν αποτελεί λόγο ανησυχίας.
- □ Να φυλάσσετε την μπαταρία μακριά από όλες τις πηγές ενέργειας.
- ❑ Φρ ντίστε η μπαταρία να διατηρείται στεγνή.
- □ Μην ανοίγετε και μην επιχειρείτε να αποσυναρμολογήσετε την μπαταρία.
- ❑ Μην εκθέτετε την μπαταρία σε μηανικές κρ ύσεις.
- □ Eἀν δεν πρόκειται να χρησιμοποιήσετε τον υπολογιστή για μεγάλο χρονικό διάστημα, αφαιρέστε την μπαταρία από τον υπολογιστή για να αποφύγετε να προκληθεί βλάβη στην μπαταρία.
- □ Εάν μετά από την πλήρη φόρτιση της μπαταρίας, η ισχύς της παραμένει χαμηλή, είναι πιθανό η μπαταρία να φθάνει στο τέλος της διάρκειας ζωής της και να πρέπει να αντικατασταθεί.
- □ Δεν χρειάζεται να αποφορτίσετε την μπαταρία προτού την φορτίσετε.
- □ Eἀν δεν έχετε χρησιμοποιήσει την μπαταρία για μεγάλο χρονικό διάστημα, επαναφορτίστε την μπαταρία.

# <span id="page-128-1"></span><span id="page-128-0"></span>Χρήση των ακουστικών

- **□ Οδική ασφάλεια** Μην χρησιμοποιείτε τα ακουστικά ενώ οδηγείτε, κάνετε ποδήλατο ή χειρίζεστε αυτοκινούμενο όχημα. Ενδέχεται να προκληθούν προβλήματα στην κυκλοφορία και σε μερικές περιοχές η χρήση τους απαγορεύεται. Επίσης, ενδέχεται να είναι επικίνδυνο να ακούτε δυνατά μουσική ενώ περπατάτε, ειδικά στις διαβάσεις πεζών.
- **□ Αποφυγή βλάβης της ακοής —** Αποφύγετε να χρησιμοποιείτε τα ακουστικά έχοντας την ένταση του ήχου σε υψηλά επίπεδα. Οι ειδικοί για τα θέματα ακοής συνιστούν να μην χρησιμοποιείτε τα ακουστικά για μεγάλα χρονικά διαστήματα και με αυξημένη ένταση του ήχου. Εάν παρουσιαστεί ένα κουδούνισμα στα αυτιά σας, μειώστε την ένταση του ήχου ή διακόψτε τη χρήση τους.

# <span id="page-129-1"></span>**AIO**

# <span id="page-129-0"></span>Χειρισμός του Memory Stick

- $\Box$  Μην αγγίζετε με το δάχτυλο ή με μεταλλικά αντικείμενα την υποδοχή σύνδεσης του Memory Stick.
- $□~~\Omega$ ς αυτοκόλλητη ετικέτα να χρησιμοποιείτε μόνον εκείνη που παρέχεται μαζί με το Memory Stick.
- □ Μην λυγίζετε, μην αφήνετε να πέσει κάτω και μην ασκείτε ισχυρές καταπονήσεις στο Memory Stick.
- ❑ Μην απ συναρμ λ γείτε και μην τρ π π ιείτε τ Memory Stick.
- □ Προσέξτε να μην βρέξετε το Memory Stick.
- $□$  Μην χρησιμοποιείτε ή αποθηκεύετε το Memory Stick σε μέρος που είναι εκτεθειμένο σε:
	- □ Στατικό ηλεκτρισμό
	- □ Ηλεκτρικό θόρυβο
	- □ Υπερβολικά υψηλές θερμοκρασίες, όπως μέσα σε σταθμευμένο αυτοκίνητο που βρίσκεται εκτεθειμένο στον ἠλιο
	- ❑ Άμεσ ηλιακ φως
	- ❑ Υψηλά επίπεδα υγρασίας
	- ❑ Διαρωτικές υσίες
- $□$  Να χρησιμοποιείτε τη θήκη φὐλαξης που παρέχεται μαζί με το Memory Stick.
- □ \_ Βεβαιωθείτε ότι έχετε δημιουργήσει αντίγραφα ασφαλείας των πολύτιμων δεδομένων σας.
- □ Φυλάσσετε τα Memory Stick και τους προσαρμογείς Memory Stick μακριά από παιδιά. Υπάρχει κίνδυνος κατάποσής τους.
- □ Όταν χρησιμοποιείτε Memory Stick Duo, μην γράφετε πάνω στις ετικέτες τους με στυλό που έχουν λεπτή μύτη. Η άσκηση πίεσης στα μέσα Memory Stick Duo ενδέχεται να προκαλέσει βλάβη σε εσωτερικά εξαρτήματά τους.

## <span id="page-130-1"></span><span id="page-130-0"></span>Χειρισμός του σκληρού δίσκου

Η μονάδα σκληρού δίσκου διαθέτει υψηλή αποθηκευτική πυκνότητα και διαβάζει ή γράφει δεδομένα σε σύντομο χρονικό διάστημα. Όμως, μπορεί εύκολα να υποστεί βλάβη εξαιτίας μηχανικών δονήσεων, κρούσεων ή λόγω σκόνης.

Μολονότι η μονάδα σκληρού δίσκου διαθέτει εσωτερική συσκευή ασφαλείας για την αποτροπή της απώλειας ' δεδομένων εξαιτίας μηχανικών κραδασμών, κρούσεων ή λόγω σκόνης, θα πρέπει να είστε προσεκτικοί όταν χειρίζεστε τον υπολογιστή.

### Αποφυγή πρόκλησης βλάβης στη μονάδα σκληρού δίσκου

- □ Μην υποβάλλετε τον υπολογιστή σας σε αιφνίδιες κινήσεις.
- □ Διατηρείτε τον υπολογιστή μακριά από μαγνήτες.
- □ Μην τοποθετείτε τον υπολογιστή σε μέρος όπου θα υφίσταται μηχανικούς κραδασμούς και η θέση του θα είναι ασταθής.
- □ Μην μετακινείτε τον υπολογιστή ενώ βρίσκεται σε λειτουργία.
- □ Μην θέτετε τον υπολογιστή εκτός λειτουργίας και μην τον επανεκκινείτε όταν πραγματοποιεί ανάγνωση ή εγγραφή δεδ μένων στη μ νάδα σκληρ ύ δίσκ υ.
- □ Μην χρησιμοποιείτε τον υπολογιστή σε μέρος εκτεθειμένο σε ακραίες αλλαγές της θερμοκρασίας.

#### ✍

Εάν η μονάδα σκληρού δισκου υποστεί βλάβη, τα δεδομένα δεν είναι δυνατον να ανακτηθούν.

# <span id="page-131-1"></span><span id="page-131-0"></span>Ενημέρωση του υπολογιστή

Βεβαιωθείτε ότι οι τελευταίες ενημερώσεις έχουν εγκατασταθεί στον υπολογιστή σας χρησιμοποιώντας τις ακόλουθες εφαρμογές λογισμικού, ώστε η λειτουργία του υπολογιστή να είναι αποτελεσματικότερη.

Για να βεβαιωθείτε ότι οι ενημερώσεις έχουν εγκατασταθεί στον υπολογιστή, ακολουθήστε τα εξής βήματα για κάθε εφαρμ γή λ γισμικ ύ:

#### ❑ **Windows Update**

Κάντε κλικ στο κουμπί **Έναρξη**, επιλέξτε **Όλα τα προγράμματα** και μετά **Windows Update** και ακολουθήστε τις οδηγίες που εμφανίζονται στην οθόνη.

#### ❑ **VAIO Update 3**

Κάντε κλικ στ κ υμπί **Έναρ\$η**, επιλέ'τε **Pλα τα πργράμματα**, **VAIO Update 3** και μετά **VAIO Update Options** και ακολουθήστε τις οδηγίες που εμφανίζονται στην οθόνη.

Εάν δεν έχετε εγκαταστήσει τις τελευταίες ενημερώσεις, εγκαταστήστε τις με το παραπάνω λογισμικό. Ο υπολογιστής πρέπει να είναι συνδεδεμένος στο Internet για να γίνει λήψη και εγκατάσταση των ενημερώσεων σε αυτόν. Για πληροφορίες σχετικά με τη σύνδεση του υπολογιστή στο Internet, ανατρέξτε στην ενότητα **Χρήση του Internet [\(σελίδα 62\)](#page-61-0)**.

# <span id="page-132-0"></span>Αντιμετώπιση πρ λημάτων

Αυτή η ενότητα περιγράφει τους τρόπους επίλυσης συνηθισμένων προβλημάτων που ενδέχεται να αντιμετωπίσετε χρησιμοποιώντας τον υπολογιστή VAIO. Για πολλά προβλήματα οι λύσεις είναι απλές. Δοκιμάστε τα παρακάτω πριν επικ ινωνήσετε με την υπηρεσία VAIO-Link.

- ❑ **Υπλγιστής [\(σελίδα 134\)](#page-133-1)**
- ❑ **Ασφάλεια Συστήματς [\(σελίδα 143\)](#page-142-0)**
- ❑ **Μπαταρία [\(σελίδα 144\)](#page-143-0)**
- ❑ **Ενσωματωμένη κάμερα MOTION EYE [\(σελίδα 146\)](#page-145-0)**
- ❑ **Internet [\(σελίδα 150\)](#page-149-0)**
- ❑ **Σύνδεση σε δίκτυ [\(σελίδα 152\)](#page-151-0)**
- ❑ **Τενλγία Bluetooth [\(σελίδα 157\)](#page-156-0)**
- ❑ **πτικί δίσκι [\(σελίδα 162\)](#page-161-0)**
- ❑ **θ νη [\(σελίδα 167\)](#page-166-0)**
- ❑ **Εκτύπωση [\(σελίδα 172\)](#page-171-0)**
- $□$  Μικρόφωνο [\(σελίδα 173\)](#page-172-0)
- ❑ **Πντίκι [\(σελίδα 174\)](#page-173-0)**
- ❑ **Ηεία [\(σελίδα 175\)](#page-174-0)**
- ❑ **Επιφάνεια αφής [\(σελίδα 177\)](#page-176-0)**
- ❑ **Πληκτρλ γι [\(σελίδα 178\)](#page-177-0)**
- ❑ **Δισκέτες [\(σελίδα 179\)](#page-178-0)**
- ❑ **Ής/Εικ να [\(σελίδα 180\)](#page-179-0)**
- ❑ **Memory Stick [\(σελίδα 183\)](#page-182-0)**
- ❑ **Περιφερειακά [\(σελίδα 185\)](#page-184-0)**

# <span id="page-133-1"></span><span id="page-133-0"></span>Υπ λ γιστής

### Τι πρέπει να κάνω εάν ο υπολογιστής μου δεν μπορεί να ξεκινήσει να λειτουργεί;

- ❑ Βεαιωθείτε τι υπ λ γιστής σας είναι σωστά συνδεδεμέν ς με μια πηγή ρεύματ ς και τι έει τεθεί σε λειτουργία. Βεβαιωθείτε ότι η ένδειξη ρεύματος δείχνει ότι ο υπολογιστής βρίσκεται σε λειτουργία.
- □ \_ Βεβαιωθείτε ότι η μπαταρία είναι σωστά εγκατεστημένη και φορτισμένη.
- □ Βεβαιωθείτε ότι η μονάδα δισκέτας (εάν υπάρχει) είναι κενή.
- $\Box$  Eἀν ο υπολογιστής σας συνδέεται με πολύπριζο ή συσκευή αδιάλειπτης παροχής ρεύματος (UPS), βεβαιωθείτε ότι το πολύπριζο ή το UPS συνδέεται με μια πηγή ρεύματος και ότι βρίσκεται σε λειτουργία.
- □ Eἀν χρησιμοποιείτε μια εξωτερική οθόνη, βεβαιωθείτε ότι συνδἐεται με κάποια πηγή ρεύματος και ότι ἐχει τεθεί σε λειτουργία. Βεβαιωθείτε ότι έχετε ρυθμίσει σωστά τη φωτεινότητα και την αντίθεση. Για περισσότερες πληροφορίες, ανατρέξτε στο εγχειρίδιο που συνοδεύει την οθόνη σας.
- □ Αποσυνδέστε το μετασχηματιστή εναλλασσόμενου ρεύματος και αφαιρέστε την μπαταρία. Περιμένετε τρία έως πέντε λεπτά. Τοποθετήστε εκ νέου την μπαταρία, συνδέστε πάλι το μετασχηματιστή εναλλασσόμενου ρεύματος και, στη συνέχεια, πατήστε το κουμπί λειτουργίας για να ενεργοποιήσετε τον υπολογιστή σας.
- □ Η συγκέντρωση υγρασίας ενδέχεται να προκαλέσει βλάβη στον υπολογιστή σας. Σε αυτή την περίπτωση, μην χρησιμοποιήσετε τον υπολογιστή για τουλάχιστον μία ώρα.
- □ Αφαιρέστε τις επιπλέον μονάδες μνήμης που ενδεχομένως έχετε προσθέσει στον υπολογιστή από τη στιγμή αγ ράς τ υ.
- $\Box$  Βεβαιωθείτε ότι χρησιμοποιείτε τον παρεχόμενο προσαρμογέα εναλλασσόμενου ρεύματος της Sony. Για την ασφάλειά σας, χρησιμοποιείτε μόνο τις αυθεντικές επαναφορτιζόμενες μπαταρίες της Sony και το μετασχηματιστή εναλλασσόμενου ρεύματος, που παρέχονται από τη Sony για τον υπολογιστή VAIO που διαθέτετε.

### <span id="page-134-0"></span>Τι πρέπει να κάνω εάν εμφανιστεί ένα σφάλμα BIOS κατά την εκκίνηση τ υ υπ λ γιστή μ υ;

Eἀν εμφανιστεί το μἠνυμα "Press <F1> to resume, <F2> to setup" στο κάτω μέρος της οθόνης, εκτελέστε τα εξής ήματα:

**1** Πατήστε τ πλήκτρ **F2**.

Εμφανίζεται η οθόνη ρύθμισης του BIOS. Εάν η οθόνη δεν εμφανιστεί, επανεκκινήστε τον υπολογιστή και πατήστε το πλήκτρο **F2** αρκετές φορές όταν εμφανιστεί το λογότυπο VAIO.

- **2** Ρυθμίστε την ημερομηνία (μήνας/ημέρα/έτος). Πατήστε το πλήκτρο **Enter**.
- **3** Πατήστε το πλήκτρο ♦ για να επιλέξετε **System Time** και στη συνέχεια ρυθμίστε την ώρα (ώρα: λεπτά: δευτερλεπτα). Πατήστε τ πλήκτρ **Enter**.
- **4** Πατήστε το πλήκτρο ➡ για να επιλέξετε την καρτέλα **Exit** και στη συνέχεια πατήστε το πλήκτρο **F9**. Όταν εμφανιστεί το μήνυμα επιβεβαίωσης, πατήστε το πλήκτρο **Enter**.
- **5** Επιλέξτε **Exit Setup** και πατήστε το πλήκτρο **Enter**. Όταν εμφανιστεί το μήνυμα επιβεβαίωσης, πατήστε το πλήκτρο **Enter**. Ο υπολογιστής επανεκκινείται.

Εάν αυτό συμβαίνει συχνά, επικοινωνήστε με την υπηρεσία VAIO-Link.

<span id="page-135-0"></span>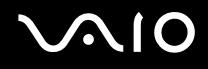

### Τι πρέπει να κάνω εάν η ενδεικτική λυχνία λειτουργίας (Πράσινη) ανάβει αλλά στην οθόνη δεν εμφανίζεται τίποτα;

Ακολουθήστε τα παρακάτω βήματα:

- **1** Πατήστε και κρατήστε πατημένο το κουμπί λειτουργίας για περισσότερο από τέσσερα δευτερόλεπτα για να ελέγξετε ότι η ενδεικτική λυχνία λειτουργίας θα σβήσει. Στη συνέχεια ανάψτε και πάλι τον υπολογιστή σας.
- **2** Εάν εξακολουθεί να μην εμφανίζεται τίποτα στην οθόνη σας, αποσυνδέστε το μετασχηματιστή εναλλασσόμενου ρεύματος, αφαιρέστε την μπαταρία και αφήστε τον υπολογιστή ανενεργό για ένα λεπτό. Στη συνέχεια τοποθετήστε ξανά την μπαταρία, συνδέστε το μετασχηματιστή εναλλασσόμενου ρεύματος και θέστε και πάλι σε λειτ υργία τ ν υπ λ γιστή.

<span id="page-136-0"></span>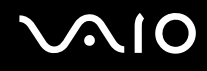

### Τι πρέπει να κάνω εάν ο υπολογιστής μου ή το λογισμικό δεν ανταποκρίνονται;

- □ Eἀν ο υπολογιστής σας σταματήσει να αποκρίνεται κατά τη διάρκεια της εκτέλεσης κάποιας εφαρμογής λογισμικού, πατήστε τα πλήκτρα **Alt+F4** για να κλείσετε το παράθυρο της εφαρμογής.
- ❑ Εάν δεν έ υν απ τέλεσμα τα πλήκτρα **Alt**+**F4**, κάντε κλικ στ κ υμπί **Έναρ\$η**, στ έλ ς δίπλα στ κ υμπί **Lock** και στο **Τερματισμός** για να απενεργοποιήσετε τον υπολογιστή σας.
- □ Eἀν δεν απενεργοποιηθεί ο υπολογιστής σας, πατήστε τα πλήκτρα **Ctrl+Alt+Delete** και κάντε κλικ στο βέλος δίπλα στ κ υμπί **Τερματισμ ς** και μετά **Τερματισμ ς λειτυργίας**. Εάν εμφανιστεί τ παράθυρ **Ασφάλεια των Windows**, κάντε κλικ στ **Τερματισμ ς**.

**!** Η απενεργοποιηση του υπολογιστη σας με τα πληκτρα **Ctrl+Alt+Delete** η το κουμπι λειτουργιας ενδεχεται να προκαλεσει απώλεια των μη αποθηκευμενων δεδ μένων.

- □ Eἀν ο υπολογιστής σας εξακολουθεί να μην απενεργοποιείται, πατήστε και κρατήστε πατημένο το κουμπί λειτουργίας μέχρι να απενεργοποιηθεί ο υπολογιστής.
- $\Box$  Αφαιρέστε το μετασχηματιστή εναλλασσόμενου ρεύματος και την μπαταρία.
- □ Δοκιμάστε να εγκαταστήσετε εκ νέου το λογισμικό.
- □ Επικοινωνήστε με τον εκδότη του λογισμικού ή τον καθορισμένο παροχέα για τεχνική υποστήριξη.

### <span id="page-137-0"></span>Γιατί ο υπολογιστής μου δεν μπορεί να περάσει στην κατάσταση Αναστολής ή Αδραν π ίησης;

Ο υπολογιστής σας μπορεί να παρουσιάσει ασταθή λειτουργία εάν η κατάσταση λειτουργίας αλλάξει πριν ο υπ λ γιστής περάσει πλήρως στην κατάσταση Αναστ λής ή Αδραν π ίησης.

Επαναφορά του υπολογιστή σας στην κανονική λειτουργική σταθερότητα

- **1** Κλείστε όλες τις ανοιχτές εφαρμογές.
- **2** Κάντε κλικ στο κουμπί **Έναρξη**, στο βέλος δίπλα στο κουμπί **Lock** και στο **Επανεκκίνηση**.
- **3** Εάν δεν γίνει επανεκκίνηση του υπολογιστή σας, πατήστε τα πλήκτρα **Ctrl+Alt+Delete** και κάντε κλικ στο βέλος δίπλα στ κ υμπί **Τερματισμ ς** και μετά **Επανεκκίνηση**.
- **4** Εάν το πρόβλημα δε λυθεί με αυτή τη διαδικασία, πατήστε και κρατήστε πατημένο το κουμπί λειτουργίας μέχρι να απενεργοποιηθεί ο υπολογιστής.

**!** Η απενεργοποιηση του υπολογιστη σας με το κουμπι λειτουργιας μπορει να προκαλέσει απωλεια των μη αποθηκευμένων δεδομένων.

### Τι πρέπει να κάνω εάν η ενδεικτική λυχνία της μπαταρίας αναβοσβήνει και ο υπολογιστής δεν μπορεί να ξεκινήσει να λειτουργεί;

- □ Το πρόβλημα αυτό μπορεί να οφείλεται στο ότι η μπαταρία δεν είναι σωστά τοποθετημένη. Για να επιλύσετε το πρόβλημα, απενεργοποιήστε τον υπολογιστή και αφαιρέστε την μπαταρία. Στη συνέχεια, τοποθετήστε και πάλι την μπαταρία στον υπολογιστή. Για λεπτομέρειες, ανατρέξτε στην ενότητα **Τοποθέτηση της μπαταρίας [\(σελίδα 25\)](#page-24-0)**.
- □ Eἀν το πρόβλημα δεν επιλυθεί αφού εκτελέσετε και τα πιο πάνω βήματα, σημαίνει ότι η μπαταρία που έχετε εγκαταστήσει δεν είναι συμβατή. Αφαιρέστε την μπαταρία και επικοινωνήστε με την υπηρεσία VAIO-Link.

<span id="page-138-0"></span>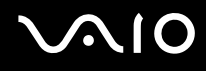

### Τι πρέπει να κάνω εάν εμφανιστεί ένα παράθυρο μηνύματος, το οποίο ειδοποιεί για μη συμβατότητα ή λανθασμένη τοποθέτηση της μπαταρίας και ο υπολογιστής εισέλθει σε κατάσταση Αδραν π ίησης;

- □ Το πρόβλημα αυτό μπορεί να οφείλεται στο ότι η μπαταρία δεν είναι σωστά τοποθετημένη. Για να επιλύσετε το πρόβλημα, απενεργοποιήστε τον υπολογιστή και αφαιρέστε την μπαταρία. Στη συνέχεια, τοποθετήστε και πάλι την μπαταρία στον υπολογιστή. Για λεπτομέρειες, ανατρέξτε στην ενότητα **Τοποθέτηση της μπαταρίας [\(σελίδα 25\)](#page-24-0)**.
- □ Eἀν το πρόβλημα δεν επιλυθεί αφοὐ εκτελέσετε και τα πιο πάνω βήματα, σημαίνει ότι η μπαταρία που έχετε εγκαταστήσει δεν είναι συμβατή. Αφαιρέστε την μπαταρία και επικοινωνήστε με την υπηρεσία VAIO-Link.

### Γιατί το παράθυρο "Ιδιότητες συστήματος" εμφανίζει χαμηλότερη ταχύτητα CPU από τη μέγιστη;

Αυτό είναι φυσιολογικό. Επειδή η CPU του υπολογιστή σας χρησιμοποιεί έναν τύπο τεχνολογίας ελέγχου · ταχύτητας CPU για λόγους εξοικονόμησης ενέργειας, το παράθυρο "Ιδιότητες συστήματος" ενδέχεται να εμφανίζει την τρέχουσα ταχύτητα της CPU αντί για τη μέγιστη ταχύτητα.

### <span id="page-139-0"></span><u>Τι πρέπει να κάνω εάν δεν γίνεται εκκίνηση των Windows και εμφανίζεται ένα</u> μήνυμα όταν κάνω εκκίνηση του υπολογιστή μου;

Εάν εισαγάγετε λανθασμένο κωδικό πρόσβασης ενεργοποίησης τρεις φορές διαδοχικά, εμφανίζεται το μήνυμα **Enter Onetime Password**. Εάν εισαγάγετε ξανά λανθασμένο κωδικό πρόσβασης ενεργοποίησης τρεις φορές διαδοχικά, εμφανίζεται το μήνυμα **System Disabled** και τα Windows δεν πραγματοποιούν εκκίνηση. Πατήστε και κρατήστε πατημένο το κουμπί λειτουργίας για περισσότερο από τέσσερα δευτερόλεπτα για να ελέγξετε ότι η ενδεικτική λυχνία λειτουργίας θα σβήσει. Περιμένετε για 10 ή 15 δευτερόλεπτα, στη συνέχεια επανεκκινήστε τον υπολογιστή σας και εισαγάγετε τον σωστό κωδικό πρόσβασης. Όταν εισάγετε τον κωδικό πρόσβασης, βεβαιωθείτε ότι η ενδεικτική λυχνία Num lock και η ενδεικτική λυχνία Caps lock είναι σβηστές. Εάν κάποια από αυτές τις λυχνίες είναι αναμμένη, πατήστε το πλήκτρο **Num Lk** ή το πλήκτρο **Caps Lock** για να απενεργοποιήσετε την ενδεικτική λυχνία πριν εισαγάγετε τον κωδικό πρόσβασης.

### Τι θα πρέπει να κάνω εάν το λογισμικό παιχνιδιών που διαθέτω δεν λειτουργεί ή καταρρέει συνεχώς;

- □ Μεταβείτε στον δικτυακό τόπο του παιχνιδιού για να βρείτε επιδιορθώσεις ή ενημερώσεις των οποίων μπορείτε να κάνετε λήψη.
- □ Βεβαιωθείτε ότι έχετε εγκαταστήσει το πιο πρόσφατο πρόγραμμα οδήγησης εικόνας.
- $\Box$  Σε ορισμένα μοντέλα VAIO, γίνεται κοινή χρήση της μνήμης γραφικών με το σύστημα. Σε αυτή την περίπτωση δεν μπορεί να υπάρχει εγγύηση για τη βέλτιστη απόδοση των γραφικών.

### Τι θα πρέπει να κάνω εάν δεν μπορώ να θυμηθώ τον κωδικό πρόσβασης BIOS;

Εάν έχετε ξεχάσει τον κωδικό πρόσβασης BIOS, επικοινωνήστε με την υπηρεσία VAIO-Link για να τον επαναφέρετε. Θα επιβαρυνθείτε με μια χρέωση επαναφοράς.

### <span id="page-140-0"></span>Γιατί χρειάζεται να παρέλθει κάποιος χρόνος πριν ξεκινήσει ο υπολογιστής μου;

Αν έχει ενεργοποιηθεί το τείχος προστασίας του Norton 360, ενδέχεται να χρειαστεί λίγος χρόνος μέχρι να εμφανιστεί η επιφάνεια εργασίας, λόγω των απαραίτητων ελέγχων ασφάλειας του δικτύου.

### Γιατί η οθόνη δεν σβήνει όταν παρέλθει η ώρα που έχει επιλεγεί για αυτόματη απενεργ π ίηση;

**Η αρχική προστασία οθόνης VAIO** απενεργοποιεί τη ρύθμιση του χρονοδιακόπτη, που μπορείτε να επιλέξετε χρησιμοποιώντας τις επιλογές τροφοδοσίας των Windows, για την απενεργοποίηση της οθόνης σας. Επιλέξτε άλλη προστασία οθόνης πέραν της **αρχικής προστασίας οθόνης VAIO**.

### Τι πρέπει να κάνω εάν δεν μπορώ να πραγματοποιήσω εκκίνηση του υπολογιστή μου από τη μονάδα δισκέτας USB που είναι συνδεδεμένη με τον υπολογιστή;

Για να πραγματοποιήσετε εκκίνηση του υπολογιστή από τη μονάδα δισκέτας USB, πρέπει να αλλάξετε τη συσκευή εκκίνησης.

Ενεργοποιήστε τον υπολογιστή σας και πατήστε το πλήκτρο **F11** αρκετές φορές πριν εμφανιστεί το λογότυπο VAIO.

<span id="page-141-0"></span>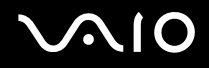

### Πώς μπορώ να ελέγξω το μέγεθος του διαμερίσματος ανάκτησης;

Η μονάδα σκληρού δίσκου περιέχει το διαμέρισμα ανάκτησης, στο οποίο αποθηκεύονται τα δεδομένα από την ανάκτηση του συστήματος. Για να ελέγξετε το μέγεθος του διαμερίσματος ανάκτησης, ακολουθήστε τα παρακάτω ήματα:

- **1** Κάντε κλικ στο κουμπί **Έναρξη**, κάντε δεξί κλικ στην επιλογή **Υπολογιστής** και επιλέξτε **Διαχείριση**. Εμφανίζεται το παράθυρο **Διαχείριση υπολογιστή**.
- **2** Κάντε κλικ στο στοιχείο **Διαχείριση υπολογιστή** στην περιοχή **Αποθήκευση** στο αριστερό παράθυρο. Εμφανίζεται το μέγεθος του διαμερίσματος ανάκτησης και το συνολικό μέγεθος της μονάδας δίσκου C, στη γραμμή **Δίσκος 0** στο κεντρικό παράθυρο.

## <span id="page-142-1"></span><span id="page-142-0"></span>Ασφάλεια Συστήματος

### Πώς μπορώ να προστατεύσω τον υπολογιστή μου από απειλές όπως είναι οι ιοί;

Το λειτουργικό σύστημα Microsoft Windows είναι προεγκατεστημένο στον υπολογιστή σας. Ο καλύτερος τρόπος για να προστατεύσετε τον υπολογιστή σας από απειλές κατά της ασφάλειας, όπως ιούς, είναι να κάνετε λήψη και να εγκαθιστάτε τακτικά τις πιο πρόσφατες ενημερώσεις των Windows.

Μπορείτε να κάνετε λήψη σημαντικών ενημερώσεων των Windows κάνοντας τα ακόλουθα:

**!**<br>Ο υπολογιστής σας πρέπει να είναι συνδεδεμένος στο Internet για να μπορείτε να λάβετε ενημερώσεις.

- **1** Συνδεθείτε στο Internet.
- **2** Κάντε διπλό κλικ στο εικονίδιο **Ειδοποιήσεις ασφαλείας των Windows** στη γραμμή εργασιών.
- **3** Ακολουθήστε τις οδηγίες που εμφανίζονται στην οθόνη για να ρυθμίσετε αυτόματες ή προγραμματισμένες ενημερώσεις.

### Πώς μπορώ να διατηρήσω ενημερωμένο το λογισμικό κατά των ιών;

Μπορείτε να διατηρήσετε ενημερωμένο το πρόγραμμα λογισμικού **Norton Internet Security** με τις πιο πρόσφατες ενημερώσεις από τη Symantec Corporation.

#### Λήψη και εγκατάσταση της πι πρσφατης ενημέρωσης ασφαλείας

- **1** Κάντε κλικ στο κουμπί **Έναρξη**, επιλέξτε **Όλα τα προγράμματα**, μετά **Norton 360** και κάντε κλικ στο **Norton 360**. Εμφανίζεται το κύριο παράθυρο του Norton 360.
- **2** Κάντε κλικ στην επιλ γή **Tasks and Settings**.
- **3** Ακολουθήστε τις οδηγίες που εμφανίζονται στην οθόνη για να επιλέξετε και να κάνετε λήψη ενημερώσεων.

# <span id="page-143-1"></span><span id="page-143-0"></span>Μπαταρία

### Πώς μπορώ να δω την κατάσταση φόρτισης της μπαταρίας;

Ανατρέξτε στην ενότητα **Φόρτιση της μπαταρίας <mark>(σελίδα 28</mark>)**.

### Πότε χρησιμοποιεί ο υπολογιστής εναλλασσόμενο ρεύμα;

Όταν ο υπολογιστής συνδέεται απευθείας στο μετασχηματιστή ρεύματος, χρησιμοποιεί εναλλασσόμενο ρεύμα, ακόμα και όταν υπάρχει μπαταρία.

### Πότε θα πρέπει να επαναφορτίσω την μπαταρία;

- □ Όταν το επίπεδο της μπαταρίας πέσει κάτω από το 10%.
- □ Όταν αναβοσβήνουν οι ενδεικτικές λυχνίες μπαταρίας και λειτουργίας.
- □ Όταν δεν έχετε χρησιμοποιήσει την μπαταρία για μεγάλο χρονικό διάστημα.

## Πότε θα πρέπει να αντικαταστήσω την μπαταρία;

Εάν η ισχύς της μπαταρίας εξακολουθεί να είναι χαμηλή μετά τη φόρτιση, είναι πιθανό η μπαταρία να φθάνει στο τέλος της διάρκειας ζωής της και να πρέπει να αντικατασταθεί.
<span id="page-144-0"></span>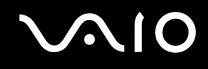

### Θα πρέπει να ανησυχήσω εάν η μπαταρία που έχω τοποθετήσει είναι ζεστή;

Όχι, είναι φυσιολογικό για την μπαταρία να είναι ζεστή όταν τροφοδοτεί τον υπολογιστή σας.

#### Μπορεί ο υπολογιστής μου να περάσει στην κατάσταση Αδρανοποίησης ενώ χρησιμοποιεί την ισχύ της μπαταρίας;

Ο υπολογιστής σας μπορεί να περάσει στην κατάσταση αδρανοποίησης ενώ χρησιμοποιεί την ισχύ της μπαταρίας, αλλά ορισμένα προγράμματα λογισμικού και περιφερειακές συσκευές αποτρέπουν το σύστημα από το να περνάει στην κατάσταση αδρανοποίησης. Εάν χρησιμοποιείτε ένα πρόγραμμα που αποτρέπει το σύστημα από το να περάσει στην κατάσταση Αδρανοποίησης, αποθηκεύετε τακτικά τα δεδομένα σας για να αποφύγετε κάθε ενδεχόμενο να χαθούν δεδομένα. Ανατρέξτε στην ενότητα **Χρήση της κατάστασης Αδρανοποίησης [\(σελίδα 107\)](#page-106-0)** για πληροφορίες σχετικά με το πώς μπορείτε να ενεργοποιήσετε την κατάσταση Αδρανοποίησης με μη αυτόματο τρόπο.

# <span id="page-145-0"></span>Ενσωματωμένη κάμερα MOTION EYE

#### Γιατί το παράθυρο προβολής δεν εμφανίζει εικόνες ή εμφανίζει εικόνες χαμηλής ποιότητας;

- ❑ Η ενσωματωμένη κάμερα **MOTION EYE** δεν μπ ρεί να ρησιμ π ιηθεί απ περισστερες απ μία εφαρμ γές λογισμικού. Εάν μια άλλη εφαρμογή λογισμικού χρησιμοποιεί την κάμερα, τερματίστε την εφαρμογή πριν να χρησιμοποιήσετε την ενσωματωμένη κάμερα **MOTION EYE**.
- □ H μνήμη βίντεο του υπολογιστή ίσως να μην επαρκεί για την εμφάνιση εικόνων από την ενσωματωμένη κάμερα **MOTION EYE**. Η μείωση της ανάλυσης ή των χρωμάτων της οθόνης LCD μπορεί να βοηθήσει.
- □ Το παράθυρο προβολής ενδεχομένως να εμφανίζει κάποιο θόρυβο, για παράδειγμα, οριζόντιες γραμμές, εάν προβάλετε ένα αντικείμενο που κινείται γρήγορα. Αυτό είναι φυσιολογικό φαινόμενο και δεν αποτελεί ένδειξη βλάβης.
- □ Eἀν το πρόβλημα παραμένει, επανεκκινήστε τον υπολογιστή.

# Γιατί οι καταγεγραμμένες εικόνες είναι χαμηλής ποιότητας;

- □ Οι εικόνες που έχουν καταγραφεί κάτω από λάμπα φθορίου μπορεί να εμφανίζουν αντανάκλαση του φωτός.
- □ Ενδέχεται να εμφανίζεται ένα σκοτεινό τμήμα στις εικόνες ως θόρυβος.
- ❑ Εάν τ πρ στατευτικ κάλυμμα τ υ φακ ύ είναι ρμικ , δεν μπ ρείτε να πραγματ π ιήσετε καθαρές λήψεις. Καθαρίστε το κάλυμμα. Ανατρέξτε στην ενότητα **Χρήση της ενσωματωμένης κάμερας MOTION EYE [\(σελίδα 125\)](#page-124-0)**.

<span id="page-146-0"></span>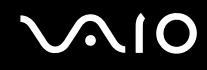

### Γιατί οι καταγεγραμμένες εικόνες περιέχουν διακεκομμένα καρέ και διακοπές ήχου;

- □ Οι ρυθμίσεις εφέ στην εφαρμογή λογισμικού σας ενδέχεται να έχουν προκαλέσει τα διακεκομμένα καρέ. Δείτε το αρχείο βοήθειας στην εφαρμογή λογισμικού σας για περισσότερες λεπτομέρειες.
- □ Ενδεχομένως να εκτελούνται περισσότερες εφαρμογές λογισμικού από όσες μπορεί να χειριστεί ο υπολογιστής σας. Τερματίστε τις εφαρμογές που δεν χρησιμοποιείτε τη δεδομένη στιγμή.
- □ H λειτουργία διαχείρισης ενέργειας του υπολογιστή σας ενδέχεται να είναι ενεργοποιημένη. Ελέγξτε τις επιδόσεις της μονάδας CPU.

### Γιατί κατά την αναπαραγωγή ταινιών εμφανίζονται διακεκομμένα καρέ όταν ο υπ λ γιστής μ υ λειτ υργεί με μπαταρία;

Η μπαταρία έχει αποφορτιστεί. Συνδέστε τον υπολογιστή σας με πηγή εναλλασσόμενου ρεύματος.

#### Γιατί οι καταγεγραμμένες εικόνες από την ενσωματωμένη κάμερα MOTION EYE τρεμοπαίζουν;

Αυτό συμβαίνει όταν χρησιμοποιείτε την κάμερα κάτω από φωτισμό φθορίου λόγω της ασυμφωνίας μεταξύ της συχνότητας φωτισμού εξόδου και της ταχύτητας του κλείστρου.

Για να μειώσετε το θόρυβο τρεμοπαίγματος, αλλάξτε την κατεύθυνση εστίασης της κάμερας ή τη φωτεινότητα των εικόνων της κάμερας. Σε ορισμένες εφαρμογές λογισμικού, μπορείτε να ορίσετε μια κατάλληλη τιμή σε μία από τις ιδιότητες της κάμερας (π.χ. **Πηγή φωτός** (LightSource), **Flickness** κ.λπ.) για να περιορίσετε το θόρυβο τρεμοπαίγματος.

<span id="page-147-0"></span>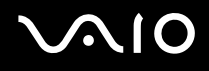

### Γιατί η είσοδος δεδομένων βίντεο από την ενσωματωμένη κάμερα MOTION EYE αναστέλλεται για λίγα δευτερλεπτα;

Η είσοδος βίντεο μπορεί να ανασταλεί για λίγα δευτερόλεπτα εάν:

- □ χρησιμοποιηθεί ένα πλήκτρο συντόμευσης μαζί με το πλήκτρο **Fn**.
- □ αυξηθεί το φορτίο της μονάδας CPU.

Αυτό είναι φυσιολογικό φαινόμενο και δεν αποτελεί ένδειξη βλάβης.

# Γιατί η χρήση της ενσωματωμένης κάμερας MOTION EYE δεν είναι δυνατή;

- ❑ Η ενσωματωμένη κάμερα **MOTION EYE** δεν μπ ρεί να ρησιμ π ιηθεί απ περισστερες απ μία εφαρμ γές λογισμικού. Εάν μια άλλη εφαρμογή λογισμικού χρησιμοποιεί την κάμερα, τερματίστε την εφαρμογή πριν να χρησιμοποιήσετε την ενσωματωμένη κάμερα **MOTION EYE**.
- □ Εάν το πρόβλημα επιμείνει, θα πρέπει να εγκαταστήσετε το πρόγραμμα οδήγησης για την κάμερα. Ακολουθήστε τα παρακάτω βήματα:
	- **1** Κάντε κλικ στ κ υμπί **Έναρ\$η**, **Πίνακας Ελέγυ**, **Υλικ και Ής** και **Διαείριση συσκευών**.
	- **2** Κάντε διπλό κλικ στο **Συσκευές απεικόνισης**.
	- **3** Κάντε δε'ί κλικ στ ν μα συσκευής της κάμεράς σας και μετά κάντε κλικ στην επιλ γή **Ενημέρωση πργράμματς δήγησης**.

<span id="page-148-0"></span>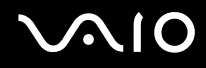

Τι θα πρέπει να κάνω αν ο υπολογιστής μου παρουσιάζει ασταθή λειτουργία μόλις εισέρχεται σε κάποια κατάσταση εξοικονόμησης ενέργειας, ενώ χρησιμοποιείται η ενσωματωμένη κάμερα MOTION EYE;

- □ Μην θέτετε τον υπολογιστή σας σε κατάσταση Αναστολής ή Αδρανοποίησης ενώ χρησιμοποιείτε την ενσωματωμένη κάμερα **MOTION EYE**.
- □ Εάν ο υπολογιστής σας μεταβεί αυτόματα σε κατάσταση Αναστολής ή Αδρανοποίησης, αλλάξτε την αντίστοιχη ρύθμιση για την κατάσταση εξοικονόμησης ενέργειας. Για αλλαγή της ρύθμισης, ανατρέξτε στην ενότητα **Χρήση των ρυθμίσεων εξοικονόμησης ενέργειας <mark>[\(σελίδα 104\)](#page-103-0)</mark>.**

# <span id="page-149-0"></span>Internet

### Τι θα πρέπει να κάνω εάν το μόντεμ δεν λειτουργεί;

- □ Βεβαιωθείτε ότι το καλώδιο του τηλεφώνου είναι σωστά συνδεδεμένο με τη θύρα μόντεμ του υπολογιστή σας και με την πρίζα στον τοίχο.
- □ Βεβαιωθείτε ότι το καλώδιο του τηλεφώνου λειτουργεί. Συνδέστε το καλώδιο σε ένα κανονικό τηλέφωνο και ακούστε τον τόνο κλήσης.
- □ Βεβαιωθείτε ότι το πρόγραμμα καλεί τον σωστό αριθμό τηλεφώνου.
- □ Βεβαιωθείτε ότι το λογισμικό που χρησιμοποιείτε είναι συμβατό με το μόντεμ του υπολογιστή σας. (Όλα τα πρ εγκατεστημένα πρ γράμματα Sony είναι συματά.)
- □ Βεβαιωθείτε ότι το μόντεμ είναι η μόνη συσκευή που βρίσκεται συνδεδεμένη στην τηλεφωνική σας γραμμή.
- □ Ακολουθήστε αυτά τα βήματα για να ελέγξετε τις ρυθμίσεις:
	- **1** Κάντε κλικ στο κουμπί **Έναρξη** και κατόπιν στην επιλογή **Πίνακας Ελέγχου**.
	- **2** Κάντε κλικ στ  **Υλικ και Ής**.
	- **3** Κάντε κλικ στο **Επιλογές Τηλεφώνου και Μόντεμ**.
	- **4** Βεβαιωθείτε ότι το μόντεμ σας περιέχεται στη λίστα της καρτέλας **Μόντεμ**.
	- **5** Στην καρτέλα **Κανόνες κλήσης**, ελέγξτε ότι οι πληροφορίες τοποθεσίας είναι σωστές

# <span id="page-150-0"></span>Γιατί η σύνδεση του μόντεμ είναι αργή;

Ο υπολογιστής σας είναι εξοπλισμένος με συμβατό μόντεμ V.92/ V.90. Η ταχύτητα της σύνδεσης του μόντεμ επηρεάζεται από πολλούς παράγοντες, μεταξύ των οποίων είναι ο θόρυβος της τηλεφωνικής γραμμής ή η συμβατότητα με τον τηλεπικοινωνιακό εξοπλισμό (όπως είναι οι συσκευές φαξ ή άλλα μόντεμ). Εάν πιστεύετε ότι το μόντεμ σας δεν συνδέεται κανονικά με τα άλλα μόντεμ προσωπικών υπολογιστών, με συσκευές φαξ ή με τον Παροχέα Υπηρεσιών Διαδικτύου (ISP), τότε κάντε κάποιο από τα εξής:

- □ Ζητήστε από την εταιρεία τηλεφωνίας να ελέγξει ότι η τηλεφωνική γραμμή δεν έχει θόρυβο γραμμής.
- □ Eἀν το πρόβλημα που αντιμετωπίζετε είναι σχετικό με το φαξ, βεβαιωθείτε ότι δεν υπάρχουν προβλήματα στη συσκευή φαξ την οποία καλείτε και ότι είναι συμβατή με φαξ μόντεμ.
- □ Eἀν δεν μπορείτε να συνδεθείτε με τον Παροχέα Υπηρεσιών Διαδικτύου που χρησιμοποιείτε, βεβαιωθείτε ότι ο παροχέας δεν αντιμετωπίζει τεχνικά προβλήματα.
- □ Εάν διαθέτετε μια δεύτερη τηλεφωνική γραμμή, δοκιμάστε να συνδέσετε το μόντεμ με τη συγκεκριμένη γραμμή.

# <span id="page-151-0"></span>Σύνδεση σε δίκτυ

#### <span id="page-151-1"></span>Τι πρέπει να κάνω εάν ο υπολογιστής μου δεν μπορεί να συνδεθεί σε ένα σημείο πρόσβασης ασύρματου δικτύου LAN;

- $\Box$  Η διαθεσιμότητα της σύνδεσης επηρεάζεται από την απόσταση και τυχόν εμπόδια. Ενδέχεται να χρειαστεί να μετακινήσετε τον υπολογιστή σας μακριά από εμπόδια ή κοντά στο σημείο πρόσβασης που χρησιμοποιείτε.
- $□$  Eλέγξτε εάν ο διακόπτης **WIRELESS** ή **WIRELESS LAN** είναι ενεργοποιημένος και ανάβει η ενδεικτική λυχνία Wireless LAN.
- □ Βεβαιωθείτε ότι η ισχύς για το σημείο πρόσβασης είναι ενεργή.
- □ Ακολουθήστε αυτά τα βήματα για να ελέγξετε τις ρυθμίσεις:
	- **1** Κάντε κλικ στο κουμπί **Έναρξη** και κατόπιν στην επιλογή **Πίνακας Ελέγχου**.
	- **2** Κάντε κλικ στην επιλογή **Προβολή κατάστασης δικτύου και εργασιών** στο στοιχείο Δ**ίκτυο και Internet**.
	- **3** Κάντε κλικ στην επιλογή **Σύνδεση σε δίκτυο** για να επιβεβαιώσετε την επιλογή του σημείου πρόσβασής σας.
- □ Βεβαιωθείτε ότι το κλειδί κρυπτογράφησης είναι σωστό.
- **□ Βεβαιωθείτε ότι έχει οριστεί η επιλογή <b>Μέγιστες επιδόσεις** για το στοιχείο **Ρυθμίσεις ασύρματου προσαρμογέα** στο παράθυρο **Επιλογές παροχής ενέργειας**. Εάν ορίσετε οποιαδήποτε άλλη επιλογή ενδέχεται να προκληθεί βλάβη επικοινωνίας. Για να αλλάξετε τις ρυθμίσεις, ακολουθήστε τα παρακάτω βήματα:
	- **1** Κάντε δεξιό κλικ στο εικονίδιο της κατάστασης ενέργειας στη γραμμή εργασιών και επιλέξτε **Επιλογές** · **παρής ενέργειας**.
	- **2** Κάντε κλικ στην επιλογή **Αλλαγή ρυθμίσεων σχεδίου** κάτω από το τρέχον σχέδιο ενέργειας.
	- **3** Κάντε κλικ στο **Αλλαγή ρυθμίσεων παροχής ενέργειας για προχωρημένους.** Εμφανίζεται το παράθυρο **Επιλογές παροχής ενέργειας**.
	- **4** Επιλέ'τε την καρτέλα **Ρυθμίσεις για πρωρημένυς**.

<span id="page-152-0"></span>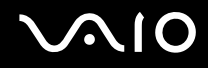

- **5** Κάντε διπλό κλικ στο στοιχείο **Ρυθμίσεις ασύρματου προσαρμογέα** και **Λειτουργία εξοικονόμησης ενέργειας**.
- **6** Επιλέ'τε **Μέγιστες επιδ σεις** απ την αναπτυσσμενη λίστα και για τ στ ιεί **Με μπαταρία** και για τ στοιχείο **Συνδεδεμένο**.

### Τι θα πρέπει να κάνω εάν δεν έχω τη δυνατότητα πρόσβασης στο Internet;

- □ Ελέγξτε τις ρυθμίσεις σημείου πρόσβασης. Για περισσότερες πληροφορίες, ανατρέξτε στο εγχειρίδιο που συνοδεύει το σημείο πρόσβασης που διαθέτετε.
- □ Βεβαιωθείτε ότι ο υπολογιστής σας και το σημείο πρόσβασης συνδέονται μεταξύ τους.
- □ Μετακινήστε τον υπολογιστή σας μακριά από εμπόδια ή κοντά στο σημείο πρόσβασης που χρησιμοποιείτε.
- $\Box$  Βεβαιωθείτε ότι ο υπολογιστής σας είναι σωστά ρυθμισμένος για να έχει πρόσβαση στο Internet.
- **□ βεβαιωθείτε ότι έχει οριστεί η επιλογή <b>Μέγιστες επιδόσεις** για το στοιχείο **Ρυθμίσεις ασύρματου προσαρμογέα** στο παράθυρο **Επιλογές παροχής ενέργειας**. Εάν ορίσετε οποιαδήποτε άλλη επιλογή ενδέχεται να προκληθεί βλάβη επικοινωνίας. Ακολουθήστε τα βήματα που περιγράφονται στην ενότητα **Τι πρέπει να κάνω εάν ο υπολογιστής μου δεν μπορεί να συνδεθεί σε ένα σημείο πρόσβασης ασύρματου δικτύου LAN; [\(σελίδα 152\)](#page-151-1)** για να αλλά'ετε τις ρυθμίσεις.

# <span id="page-153-0"></span>Γιατί η ταχύτητα μεταφοράς δεδομένων είναι μικρή;

- □ Η ταχύτητα ασύρματης μεταφορἀς δεδομένων LAN επηρεἀζεται από την απόσταση και τα εμπόδια ανἀμεσα στις συσκευές και τα σημεία πρόσβασης. Άλλοι παράγοντες είναι η διαμόρφωση της συσκευής, οι συνθήκες ραδιοεπικοινωνίας και η συμβατότητα του λογισμικού. Για να μεγιστοποιήσετε την ταχύτητα μεταφοράς δεδομένων, μετακινήστε τον υπολογιστή σας μακριά από εμπόδια ή κοντά στο σημείο πρόσβασης που χρησιμοποιείτε.
- □ Eἀν χρησιμοποιείτε ένα ασύρματο σημείο πρόσβασης LAN, η συσκευή μπορεί να υπερφορτωθεί προσωρινά ανάλογα με το πόσες άλλες συσκευές επικοινωνούν μέσω του σημείου πρόσβασης.
- □ Eἀν το σημείο πρόσβασης παρεμβαίνει σε άλλα σημεία πρόσβασης, αλλάξτε το κανάλι σημείου πρόσβασης. Για περισσότερες πληροφορίες, ανατρέξτε στο εγχειρίδιο που συνοδεύει το σημείο πρόσβασης που διαθέτετε.
- **□ Βεβαιωθείτε ότι έχει οριστεί η επιλογή <b>Μέγιστες επιδόσεις** για το στοιχείο **Ρυθμίσεις ασύρματου προσαρμογέα** στο παράθυρο **Επιλογές παροχής ενέργειας**. Εάν ορίσετε οποιαδήποτε άλλη επιλογή ενδέχεται να προκληθεί βλάβη επικοινωνίας. Ακολουθήστε τα βήματα που περιγράφονται στην ενότητα **Τι πρέπει να κάνω εάν ο υπολογιστής μου δεν μπορεί να συνδεθεί σε ένα σημείο πρόσβασης ασύρματου δικτύου LAN; [\(σελίδα 152\)](#page-151-1)** για να αλλά'ετε τις ρυθμίσεις.

<span id="page-154-0"></span>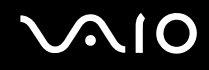

#### Πώς μπορώ να αποφύγω τις διακοπές μεταφοράς δεδομένων;

- ❑ ^ταν υπ λ γιστής σας συνδέεται με ένα σημεί πρσασης, ενδέεται να σημειωθ ύν διακ πές μεταφ ράς δεδομένων όταν χρησιμοποιείτε μεγάλα αρχεία ή όταν ο υπολογιστής βρίσκεται κοντά σε μικροκύματα ή ασύρματα τηλέφωνα.
- □ Μετακινήστε τον υπολογιστή σας πιο κοντά στο σημείο πρόσβασης.
- □ Βεβαιωθείτε ότι η σύνδεση σημείου πρόσβασης δεν έχει κανένα πρόβλημα.
- □ Αλλάξτε το κανάλι σημείου πρόσβασης. Για περισσότερες πληροφορίες, ανατρέξτε στο εγχειρίδιο που συνοδεύει το σημείο πρόσβασης που διαθέτετε.
- **□ βεβαιωθείτε ότι έχει οριστεί η επιλογή <b>Μέγιστες επιδόσεις** για το στοιχείο **Ρυθμίσεις ασύρματου προσαρμογέα** στο παράθυρο **Επιλογές παροχής ενέργειας**. Εάν ορίσετε οποιαδήποτε άλλη επιλογή ενδέχεται να προκληθεί βλάβη επικοινωνίας. Ακολουθήστε τα βήματα που περιγράφονται στην ενότητα **Τι πρέπει να κάνω εάν ο υπολογιστής μου δεν μπορεί να συνδεθεί σε ένα σημείο πρόσβασης ασύρματου δικτύου LAN; [\(σελίδα 152\)](#page-151-1)** για να αλλά'ετε τις ρυθμίσεις.

<span id="page-155-0"></span>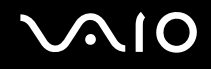

# Τι είναι τα κανάλια;

- $\Box$  Η ασύρματη επικοινωνία LAN πραγματοποιείται σε διαχωρισμένες ζώνες συχνοτήτων γνωστές ως κανάλια. Τα κανάλια ασύρματου σημείου πρόσβασης LAN τρίτων μερών μπορεί να προκαθορίζονται σε διαφορετικά κανάλια από τις συσκευές Sony.
- □ Eἀν χρησιμοποιείτε ένα ασύρματο σημείο πρόσβασης LAN, ανατρέξτε στις πληροφορίες συνδεσιμότητας που ιερασιαι περιλαμβάνονται στο εγχειρίδιο το οποίο συνοδεύει το σημείο πρόσβασης που διαθέτετε.

### Γιατί διακόπτεται η σύνδεση στο δίκτυο όταν αλλάζω το κλειδί κρυπτογράφησης;

Δύο υπολογιστές με ασύρματη λειτουργία LAN ενδέχεται να χάσουν τη σύνδεση μεταξύ ομότιμων υπολογιστών εάν αλλάξει το κλειδί κρυπτογράφησης. Μπορείτε είτε να αλλάξετε το κλειδί κρυπτογράφησης στο αρχικό του προφίλ είτε να εισαγάγετε εκ νέου το κλειδί και στους δύο υπολογιστές έτσι ώστε να ταιριάζουν τα κλειδιά.

# <span id="page-156-0"></span>Τεχνολογία Bluetooth

#### Τι πρέπει να κάνω εάν άλλες συσκευές Bluetooth δεν μπορούν να εντοπίσουν τον υπ λ γιστή μ υ;

- $\Box$  Βεβαιωθείτε ότι και οι δύο συσκευές διαθέτουν ενεργή δυνατότητα λειτουργίας Bluetooth.
- $□$  Eἀν η ενδεικτική λυχνία Bluetooth είναι σβηστή, ενεργοποιήστε το διακόπτη **WIRELESS**.
- $□$  Δεν μπορείτε να χρησιμοποιήσετε τη λειτουργία Bluetooth όταν ο υπολογιστής σας βρίσκεται σε κατάσταση εξοικονόμησης ενέργειας. Επιστρέψτε στην Κανονική κατάσταση λειτουργίας και ενεργοποιήστε το διακόπτη **WIRELESS**.
- □ H απόσταση μεταξύ του υπολογιστή και της συσκευής ενδέχεται να είναι πολύ μεγάλη. Η ασύρματη τεχνολογία Bluetooth λειτουργεί με τον βέλτιστο τρόπο όταν οι συσκευές έχουν απόσταση μεταξύ τους έως και 10 μέτρα.

#### Για ποιο λόγο δεν είναι δυνατός ο εντοπισμός άλλων συσκευών Bluetooth από τον υπ λ γιστή μ υ;

Εάν η συνδεδεμένη συσκευή είναι επίσης συνδεδεμένη σε άλλες συσκευές, μπορεί να μην εμφανίζεται στην καρτέλα **Συσκευές** (Devices) στο παράθυρο **Συσκευές Bluetooth** (Bluetooth Devices) ή μπορεί να μην είναι δυνατή η επικ ινωνία με τη συσκευή.

#### <span id="page-157-0"></span>Τι πρέπει να κάνω εάν δεν μπορώ να βρω τη συσκευή Bluetooth με την οποία θέλω να επικ ινωνήσω;

- $□$  Eλέγξτε εάν η λειτουργία Bluetooth της συσκευής που θέλετε να επικοινωνήσετε είναι ενεργοποιημένη. Ανατρέξτε στις οδηγίες χρήσης της άλλης συσκευής για περισσότερες πληροφορίες.
- □ Eἀν η συσκευή με την οποία θέλετε να επικοινωνήσετε βρίσκεται ήδη σε επικοινωνία με άλλη συσκευή Bluetooth, μπορεί να μη βρεθεί ή να μην μπορεί να επικοινωνήσει με τον υπολογιστή.
- ❑ Για να επιτρέψετε την επικ ινωνία άλλων συσκευών Bluetooth με τ ν υπ λ γιστή σας, κάντε κλικ στ **Έναρ\$η**, **Πίνακας Ελέγχου, Υλικό και Ήχος, Συσκευές Bluetooth** (Bluetooth Devices) και στην καρτέλα **Επιλογές** (Options) και επιλέξτε το πλαίσιο ελέγχου **Να επιτρέπεται η σύνδεση συσκευών Bluetooth σε αυτόν τον υπολογιστή** (Allow Bluetooth devices to connect to this computer).

#### Τι πρέπει να κάνω εάν άλλες συσκευές Bluetooth δεν μπορούν να συνδεθούν με τον υπολογιστή μου;

- □ Βεβαιωθείτε ότι η ταυτότητα της άλλης συσκευής είναι πιστοποιημένη.
- ❑ Για να επιτρέψετε την επικ ινωνία άλλων συσκευών Bluetooth με τ ν υπ λ γιστή σας, κάντε κλικ στ **Έναρ\$η**, **Πίνακας Ελέγχου, Υλικό και Ήχος, Συσκευές Bluetooth** (Bluetooth Devices) και στην καρτέλα **Επιλογές** (Options) και επιλέξτε το πλαίσιο ελέγχου **Να επιτρέπεται η σύνδεση συσκευών Bluetooth σε αυτόν τον υπολογιστή** (Allow Bluetooth devices to connect to this computer).
- □ H απόσταση μεταφοράς δεδομένων μπορεί να είναι μικρότερη από 10 μέτρα και εξαρτάται από τα υπάρχοντα εμπόδια μεταξύ των δύο συσκευών, από την ποιότητα των ραδιοκυμάτων και από το λειτουργικό σύστημα ή το λογισμικό που χρησιμοποιείται. Μετακινήστε τον υπολογιστή σας και τις συσκευές Bluetooth πιο κοντά μεταξύ τους.
- $\Box$  | Εάν η συσκευή με την οποία θέλετε να επικοινωνήσετε βρίσκεται ήδη σε επικοινωνία με άλλη συσκευή Bluetooth, μπορεί να μη βρεθεί ή να μην μπορεί να επικοινωνήσει με τον υπολογιστή.
- $\Box$  Ελέγξτε εάν η λειτουργία Bluetooth της συσκευής που θέλετε να επικοινωνήσετε είναι ενεργοποιημένη. Ανατρέξτε στις οδηγίες χρήσης της άλλης συσκευής για περισσότερες πληροφορίες.

# <span id="page-158-0"></span>Γιατί η σύνδεση Bluetooth είναι αργή;

- □ H ταχύτητα μεταφοράς δεδομένων εξαρτάται από τα εμπόδια ή/και την απόσταση μεταξύ των δύο συσκευών, από την ποιότητα των ραδιοκυμάτων, και από το λειτουργικό σύστημα ή το λογισμικό που χρησιμοποιείται. Μετακινήστε τον υπολογιστή σας και τις συσκευές Bluetooth πιο κοντά μεταξύ τους.
- □ H ραδιοσυχνότητα 2,4 GHz που χρησιμοποιείται από συσκευές Bluetooth και ασύρματου δικτύου LAN χρησιμοποιείται επίσης και από άλλες συσκευές. Οι συσκευές Bluetooth εμπεριέχουν τεχνολογία ειδική για την ελαχιστοποίηση των παρεμβολών από άλλες συσκευές που χρησιμοποιούν το ίδιο μήκος κύματος. Ωστόσο, η ταχύτητα επικοινωνίας και το εύρος σύνδεσης ενδέχεται να εμφανίζονται ελαττωμένα. Οι παρεμβολές από άλλες συσκευές ενδέχεται επίσης να προκαλούν διακοπή της επικοινωνίας.
- □ H διαθεσιμότητα της σύνδεσης επηρεάζεται από την απόσταση και τυχόν εμπόδια. Μπορεί να χρειαστεί να απομακρύνετε τον υπολογιστή από εμπόδια ή να τον μετακινήσετε πιο κοντά στη συσκευή με την οποία συνδέεται.
- ❑ Βρείτε και απ μακρύνετε τυν εμπδια π υ υπάρ υν μετα'ύ τ υ υπ λ γιστή και της συνδεδεμένης συσκευής.
- □ Σημειώνεται ότι λόγω των περιορισμών του προτύπου Bluetooth, τα μεγάλα αρχεία ενδέχεται να καταστραφούν ι κατά τη διάρκεια συνεχούς μεταφοράς, λόγω ηλεκτρομαγνητικών παρεμβολών στο περιβάλλον.

#### Τι θα πρέπει να κάνω εάν ο υπολογιστής μου παρουσιάζει ασταθή λειτουργία, όταν χρησιμοποιώ συσκευἡ ἠχου Bluetooth;

Ο υπολογιστής σας ενδέχεται να παρουσιάζει ασταθή λειτουργία, εἀν αλλάξετε μια συσκευή εξόδου ήχου με συσκευή ήχου Bluetooth, ενώ εκτελείται λογισμικό αναπαραγωγής ήχου ή βίντεο.

Για την ακρόαση ήχου αναπαραγωγής από τη συσκευή ήχου Bluetooth, συνδέστε πρώτα τη συσκευή ήχου Bluetooth στον υπολογιστή και, στη συνέχεια, εκκινήστε το λογισμικό αναπαραγωγής ήχου ή βίντεο. Για περισσότερες πληροφορίες σχετικά με τη σύνδεση της συσκευής ήχου Bluetooth, ανατρέξτε στο αρχείο βοήθειας.

### <span id="page-159-0"></span>Για ποιο λόγο δεν μπορώ να συνδεθώ σε υπηρεσία η οποία υποστηρίζεται από τη συσκευή-στ Bluetooth;

Η σύνδεση μπορεί να γίνει μόνο με υπηρεσίες που υποστηρίζονται και από τον υπολογιστή που διαθέτει λειτουργία Bluetooth. Για περισσότερες λεπτομέρειες, αναζητήστε πληροφορίες σχετικά με το Bluetooth χρησιμοποιώντας τη **Βοήθεια και υποστήριξη των Windows**. Για να ανοἱξετε τη **Βοήθεια και υποστήριξη των Windows**, κάντε κλικ στο κ υμπί **Έναρ\$η** και μετά στ **Βήθεια και υπστήρι\$η**.

#### Μπορώ να χρησιμοποιήσω συσκευή με τεχνολογία Bluetooth σε αεροπλάνο;

Με την τεχνολογία Bluetooth, ο υπολογιστής εκπέμπει σε ραδιοσυχνότητα 2,4 GHz. Σε ορισμένες ευαίσθητες τοποθεσίες, όπως νοσοκομεία και αεροπλάνα, ενδέχεται να επιβάλλονται περιορισμοί στη χρήση συσκευών Bluetooth, λόγω παρεμβολών ραδιοσημάτων. Απευθυνθείτε στο υπεύθυνο προσωπικό για να διαπιστώσετε εάν επιτρέπεται η χρήση της λειτουργίας Bluetooth στον υπολογιστή.

#### Γιατί δεν μπορώ να χρησιμοποιήσω τη λειτουργία Bluetooth όταν συνδέομαι στον υπολογιστή μου ως χρήστης με τυπικό λογαριασμό χρήστη;

Η λειτουργία Bluetooth ενδέχεται να μην διατίθεται σε χρήστη με τυπικό λογαριασμό χρήστη στον υπολογιστή σας. Συνδεθείτε στον υπολογιστή ως χρήστης με δικαιώματα διαχειριστή.

<span id="page-160-0"></span>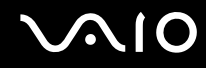

#### Γιατί δεν μπορώ να συνδεθώ σε μια συσκευή Bluetooth με προσωπικό δίκτυο (PAN);

Eάν η συσκευή με την οποία θέλετε να συνδεθείτε δεν υποστηρίζει επικοινωνία Bluetooth σε λειτουργία χρήστη προσωπικού δικτύου (Personal Area Network), δεν μπορείτε να πραγματοποιήσετε σύνδεση στη συσκευή με προσωπικό δίκτυο (PAN).

#### Γιατί δεν μπορώ να χρησιμοποιήσω τις συσκευές Bluetooth όταν αλλάζω χρήστη;

Εάν πραγματοποιήσετε εναλλαγή χρήστη χωρίς να αποσυνδεθείτε από το σύστημά σας, οι συσκευές Bluetooth δεν λειτουργούν σωστά. Πριν πραγματοποιήσετε εναλλαγή χρηστών αποσυνδεθείτε από το σύστημα. Για να αποσυνδεθείτε από το σύστημά σας, κάντε κλικ στο κουμπί **Έναρξη**, στο βέλος δίπλα στο κουμπί **Lock** και μετά στο **Απσύνδεση ρήστη**.

#### Γιατί δεν είναι δυνατή η ανταλλαγή δεδομένων επαγγελματικών καρτών με κινητό τηλέφων ;

Η λειτουργία ανταλλαγής δεδομένων επαγγελματικών καρτών δεν υποστηρίζεται.

# <span id="page-161-0"></span>Οπτικοί δίσκοι

# Γιατί ο υπολογιστής μου παγώνει όταν προσπαθώ να διαβάσω έναν δίσκο;

Ο δίσκος τον οποίο προσπαθεί να διαβάσει ο υπολογιστής σας μπορεί να είναι βρώμικος ή να έχει υποστεί ζημιά. Ακολουθήστε τα παρακάτω βήματα:

- **1** Πατήστε τα πλήκτρα **Ctrl**+**Alt**+**Delete** και κάντε κλικ στ έλ ς δίπλα στ κ υμπί **Τερματισμ ς** και μετά **Επανεκκίνηση** για να επανεκκινήσετε τον υπολογιστή.
- **2** Αφαιρέστε το δίσκο από τη μονάδα οπτικού δίσκου.
- **3** Εξετάστε το δίσκο για σκόνη ή φθορά. Εάν χρειάζεται να καθαρίσετε το δίσκο, ανατρέξτε στην ενότητα **/ειρισμ ς δίσκων [\(σελίδα 127\)](#page-126-0)** για δηγίες.

### Τι θα πρέπει να κάνω εάν τ συρτάρι τ υ δίσκ υ δεν αν ίγει;

- □ Βεβαιωθείτε ότι ο υπολογιστής σας είναι αναμμένος.
- □ Πατήστε το κουμπί εξαγωγής δίσκου.
- □ Eἀν το κουμπί εξαγωγής δίσκου δεν λειτουργεί, κάντε κλικ στο κουμπί **Έναρξη** και στην επιλογή **Υπολογιστής**. Κάντε δεξί κλικ στο εικονίδιο της μονάδας οπτικού δίσκου και επιλέξτε **Εξαγωγή**.
- □ Eἀν δεν φέρει αποτέλεσμα καμία από τις πιο πάνω επιλογές, εισαγάγετε ένα λεπτό, ίσιο αντικείμενο (όπως έναν συνδετήρα) στην οπή χειροκίνητης εξαγωγής που βρίσκεται στη μονάδα οπτικού δίσκου.
- ❑ Δ κιμάστε να επανεκκινήσετε τ ν υπ λ γιστή σας.

<span id="page-162-0"></span>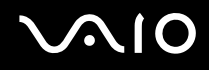

# Τι πρέπει να κάνω εάν κάποιος δίσκος δεν αναπαράγεται σωστά στον υπολογιστή μου;

- □ Βεβαιωθείτε ότι έχετε τοποθετήσει το δίσκο στη μονάδα οπτικού δίσκου με την ετικέτα στραμμένη προς τα πάνω.
- □ Βεβαιωθείτε ότι το απαραίτητο πρόγραμμα είναι εγκατεστημένο σύμφωνα με τις οδηγίες του κατασκευαστή.
- □ Eἀν ἐνας δίσκος είναι βρώμικος ἡ ἐχει υποστεί ζημιά, ο υπολογιστής σας θα σταματήσει να ανταποκρίνεται. Ακολουθήστε τα παρακάτω βήματα:
	- **1** Πατήστε τα πλήκτρα **Ctrl**+**Alt**+**Delete** και κάντε κλικ στ έλ ς δίπλα στ κ υμπί **Τερματισμ ς** και μετά **Επανεκκίνηση** για να επανεκκινήσετε τον υπολογιστή.
	- **2** Αφαιρέστε το δίσκο από τη μονάδα οπτικού δίσκου.
	- **3** Εξετάστε το δίσκο για σκόνη ή φθορά. Εάν χρειάζεται να καθαρίσετε το δίσκο, ανατρέξτε στην ενότητα **/ειρισμ ς δίσκων [\(σελίδα 127\)](#page-126-0)** για δηγίες.
- □ Eἀν κατά την αναπαραγωγή ενός δίσκου δεν ακούγεται ο ήχος, πραγματοποιήστε μία από τις ακόλουθες ενέργειες:
	- □ Eλέγξτε εάν η ένταση έχει απενεργοποιηθεί ή ελαχιστοποιηθεί με τα πλήκτρα **Fn+F2** ή το κουμπί **VOL-**, αντίστοιχα.
	- □ Κάντε δεξί κλικ στο εικονίδιο της έντασης του ήχου στη γραμμή εργασιών και κάντε κλικ στην επιλογή **Άνοιγμα του μείκτη έντασης ήχου** για να ελέγξετε τις ρυθμίσεις.
	- □ Eλέγξτε τη ρὐθμιση έντασης στο μείκτη ήχου.
	- □ Eἀν χρησιμοποιείτε εξωτερικά ηχεία, ελέγξτε τις ρυθμίσεις έντασης στα ηχεία και τις συνδέσεις ανάμεσα στα ηχεία και τον υπολογιστή σας.
	- □ Βεβαιωθείτε πως είναι εγκατεστημένο το σωστό λογισμικό προγράμματος οδήγησης. Ακολουθήστε τα παρακάτω βήματα:
	- **1** Κάντε κλικ στο κουμπί **Έναρξη** και κατόπιν στην επιλογή **Πίνακας Ελέγχου**.

<span id="page-163-0"></span>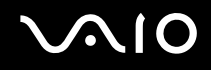

- **2** Κάντε κλικ στ **Σύστημα και Συντήρηση**.
- **3** Κάντε κλικ στ **Σύστημα**.
- **4** Κάντε κλικ στο στοιχείο **Διαχείριση συσκευών** στο αριστερό πλαίσιο. Εμφανίζεται το παράθυρο **Διαχείριση συσκευών** με έναν κατάλογο με τις συσκευές υλικού του υπολογιστή σας.

Εάν εμφανιστεί ένα "X" ή ένα θαυμαστικό στην καταχωρημένη συσκευή, ενδέχεται να χρειαστεί να ενεργοποιήσετε τη συσκευή ή να εγκαταστήσετε εκ νέου τα προγράμματα οδήγησης.

- **5** Κάντε διπλό κλικ στη συσκευή της μονάδας οπτικού δίσκου για να ανοίξει η λίστα των μονάδων οπτικού δίσκ υ τ υ υπ λ γιστή σας.
- **6** Κάντε διπλό κλικ στην επιθυμητή συσκευή. Μπορείτε να επιβεβαιώσετε το λογισμικό του προγράμματος οδήγησης επιλέγοντας την καρτέλα **Πρόγραμμα οδήγησης** και κάνοντας κλικ στην επιλογή **Λεπτομέρειες προγράμματος οδήγησης**.
- **7** Κάντε κλικ στ **OK** για να κλείσετε τ παράθυρ .
- □ Βεβαιωθείτε ότι δεν υπάρχει καμιά αυτοκόλλητη ετικέτα επάνω στο δίσκο. Οι αυτοκόλλητες ετικέτες μπορεί να ξεκολλήσουν όταν ο δίσκος είναι στη μονάδα οπτικού δίσκου και να προκαλέσουν ζημιά ή βλάβη στη μονάδα.
- □ Eἀν εμφανιστεί μια ειδοποίηση κωδικού περιοχής, ο δίσκος μπορεί να μην είναι συμβατός με τη μονάδα οπτικού ι δίσκου. Ελέγξτε τη συσκευασία του DVD για να βεβαιωθείτε ότι ο κωδικός περιοχής είναι συμβατός με τη μονάδα οπτικού δίσκου.
- □ Εἁν παρατηρήσετε συγκέντρωση υγρασίας στον υπολογιστή σας, μην χρησιμοποιήσετε τον υπολογιστή για τουλάχιστον μία ώρα. Η συγκέντρωση υγρασίας ενδέχεται να προκαλέσει βλάβη στον υπολογιστή.
- □ Βεβαιωθείτε ότι ο υπολογιστής σας παίρνει ρεύμα μόνο από το τροφοδοτικό εναλλασσόμενου ρεύματος και πρ σπαθήστε πάλι να αναπαραγάγετε τ δίσκ .

# <span id="page-164-0"></span>Τι θα πρέπει να κάνω εάν δεν μπ ρώ να αναπαράγω ένα δίσκ Blu-ray;

**!** Αυτή η καταχώρηση ερωταπαντήσεων ισχύει μόνο για επιλεγμένα μοντέλα. Ανατρέξτε στην ηλεκτρονική τεκμηρίωση προδιαγραφών για να βρείτε τον τύπο της μονάδας οπτικού δίσκου σας και, στη συνέχεια ανατρέξτε στην ενότητα **Ανάγνωση και εγγραφή οπτικών δίσκων [\(σελίδα 41\)](#page-40-0)** για να δείτε τα υποστηριζόμενα μέσα δίσκου.

Ενδέχεται να μην μπορείτε να αναπαράγετε κάποια περιεχόμενα δίσκων Blu-ray στον υπολογιστή σας. Για την αναπαραγωγή τέτοιου περιεχομένου, θα πρέπει να πραγματοποιήσετε λήψη και εγκατάσταση των πιο πρόσφατων ενημερώσεων για τ **WinDVD BD** ρησιμ π ιώντας τ **VAIO Update**.

Ο υπολογιστής πρέπει να είναι συνδεδεμένος στο Internet για να γίνει λήψη και εγκατάσταση των ενημερώσεων σε αυτόν. Για πληροφορίες σχετικά με τη σύνδεση του υπολογιστή στο Internet, ανατρέξτε στην ενότητα **Χρήση** · **τυ Internet [\(σελίδα 62\)](#page-61-0)**.

# Τι θα πρέπει να κάνω εάν δεν μπ ρώ να γράψω δεδ μένα σε ένα δίσκ CD;

- □ Μην εκκινήσετε καμία εφαρμογή λογισμικού και μην επιτρέπετε σε καμία εφαρμογή να εκκινείται αυτόματα, ούτε καν στην προστασία οθόνης.
- □ Σταματήστε να χρησιμοποιείτε το πληκτρολόγιο.
- □ Eἀν χρησιμοποιείτε δίσκο CD-R/RW με τοποθετημένη αυτοκόλλητη ετικέτα, αντικαταστήστε τον με κάποιον που δεν έχει τοποθετημένη αυτοκόλλητη ετικέτα. Η χρήση δίσκου με τοποθετημένη αυτοκόλλητη ετικέτα μπορεί να προκαλέσει σφάλμα στην εγγραφή ή άλλη βλάβη.

<span id="page-165-0"></span>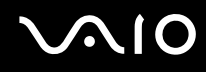

### Τι θα πρέπει να κάνω εάν δεν μπ ρώ να γράψω δεδ μένα σε DVD;

- $\square$  Βεβαιωθείτε ότι χρησιμοποιείτε τον σωστό τύπο εγγράψιμου DVD.
- ❑ Ελέγ'τε π ια εγγράψιμη μ ρφή DVD είναι συματή με την ενσωματωμένη μ νάδα εγγραφής DVD τ υ υπολογιστή σας. Υπάρχει πιθανότητα ορισμένες μάρκες εγγράψιμων μέσων DVD να μην λειτουργούν.
- $□$  Το προεγκατεστημένο λογισμικό στον υπολογιστή δεν υποστηρίζει την αντιγραφή ταινιών DVD. Η Macrovision i ή μια παρόμοια τεχνολογία προστασίας εικόνας αποτρέπει τους χρήστες από την αντιγραφή ταινιών DVD. Η αντιγραφή μιας ταινίας DVD αποτελεί παραβίαση των πνευματικών δικαιωμάτων και ως εκ τούτου θεωρείται παράνομη πράξη.

# Γιατί δεν είναι δυνατή η εγγραφή δεδ μένων σε δίσκ υς Blu-ray;

<mark>!</mark><br>Αυτή η καταχώρηση ερωταπαντήσεων ισχύει μόνο για επιλεγμένα μοντέλα. Ανατρέξτε στην ηλεκτρονική τεκμηρίωση προδιαγραφών για να βρείτε τον τύπο της μονάδας οπτικού δίσκου σας και, στη συνέχεια ανατρέξτε στην ενότητα **Ανάγνωση και εγγραφή οπτικών δίσκων [\(σελίδα 41\)](#page-40-0)** για να δείτε τα υποστηριζομενα μέσα δίσκου.

- $\Box$  Βεβαιωθείτε ότι η μονάδα οπτικού δίσκου υποστηρίζει τη λειτουργία εγγραφής δίσκων Blu-ray. Η μονάδα ' DVD±RW/±R DL/RAM δεν την υποστηρίζει.
- $\Box$  Οι δίσκοι BD-R δεν είναι επανεγγράψιμα μέσα. Δεν είναι δυνατή η προσθήκη ή η διαγραφή δεδομένων σε δίσκ υς BD-R.

# <span id="page-166-0"></span>**Οθόνη**

# Γιατί η οθόνη μου είναι κενή;

- □ H οθόνη του υπολογιστή σας μπορεί να μείνει κενή εάν ο υπολογιστής δεν τροφοδοτείται ή περνά σε κατάσταση εξοικονόμησης ενέργειας (Αναστολή ή Αδρανοποίηση). Εάν ο υπολογιστής είναι στην κατάσταση LCD (Video) Sleep, πατήστε οποιοδήποτε πλήκτρο για να επαναφέρετε τον υπολογιστή στην Κανονική κατάσταση. Ανατρέξτε στην ενότητα **Χρήση των ρυθμίσεων εξοικονόμησης ενέργειας [\(σελίδα 104\)](#page-103-0) για** περισσότερες πληροφορίες.
- □ Βεβαιωθείτε ότι ο υπολογιστής σας είναι σωστά συνδεδεμένος με μια πηγή ρεύματος και ότι έχει τεθεί σε λειτουργία. Βεβαιωθείτε ότι η ένδειξη ρεύματος δείχνει ότι ο υπολογιστής βρίσκεται σε λειτουργία.
- □ Eἀν ο υπολογιστής σας τροφοδοτείται με μπαταρία, βεβαιωθείτε ότι η μπαταρία είναι σωστά τοποθετημένη και φορτισμένη. Για περισσότερες πληροφορίες, ανατρέξτε στην ενότητα **Χρήση της μπαταρίας [\(σελίδα 25\)](#page-24-0)**.
- □ Εἀν η κατάσταση οθόνης έχει οριστεί στην εξωτερική οθόνη, πατήστε τα πλήκτρα **Fn+F7**. Ανατρέξτε στην ενότητα **Συνδυασμοί και λειτουργίες με το πλήκτρο Fn [\(σελίδα 33\)](#page-32-0) για περισσότερες πληροφορίες.**

#### Γιατί δεν μπορώ να δω ολόκληρη την εικόνα οθόνης ενός DVD σε μια οθόνη τηλεόρασης;

Η ανάλυση της οθόνης ενδέχεται να μην έχει ρυθμιστεί σωστά. Συνιστάται να προσαρμόσετε την ανάλυση της οθόνης στα 1024 x 768 ή μικρότερη ανάλυση, ανάλογα με το μέγεθος της εξωτερικής οθόνης.

# Πώς προσαρμόζω την εικόνα στην οθόνη της τηλεόρασης;

Χρησιμοποιήστε τα χειριστήρια στην εξωτερική οθόνη για να προσαρμόσετε την εικόνα. Για περισσότερες πληροφορίες, ανατρέξτε στο εγχειρίδιο που συνοδεύει την τηλεόρασή σας.

# <span id="page-167-0"></span>Πώς αλλάζω την ανάλυση οθόνης στην οθόνη της τηλεόρασης;

Η οθόνη της τηλεόρασής σας ενδέχεται να μην εμφανίζει ολόκληρη την εικόνα οθόνης ενός βίντεο, εάν η ανάλυση οθόνης έχει οριστεί σε τιμή μεγαλύτερη από 1024 x 768. Ρυθμίστε την ανάλυση οθόνης σε τιμή 1024 x 768 ή μικρότερη.

Για να αλλάξετε την ανάλυση της οθόνης, ακολουθήστε τα παρακάτω βήματα:

- **1** Κάντε δεξί κλικ στην επιφάνεια εργασίας και επιλέξτε **Εξατομίκευση**.
- **2** Κάντε κλικ στ **Ρυθμίσεις θ νης**. **Εμφανίζεται το παράθυρο <b>Ρυθμίσεις οθόνης**.
- **3** Μετακινήστε το ρυθμιστικό κάτω από το στοιχείο **Ανάλυση** προς τα αριστερά για να μειώσετε ή προς τα δεξιά για να αυξήσετε την ανάλυση της οθόνης.

### Πώς αλλάζω την έξοδο της οθόνης από την οθόνη μου στην τηλεόραση;

#### Ανατρέξτε στην ενότητα **Επιλογή καταστάσεων λειτουργίας οθόνης [\(σελίδα 86\)](#page-85-0).**

Εναλλακτικά, μπορείτε να πατήσετε τα πλήκτρα **Fn+F7** για να δείτε την εικόνα είτε στην οθόνη του υπολογιστή είτε στην τηλεόραση. Ανατρέξτε στην ενότητα **Συνδυασμοί και λειτουργίες με το πλήκτρο Fn [\(σελίδα 33\)](#page-32-0)** για περισσότερες πληροφορίες.

# <span id="page-168-0"></span>Γιατί η οθόνη μου δεν εμφανίζει κάποιο βίντεο;

- □ Eἀν η εξωτερική οθόνη επιλεχθεί ως ἐξοδος εικόνας και η εξωτερική οθόνη αποσυνδεθεί, δεν μπορεί να εμφανιστεί βίντεο στην οθόνη του υπολογιστή. Διακόψτε την αναπαραγωγή του βίντεο, αλλάξτε τη ρύθμιση εξόδου εικόνας στην οθόνη του υπολογιστή και έπειτα ξεκινήστε ξανά την αναπαραγωγή του βίντεο. Ανατρέξτε στην ενότητα **Επιλογή καταστάσεων λειτουργίας οθόνης [\(σελίδα 86\)](#page-85-0).** Διαφορετικά, μπορείτε να πατήσετε τα πλήκτρα **Fn**+**F7** για να αλλά'ετε την έ' δ της εικνας. Ανατρέ'τε στην εντητα **Συνδυασμί και λειτουργίες με το πλήκτρο Fn [\(σελίδα 33\)](#page-32-0) για περισσότερες πληροφορίες.**
- □ H μνήμη βίντεο του υπολογιστή σας ενδέχεται να μην επαρκεί για την προβολή βίντεο υψηλής ανάλυσης. Στην περίπτωση αυτή, μειώστε την ανάλυση της οθόνης LCD.

Για να αλλάξετε την ανάλυση της οθόνης, ακολουθήστε τα παρακάτω βήματα:

- **1** Κάντε δεξί κλικ στην επιφάνεια εργασίας και επιλέξτε **Εξατομίκευση**.
- **2** Κάντε κλικ στ **Ρυθμίσεις θ νης**. **Εμφανίζεται το παράθυρο <b>Ρυθμίσεις οθόνης**.
- **3** Μετακινήστε το ρυθμιστικό κάτω από το στοιχείο **Ανάλυση** προς τα αριστερά για να μειώσετε ή προς τα δεξιά για να αυξήσετε την ανάλυση της οθόνης.

#### ✍

Μπορείτε να επιβεβαιώσετε την τιμή της συνολικής διαθέσιμης μνήμης γραφικών και της μνήμης βίντεο. Κάντε δεξί κλικ στην επιφάνεια εργασίας, επιλέξτε **Εξατομίκευση** και κάντε κλικ στην επιλογή **Ρυθμίσεις οθόνης, Ρυθμίσεις για προχωρημένους** και στην καρτέλα **Προσαρμογέας**. Η τιμή που εμφανίζεται ενδέχεται να διαφέρει από την πραγματική μνήμη του υπολογιστή σας.

### Τι θα πρέπει να κάνω εάν η οθόνη μου είναι σκοτεινή;

Πατήστε τα πλήκτρα **Fn+F6** για να αυξήσετε τη φωτεινότητα της οθόνης.

# <span id="page-169-0"></span>Τι θα πρέπει να κάνω εάν αλλάξει η φωτεινότητα της οθόνης LCD;

Η ρύθμιση φωτεινότητας της οθόνης LCD, η οποία προσαρμόζεται με τα πλήκτρα **Fn+F5/F6**, είναι προσωρινή και μπορεί να επανέλθει στην αρχική ρύθμιση όταν ο υπολογιστής σας επιστρέψει στην Κανονική κατάσταση λειτουργίας από την κατάσταση λειτουργίας Αναστολής ή Αδρανοποίησης. Για να αποθηκεύσετε τις προτιμήσεις σας για τη φωτεινότητα, ακολουθήστε τα παρακάτω βήματα:

- **1** Κάντε δεξιό κλικ στο εικονίδιο της κατάστασης ενέργειας στη γραμμή εργασιών και επιλέξτε **Επιλογές παροχής ενέργειας**.
- **2** Κάντε κλικ στην επιλογή **Αλλαγή ρυθμίσεων σχεδίου** κάτω από το τρέχον σχέδιο ενέργειας.
- **3** Κάντε κλικ στο **Αλλαγή ρυθμίσεων παροχής ενέργειας για προχωρημένους. Εμφανίζεται το παράθυρο <b>Επιλογές παροχής ενέργειας**.
- **4** Επιλέ'τε την καρτέλα **Ρυθμίσεις για πρωρημένυς**.
- **5** Κάντε διπλό κλικ στην επιλογή **Οθόνη**.
- **6** Προσαρμόστε τη ρύθμιση φωτεινότητας της οθόνης LCD στο στοιχείο για την προσαρμογή φωτεινότητας.

# Τι θα πρέπει να κάνω εάν η εξωτερική οθόνη δεν εμφανίζει καμία εικόνα;

Εάν δεν μπορείτε να αλλάξετε τη ρύθμιση εξόδου εικόνας πατώντας τα πλήκτρα **Fn+F7**, θα πρέπει να αλλάξετε τις ρυθμίσεις για την εξωτερική οθόνη μέσω της εφαρμογής **VAIO Control Center**. Για να αλλάξετε τις ρυθμίσεις, εκκινήστε την εφαρμογή **VAIO Control Center**, επιλέξτε το στοιχείο ελέγχου για την εξωτερική οθόνη και έπειτα κάντε κλικ για να επιλέξετε το πλαίσιο ελέγχου για την αλλαγή των επιλογών εντοπισμού της εξωτερικής οθόνης. Στη συνέχεια, δοκιμάστε να πατήσετε τα πλήκτρα **Fn+F7** για να αλλάξετε την έξοδο της εικόνας.

<span id="page-170-0"></span>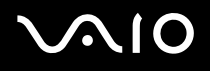

# Πώς μπορώ να ενεργοποιήσω το Windows Aero;

**!** Αυτή η καταχώρηση ερωταπαντήσεων ισχύει μόνο για επιλεγμένα μοντέλα.

Για να ενεργοποιήσετε το Windows Aero, ακολουθήστε τα παρακάτω βήματα:

- **1** Κάντε κλικ στο κουμπί **Έναρξη** και κατόπιν στην επιλογή **Πίνακας Ελέγχου**.
- **2** Κάντε κλικ στο **Προσαρμογή χρωμάτων** στο στοιχείο **Εμφάνιση και Εξατομίκευση**.
- **3** Κάντε κλικ στ **Άνιγμα ιδιτήτων κλασικής εμφάνισης για περισσ τερες επιλγές ρωμάτων**. Εμφανίζεται το παράθυρο **Ρυθμίσεις εμφάνισης**.
- **4** Επιλέξτε το **Windows Aero** από τις επιλογές του στοιχείου **Συνδυασμός χρωμάτων** στην καρτέλα **Εμφάνιση**.
- **5** Κάντε κλικ στ κ υμπί **OK**.

Για πληροφορίες σχετικά με τις λειτουργίες του Windows Aero, όπως το Windows Flip 3D, ανατρέξτε στην ενότητα **Βήθεια και υπστήρι\$η των Windows**.

# <span id="page-171-0"></span>Εκτύπωση

# Τι πρέπει να κάνω εάν δεν μπορώ να εκτυπώσω ένα έγγραφο;

- ❑ Βεαιωθείτε τι εκτυπωτής σας είναι αναμμέν ς και τι τ καλώδι τ υ εκτυπωτή είναι καλά συνδεδεμέν στις θύρες τ υ εκτυπωτή και τ υ υπ λ γιστή.
- $\Box$  Βεβαιωθείτε ότι ο εκτυπωτής σας είναι συμβατός με το λειτουργικό σύστημα των Windows που βρίσκεται εγκατεστημένο στον υπολογιστή σας.
- □ Evδέχεται να χρειαστεί να εγκαταστήσετε το λογισμικό προγράμματος οδήγησης του εκτυπωτή πριν τον χρησιμοποιήσετε. Για περισσότερες πληροφορίες, ανατρέξτε στο εγχειρίδιο που συνοδεύει τον εκτυπωτή σας.
- □ Eἀν ο εκτυπωτής δεν λειτουργήσει αφού ο υπολογιστής ξεκινήσει να λειτουργεί μετά από κατάσταση εξοικονόμησης ενέργειας (Αναστολή ή Αδρανοποίηση), θα πρέπει να κάνετε επανεκκίνηση του υπολογιστή.
- □ Eἀν ο εκτυπωτής σας διαθέτει λειτουργίες αμφίδρομης επικοινωνίας, η απενεργοποίηση των λειτουργιών στον υπολογιστή μπορεί να κάνει δυνατή την εκτύπωση. Ακολουθήστε τα παρακάτω βήματα:
	- **1** Κάντε κλικ στο κουμπί **Έναρξη** και κατόπιν στην επιλογή **Πίνακας Ελέγχου**.
	- **2** Κάντε κλικ στο στοιχείο **Εκτυπωτής**, στο **Υλικό και Ήχος**.
	- **3** Κάντε δεξί κλικ στο εικονίδιο του εκτυπωτή και επιλέξτε **Ιδιότητες**.
	- **4** Κάντε κλικ στην καρτέλα **Θύρες**.
	- **5** Κάντε κλικ για να ακυρώσετε το πλαίσιο ελέγχου **Ενεργοποίηση υποστήριξης αμφίδρομης επικοινωνίας.**
	- **6** Κάντε κλικ στ κ υμπί **OK**.

Αυτή η αλλαγή στις ρυθμίσεις θα απενεργοποιήσει τις λειτουργίες αμφίδρομης επικοινωνίας του εκτυπωτή σας, όπως μεταφορά δεδομένων, παρακολούθηση κατάστασης και απομακρυσμένος πίνακας.

# <span id="page-172-0"></span>Μικρόφωνο

### Τι θα πρέπει να κάνω εάν το μικρόφωνο δεν λειτουργεί;

Εάν χρησιμοποιείτε ένα εξωτερικό μικρόφωνο, βεβαιωθείτε ότι το μικρόφωνο είναι ενεργοποιημένο και σωστά συνδεδεμένο στην υποδοχή μικροφώνου του υπολογιστή σας.

# Πώς μπ ρώ να απ φύγω την επιστρ φή μικρ φών υ;

Η επιστροφή μικροφώνου παρουσιάζεται όταν το μικρόφωνο λαμβάνει τον ήχο από μια συσκευή εξόδου ήχου, όπως ένα ηχείο.

Για να αποφύγετε αυτό το πρόβλημα:

- □ Κρατήστε το μικρόφωνο μακριά από τη συσκευή εξόδου ήχου.
- □ Μειώστε την ένταση των ηχείων και του μικροφώνου.

<span id="page-173-0"></span>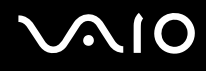

# Π ντίκι

# Τι πρέπει να κάνω εάν ο υπολογιστής μου δεν αναγνωρίζει το ποντίκι;

- □ Βεβαιωθείτε ότι το ποντίκι είναι σωστά συνδεδεμένο στη θύρα.
- □ Πραγματοποιήστε επανεκκίνηση του υπολογιστή με το ποντίκι συνδεδεμένο.

# Τι πρέπει να κάνω εάν ο δείκτης δεν μετακινείται όταν χρησιμοποιώ το ποντίκι;

- □ Βεβαιωθείτε ότι δεν υπάρχει συνδεδεμένο άλλο ποντίκι.
- ❑ Εάν δείκτης σταματήσει να κινείται κατά τη διάρκεια της εκτέλεσης κάπ ιας εφαρμ γής λ γισμικ ύ, πατήστε τα πλήκτρα **Alt+F4** για να κλείσετε το παράθυρο της εφαρμογής.
- ❑ Εάν δεν έ υν απ τέλεσμα τα πλήκτρα **Alt**+**F4**, κάντε κλικ στ κ υμπί **Έναρ\$η**, στ έλ ς δίπλα στ κ υμπί **Lock** και στο **Επανεκκίνηση** για να επανεκκινήσετε τον υπολογιστή σας.
- □ Eἀν δεν γίνει επανεκκίνηση του υπολογιστή σας, πατήστε τα πλήκτρα **Ctrl+Alt+Delete** και κάντε κλικ στο βέλος δίπλα στ κ υμπί **Τερματισμ ς** και μετά **Επανεκκίνηση**. Εάν εμφανιστεί τ παράθυρ **Ασφάλεια των Windows**, κάντε κλικ στ **Επανεκκίνηση**.
- □ Eἀν το πρόβλημα δε λυθεί με αυτή τη διαδικασία, πατήστε και κρατήστε πατημένο το κουμπί λειτουργίας μέχρι να απενεργοποιηθεί ο υπολογιστής.

**!** Η απενεργοποιηση του υπολογιστη σας με το κουμπι λειτουργιας μπορει να προκαλέσει απωλεια των μη αποθηκευμένων δεδομένων.

# <span id="page-174-0"></span>Ηχεία

# Τι θα πρέπει να κάνω εάν τα εξωτερικά ηχεία μου δεν λειτουργούν;

- □ Eἀν χρησιμοποιείτε ένα πρόγραμμα που διαθέτει το δικό του χειριστήριο έντασης, βεβαιωθείτε ότι το χειριστήριο έντασης είναι σωστά ρυθμισμένο. Για περισσότερες πληροφορίες, ανατρέξτε στο αρχείο βοήθειας του προγράμματος.
- □ Βεβαιωθείτε ότι τα ηχεία σας είναι σωστά συνδεδεμένα και ότι η ένταση είναι αρκετή ώστε να μπορείτε να ακ ύσετε.
- □ Βεβαιωθείτε ότι τα ηχεία που διαθέτετε προορίζονται για χρήση με υπολογιστή.
- □ Eἀν τα ηχεία διαθέτουν κουμπί σίγασης, απενεργοποιήστε το κουμπί.
- ❑ Η ένταση μπ ρεί να έει απενεργ π ιηθεί με τα πλήκτρα **Fn**+**F2**. Πατήστε τα πάλι.
- □ H ένταση μπορεί να έχει ελαχιστοποιηθεί με το πλήκτρο **VOL-**. Πατήστε το πλήκτρο **VOL+** για να αυξήσετε την ένταση ώστε να ακούγεται ήχος.
- □ Eἀν τα ηχεία απαιτοὐν εξωτερική τροφοδοσία ρεὐματος, βεβαιωθείτε ὀτι είναι συνδεδεμένα με μια πηγή ρεύματος. Για περισσότερες πληροφορίες, ανατρέξτε στο εγχειρίδιο που συνοδεύει τα ηχεία σας.
- □ Eλἑγξτε τις ρυθμίσεις έντασης ήχου των Windows κάνοντας κλικ στο εικονίδιο της έντασης του ήχου στη γραμμή εργασιών.

<span id="page-175-0"></span>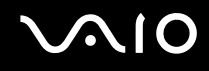

# Τι θα πρέπει να κάνω εάν δεν ακούγεται ήχος από τα ενσωματωμένα ηχεία μου;

- □ Eἀν χρησιμοποιείτε ένα πρόγραμμα που διαθέτει το δικό του χειριστήριο έντασης, βεβαιωθείτε ότι το χειριστήριο έντασης είναι σωστά ρυθμισμένο. Για περισσότερες πληροφορίες, ανατρέξτε στο αρχείο βοήθειας του προγράμματος.
- □ Βεβαιωθείτε ότι η ένταση ήχου των ηχείων έχει ενεργοποιηθεί σε κατάλληλο επίπεδο και ότι η επιλογή ήχου είναι ενεργοποιημένη.
- ❑ Η ένταση μπ ρεί να έει απενεργ π ιηθεί με τα πλήκτρα **Fn**+**F2**. Πατήστε τα πάλι.
- □ H ένταση μπορεί να έχει ελαχιστοποιηθεί με το πλήκτρο **VOL-**. Πατήστε το πλήκτρο **VOL+** για να αυξήσετε την ένταση ώστε να ακούγεται ήχος.
- □ Ελέγξτε τις ρυθμίσεις έντασης ήχου των Windows κάνοντας κλικ στο εικονίδιο της έντασης του ήχου στη γραμμή εργασιών.

#### Τι θα πρέπει να κάνω εάν δεν ακούγεται ήχος μικροφώνου από την τηλεόρασή μου που είναι συμβατή με HDMI;

#### **!** Αυτή η καταχώρηση ερωταπαντησεων ισχύει μόνο για τα μοντέλα που διαθέτουν ελεγκτή βιντεο NVIDIA.

Ο υπολογιστής σας δεν έχει δυνατότητα εξόδου ηχητικών σημάτων από την υποδοχή μικροφώνου απευθείας μέσω της θύρας **HDMI**. Αποθηκεύστε πρώτα τα δεδομένα ήχου σε ένα αρχείο ήχου και έπειτα κάντε αναπαραγωγή του αρχείου για έξοδο μέσω της θύρας **HDMI**.

<span id="page-176-0"></span>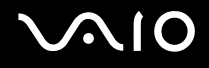

# Επιφάνεια αφής

### Τι θα πρέπει να κάνω εάν η επιφάνεια αφής δεν λειτ υργεί;

- □ Eνδεχομένως να έχετε απενεργοποιήσει το πληκτρολόγιο αφής χωρίς να συνδέσετε το ποντίκι στον υπολογιστή σας. Ανατρέξτε στην ενότητα **Χρήση της επιφάνειας αφής [\(σελίδα 35\)](#page-34-0).**
- □ Βεβαιωθείτε ότι δεν υπάρχει συνδεδεμένο ποντίκι στον υπολογιστή σας.
- ❑ Εάν δείκτης σταματήσει να κινείται κατά τη διάρκεια της εκτέλεσης κάπ ιας εφαρμ γής λ γισμικ ύ, πατήστε τα πλήκτρα **Alt+F4** για να κλείσετε το παράθυρο της εφαρμογής.
- ❑ Εάν δεν έ υν απ τέλεσμα τα πλήκτρα **Alt**+**F4**, κάντε κλικ στ κ υμπί **Έναρ\$η**, στ έλ ς δίπλα στ κ υμπί **Lock** και στο **Επανεκκίνηση** για να επανεκκινήσετε τον υπολογιστή σας.
- □ Eἀν δεν γίνει επανεκκίνηση του υπολογιστή σας, πατήστε τα πλήκτρα **Ctrl+Alt+Delete** και κάντε κλικ στο βέλος δίπλα στ κ υμπί **Τερματισμ ς** και μετά **Επανεκκίνηση**. Εάν εμφανιστεί τ παράθυρ **Ασφάλεια των Windows**, κάντε κλικ στ **Επανεκκίνηση**.
- □ Eἀν το πρόβλημα δε λυθεί με αυτή τη διαδικασία, πατήστε και κρατήστε πατημένο το κουμπί λειτουργίας μέχρι να απενεργοποιηθεί ο υπολογιστής.

**!** Η απενεργοποιηση του υπολογιστη σας με το κουμπι λειτουργιας μπορει να προκαλέσει απωλεια των μη αποθηκευμένων δεδομένων.

# <span id="page-177-0"></span>Πληκτρολόγιο

# Τι θα πρέπει να κάνω εάν η ρύθμιση τ υ πληκτρ λ γί υ είναι λανθασμένη;

Η διάταξη γλώσσας του πληκτρολογίου του υπολογιστή σας αναγράφεται πάνω στο κουτί συσκευασίας. Εάν επιλέξετε ένα διαφορετικό τοπικό πληκτρολόγιο όταν ολοκληρώσετε τη ρύθμιση των Windows, δεν θα υπάρχει αντιστοιχία στη ρύθμιση των πλήκτρων.

Για να αλλάξετε τη ρύθμιση του πληκτρολογίου, ακολουθήστε τα παρακάτω βήματα:

- **1** Κάντε κλικ στο κουμπί **Έναρξη** και κατόπιν στην επιλογή **Πίνακας Ελέγχου**.
- **2** Κάντε κλικ στο στοιχείο **Ώρα, Γλώσσα και Περιοχή** και μετά στην επιλογή **Τοπικές ρυθμίσεις και ρυθμίσεις γλώσσας**.
- **3** Αλλάξτε τις ρυθμίσεις σύμφωνα με τις προτιμήσεις σας.

#### Τι θα πρέπει να κάνω εάν δεν μπορώ να χρησιμοποιήσω ορισμένους χαρακτήρες με το πληκτρολόγιο;

Εάν δεν μπορείτε να εισαγάγετε τα **U**, I, O, P, J, **K**, **L**, **M** κ.τ.λ., ενδεχομένως να είναι ενεργοποιημένο το πλήκτρο **Num Lk**. Βεβαιωθείτε ότι η ενδεικτική λυχνία του Num lock είναι σβηστή. Εάν η ενδεικτική λυχνία Num lock είναι αναμμένη, πατήστε το πλήκτρο **Num Lk** για να το απενεργοποιήσετε πριν εισαγάγετε αυτούς τους χαρακτήρες.

# <span id="page-178-0"></span>Δισκέτες

#### Γιατί δεν εμφανίζεται το εικονίδιο "Ασφαλής κατάργηση συσκευών υλικού" στη γραμμή εργασιών όταν η μονάδα είναι συνδεδεμένη;

Ο υπολογιστής σας δεν αναγνωρίζει τη μονάδα δισκέτας. Πρώτα, βεβαιωθείτε ότι το καλώδιο USB είναι σωστά συνδεδεμένο με τη θύρα USB. Εάν χρειάζεται να διασφαλίσετε τη σύνδεση, περιμένετε μερικά λεπτά έως ότου ο υπολογιστής αναγνωρίσει τη μονάδα. Εάν το εικονίδιο εξακολουθεί να μην εμφανίζεται, ακολουθήστε τα παρακάτω βήματα:

- **1** Κλείστε όλες τις εφαρμογές που χρησιμοποιούν τη μονάδα δισκέτας.
- **2** Περιμένετε έως ότου η ενδεικτική λυχνία LED στη μονάδα δισκέτας απενεργοποιηθεί.
- **3** Πατήστε το κουμπί εξαγωγής για να αφαιρέσετε το δίσκο και αποσυνδέστε τη μονάδα δισκέτας USB από τον υπ λ γιστή.
- **4** Συνδέστε ξανά τη μονάδα δισκέτας τοποθετώντας το βύσμα USB στη θύρα USB.
- **5** Κάντε επανεκκίνηση του υπολογιστή κάνοντας κλικ στο κουμπί **Έναρξη**, στο βέλος δίπλα στο κουμπί **Lock** και στ **Επανεκκίνηση**.

# Τι θα πρέπει να κάνω εάν δεν μπ ρώ να γράψω δεδ μένα σε μια δισκέτα;

- □ Βεβαιωθείτε ότι η δισκέτα είναι σωστά τοποθετημένη στη μονάδα.
- □ Eἀν ο δίσκος είναι σωστά τοποθετημένος και εξακολουθείτε να μην μπορείτε να εγγράψετε δεδομένα σε αυτόν, ο δίσκος ενδέχεται να είναι πλήρης ή να προστατεύεται από εγγραφή. Μπορείτε είτε να χρησιμοποιήσετε μια δισκέτα που δεν έχει προστασία εγγραφής είτε να απενεργοποιήσετε τη λειτουργία προστασίας από εγγραφή.

# <span id="page-179-0"></span>Ήχος/Εικόνα

#### Τι θα πρέπει να κάνω εάν δεν μπορώ να χρησιμοποιήσω την ψηφιακή βιντεοκάμερά μου;

Εάν εμφανιστεί μήνυμα ότι η συσκευή i.LINK είναι αποσυνδεδεμένη ή απενεργοποιημένη, το καλώδιο i.LINK μπορεί ' να μην έχει συνδεθεί σωστά στη θύρα του υπολογιστή ή της βιντεοκάμερας. Αποσυνδέστε το καλώδιο και συνδέστε το πάλι. Ανατρέξτε στην ενότητα **Σύνδεση συσκευής i.LINK [\(σελίδα 95\)](#page-94-0)** για περισσότερες πληροφορίες.

✍ Το i.LINK ειναι εμπορικο σημα της Sony Corporation, το οποιο χρησιμοποιειται αποκλειστικά για να προσδιορισει οτι κάποιο προϊον διαθετει συνδεση ΙΕΕΕ 1394. Η διαδικασια πραγματοποιησης μιας συνδεσης i.LINK ενδεχεται να διαφερει, αναλογα με την εφαρμογη λογισμικού, το λειτουργικό συστημα και τη συμβατή συσκευή i.LINK. Δεν μπορούν όλα τα προϊόντα με σύνδεση i.LINK να επικοινωνούν μεταξύ τους. Ανατρέξτε στο εγχειρίδιο που συνοδεύει τη συμβατη συσκευη i.LINK για περισσοτερες πληροφοριες σχετικά με τις συνθηκες λειτουργιες και τη σωστη συνδεση. Πριν συνδεσετε τα συμβατα περιφερειακα ι.LINK PC με το συστημα σας, οπως CD-RW η μοναδα σκληρου δισκου, επιβεβαιωστε τη συμβατοτητα με το λειτουργικο συστημα και τις απαιτ ύμενες συνθήκες λειτ υργίες.

### Πώς μπορώ να απενεργοποιήσω τον ήχο εκκίνησης των Windows;

Για να απενεργοποιήσετε τον ήχο εκκίνησης των Windows, ακολουθήστε τα παρακάτω βήματα:

- **1** Κάντε κλικ στο κουμπί **Έναρξη** και κατόπιν στην επιλογή **Πίνακας Ελέγχου**.
- **2** Κάντε κλικ στο **Υλικό και Ήχος**.
- **3** Κάντε κλικ στο **Διαχείριση συσκευών ήχου** στο στοιχείο **Ήχος**.
- **4** Στην καρτέλα **Ήχοι**, κάντε κλικ στο πλαίσιο ελέγχου **Αναπαραγωγή ήχου εκκίνησης των Windows** για να το αποεπιλέξετε.
- **5** Κάντε κλικ στ κ υμπί **OK**.
# <span id="page-180-0"></span>**AIO**

## Τι θα πρέπει να κάνω εάν δεν ακούγεται ήχος από τη συσκευή εξόδου ήχου που είναι συνδεδεμένη στη θύρα HDMI;

<mark>!</mark><br>Αυτή η καταχώρηση ερωταπαντήσεων ισχύει μόνο για τα μοντέλα που διαθέτουν ελεγκτή βίντεο NVIDIA.

□ Αφού συνδέσετε μια συσκευή στη θύρα **HDMI**, πρέπει να αλλάξετε τη συσκευή εξόδου ήχου, εάν θέλετε να ακούτε ήχο από τη συσκευή.

Για να αλλάξετε τη συσκευή εξόδου ήχου, ακολουθήστε τα παρακάτω βήματα:

- **1** Κλείστε όλες τις ανοιχτές εφαρμογές.
- **2** Κάντε κλικ στο κουμπί **Έναρξη** και κατόπιν στην επιλογή **Πίνακας Ελέγχου**.
- **3** Κάντε κλικ στο **Υλικό και Ήχος**.
- **4** Κάντε κλικ στο **Διαχείριση συσκευών ήχου** στο στοιχείο **Ήχος**.
- **5** Στην καρτέλα **Αναπαραγωγή**, επιλέξτε τη συσκευή που θέλετε για την έξοδο ήχου και κάντε κλικ στο **ρισμ ς πρεπιλγής**.
- □ Eἀν εξακολουθεί να μην ακούγεται ήχος από τη συσκευή εξόδου ήχου, ακολουθήστε τα παρακάτω βήματα:
	- **1** Ακολουθήστε τα παραπάνω βήματα 1 έως 4.
	- **2** Στην καρτέλα **Αναπαραγωγή**, επιλέξτε το εικονίδιο HDMI και κάντε κλικ στην επιλογή **Ιδιότητες**.
	- **3** Κάντε κλικ στην καρτέλα **Για πρωρημένυς**.
	- **4** Επιλέ'τε τ ρυθμ δειγματ ληψίας και τ άθ ς bit (για παράδειγμα 48000 Hz, 16 bit) π υ υπ στηρί>ει η συσκευή.
	- **5** Κάντε κλικ στ κ υμπί **OK**.

## <span id="page-181-0"></span>Πώς μπορώ να έχω έξοδο ήχου Dolby Digital ή DTS μέσω συσκευής συμβατής με HDMI;

<mark>!</mark><br>Αυτή η καταχώρηση ερωταπαντήσεων ισχύει μόνο για τα μοντέλα που διαθέτουν ελεγκτή βίντεο NVIDIA.

Για έξοδο ήχου Dolby Digital ή DTS από ένα δίσκο μέσω μιας συσκευής συμβατής με HDMI που είναι συνδεδεμένη στον υπολογιστή σας, ακολουθήστε τα παρακάτω βήματα:

- **1** Κάντε κλικ στο κουμπί **Έναρξη** και κατόπιν στην επιλογή **Πίνακας Ελέγχου**.
- **2** Κάντε κλικ στο **Υλικό και Ήχος**.
- **3** Κάντε κλικ στο **Διαχείριση συσκευών ήχου** στο στοιχείο **Ήχος**.
- **4** Στην καρτέλα **Αναπαραγωγή**, επιλέξτε το εικονίδιο HDMI και κάντε κλικ στην επιλογή **Ιδιότητες**.
- **5** Κάντε κλικ στην καρτέλα **Υποστηριζόμενες μορφές**.
- **6** Κάντε κλικ για να επιλέξετε τα πλαίσια ελέγχου **ήχου DTS** και **Dolby Digital**.
- **7** Κάντε κλικ στ κ υμπί **OK**.

**!** Εαν εχει επιλεγει η ρυθμιση ηχου Dolby Digital η DTS σε μια συσκευη που δεν την υποστηριζει, δεν ακουγεται κανένας ηχος. Σε αυτη την περιπτωση, καταργήστε την επιλογή των πλαισίων ελέγχου **ήχου DTS** και **Dolby Digital**.

## <span id="page-182-0"></span>Memory Stick

### Τι θα πρέπει να κάνω εάν δεν μπορώ να χρησιμοποιήσω κάποιο Memory Stick, που έχει διαμορφωθεί σε υπολογιστή VAIO, σε άλλες συσκευές;

Ενδέχεται να χρειαστεί να διαμορφώσετε ξανά το Memory Stick σας.

Η διαμόρφωση των Memory Stick διαγράφει όλα τα δεδομένα, συμπεριλαμβανομένων και των δεδομένων μουσικής, που είναι αποθηκευμένα σε αυτά. Πριν διαμορφώσετε ξανά κάποιο Memory Stick, δημιουργήστε εφεδρικά αντίγραφα των σημαντικών δεδομένων και βεβαιωθείτε ότι δεν περιέχει αρχεία που θέλετε να κρατήσετε.

- **1** Αντιγράψτε τα δεδομένα από το Memory Stick στη μονάδα σκληρού δίσκου για να αποθηκεύσετε δεδομένα ή εικόνες.
- **2** Διαμ ρφώστε τ Memory Stick ακ λ υθώντας τη διαδικασία π υ αναφέρεται στην εντητα **Διαμ ρφωση τυ Memory Stick [\(σελίδα 55\)](#page-54-0)**.

## Γιατί δεν μπ ρώ να απ θηκεύσω μ υσικά αρεία στ Memory Stick;

Η μουσική που προστατεύεται από πνευματικά δικαιώματα δεν μπορεί να αναγνωριστεί από κανένα Memory Stick εκτός από εκείνα που φέρουν το λογότυπο MagicGate.

**!** Για τη χρηση εγγεγραμμένης μουσικης απαιτείται αδεια των κατοχων των πνευματικών δικαιωμάτων.

Η Sony δεν ειναι υπεύθυνη για μουσικά αρχεία που δεν μπορούν να εγγραφούν από ένα CD η να ληφθούν από άλλες πηγές.

<span id="page-183-0"></span>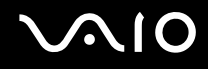

## Μπορώ να αντιγράψω εικόνες από μια ψηφιακή κάμερα χρησιμοποιώντας το Memory Stick;

Nαι. Επίσης μπορείτε να δείτε βίντεο κλιπ που έχετε εγγράψει με κάμερες συμβατές με Memory Stick.

## Γιατί δεν είναι δυνατή η εγγραφή δεδ μένων στ Memory Stick;

Ορισμένα Memory Stick διαθέτουν ένα διακόπτη αποτροπής της διαγραφής, προκειμένου να προστατεύονται τα δεδομένα από τυχαία διαγραφή ή αντικατάσταση. Βεβαιωθείτε πως είναι απενεργοποιημένος ο διακόπτης απ τρ πής της διαγραφής.

<span id="page-184-0"></span>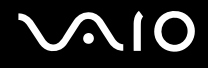

## Περιφερειακά

## Τι πρέπει να κάνω εάν δεν μπ ρώ να συνδέσω μια συσκευή USB;

- □ Eἀν υπάρχει η δυνατότητα, βεβαιωθείτε ότι η συσκευή USB είναι ενεργοποιημένη και χρησιμοποιεί τη δική της παροχή ενέργειας. Για παράδειγμα, εάν χρησιμοποιείτε μια ψηφιακή κάμερα, βεβαιωθείτε ότι η μπαταρία είναι φορτισμένη. Εάν χρησιμοποιείτε έναν εκτυπωτή, βεβαιωθείτε ότι το καλώδιο τροφοδοσίας είναι σωστά συνδεδεμένο στην έξοδο εναλλασσόμενου ρεύματος.
- □ Δοκιμάστε να χρησιμοποιήσετε μια διαφορετική θύρα USB στον υπολογιστή σας. Η μονάδα μπορεί να εγκατασταθεί στη συγκεκριμένη θύρα που χρησιμοποιήσατε την πρώτη φορά που συνδέσατε τη συσκευή.
- $□$  Για περισσότερες πληροφορίες, ανατρέξτε στο εγχειρίδιο που συνοδεύει τη συσκευή USB. Ενδεχομένως να χρειαστείτε να εγκαταστήσετε το λογισμικό πριν συνδέσετε τη συσκευή.
- □ Δοκιμάστε να συνδέσετε μια απλή, χαμηλής ενέργειας συσκευή όπως ένα ποντίκι για να ελέγξετε εάν η θύρα λειτ υργεί.
- □ Οι διανομείς USB μπορεί να εμποδίσουν μια συσκευή να λειτουργήσει λόγω της διανομής του ρεύματος. Σας συνιστούμε να συνδέσετε τη συσκευή απευθείας στον υπολογιστή σας, χωρίς διανομέα.

# <span id="page-185-0"></span>Επιλογές υποστήριξης

Αυτή η ενότητα περιέχει πληροφορίες σχετικά με το πού μπορείτε να απευθύνετε τις απορίες σας σχετικά με τον υπολογιστἡ VAIO.

## Πληροφορίες υποστήριξης της Sony

Ανατρέξτε στις εξής πηγές για απαντήσεις με τη σειρά που παρατίθενται παρακάτω.

Ανατρέξτε στην ενότητα **Τεκμηρίωση [\(σελίδα 8\)](#page-7-0)** για λεπτομέρειες σχετικά με την έντυπη και τη μη έντυπη τεκμηρίωση που συνοδεύει τον υπολογιστή σας, καθώς και για περαιτέρω πηγές αναφοράς.

- □ Μεταβείτε στα αρχεία βοήθειας που συνοδεύουν το λογισμικό για οδηγίες χρήσης του λογισμικού.
- **□ Χρησιμοποιήστε τη λειτουργία αναζήτησης της ενότητας <b>Βοήθεια και υποστήριξη των Windows** πατώντας και ι κρατώντας πατημένο το πλήκτρο των Microsoft Windows και πατώντας το πλήκτρο **F1**.
- **□ Τοποθεσία VAIO-Link**: εάν αντιμετωπίζετε οποιοδήποτε πρόβλημα με τον υπολογιστή, μπορείτε να επισκεφθείτε την τοποθεσία VAIO-Link για την αντιμετώπιση προβλημάτων. Επισκεφθείτε τη διεύθυνση <u>http://www.vaio-link.com</u>.
- □ **e-Support**: Το αλληλεπιδραστικό μέρος της τοποθεσίας μας <u>http://www.vaio-link.com</u> σας επιτρέπει να επικοινωνείτε με την ειδική ομάδα υποστήριξης της εταιρείας μας. Χρησιμοποιώντας έναν προσωπικό λογαριασμό, μπορείτε να υποβάλλετε εύκολα τις απορίες σας σχετικά με τεχνικά θέματα.
- **□ Τηλεφωνική υποστήριξη από τη VAIO-Link**: Προτού επικοινωνήσετε τηλεφωνικά με την υπηρεσία VAIO-Link, προσπαθήστε να επιλύσετε το πρόβλημα ανατρέχοντας στην έντυπη και τη μη έντυπη τεκμηρίωση.

<span id="page-186-0"></span>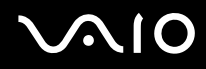

- □ Επισκεφθείτε τις άλλες τοποθεσίες της Sony:
	- <sup>1</sup> http://www.club-vaio.com εάν επιθυμείτε να μάθετε περισσότερα σχετικά με το σύστημα VAIO και να γίνετε μέλος της αναπτυσσόμενης κοινότητας VAIO.
	- <sup>1</sup> http://www.sonystyle-europe.com για αγορές μέσω Internet.
	- http://www.sony.net για άλλα προϊόντα της Sony.  $\Box$

#### $\mathcal{L}_0$

Για να έχετε πρόσβαση στις δυνατότητες που περιγράφονται σε αυτό το σημείο πρέπει να εγκαταστήσετε μια σύνδεση με το Internet.

## <span id="page-187-0"></span>e-Support

## Τι είναι η υπηρεσία e-Support;

Εάν έχετε ανατρέξει στα εγχειρίδια χρήσης μας και στην τοποθεσία μας (<u><http://www.vaio-link.com>),</u> αλλά δεν έχετε βρει απάντηση σε κάποια απορία ή κάποιο ζήτημα, τότε η υπηρεσία e-Support αποτελεί την ιδανική λύση για εσάς!

Η ηλεκτρονική πύλη e-Support είναι μια αλληλεπιδραστική τοποθεσία, στην οποία μπορείτε να υποβάλετε οποιοδήποτε ερώτημα σχετικά με κάποιο τεχνικό θέμα που αφορά τον υπολογιστή σας και να λάβετε απαντήσεις από την ειδική ομάδα υποστήριξης της υπηρεσίας μας.

Kάθε ερώτημα που υποβάλλεται θα λαμβάνει έναν μοναδικό "αριθμό περίπτωσης" για διασφάλιση της ομαλής επικοινωνίας ανάμεσα σε εσάς και στην ομάδα ηλεκτρονικής υποστήριξης.

## Ποιος μπορεί να χρησιμοποιήσει την υπηρεσία e-Support;

Όλοι οι εγγεγραμμένοι αγοραστές υπολογιστών VAIO δικαιούνται απεριόριστη πρόσβαση στην ηλεκτρονική πύλη της υπηρεσίας VAIO-Link e-Support.

## Πώς μπορώ να έχω πρόσβαση στην πύλη e-Support;

Όταν καταχωρίσετε τον υπολογιστή σας, θα λάβετε αυτόματα ένα μήνυμα ηλεκτρονικού ταχυδρομείου με τη διεὐθυνση για την ηλεκτρονική πὐλη e-Support, τον προσωπικὀ σας κωδικὀ πελἀτη και μερικἑς βασικἑς επεξηγήσεις λίγες ώρες αργότερα.

Εσείς το μόνο που χρειάζεται να κάνετε είναι να ενεργοποιήσετε τον λογαριασμό σας κάνοντας κλικ στη σύνδεση που υπάρχει στο μήνυμα ηλεκτρονικού ταχυδρομείου.

Είστε πλέον έτοιμοι να υποβάλετε το πρώτο σας ερώτημα!

Μπορείτε να προσπελάσετε την ηλεκτρονική πύλη e-Support από οποιονδήποτε υπολογιστή που διαθέτει ενεργή σύνδεση στ Internet.

Στην ηλεκτρονική πύλη e-Support υπάρχει διαθέσιμο ένα πλήρες αρχείο βοήθειας, το οποίο θα σας βοηθήσει στη ρήση της υπηρεσίας e-Support.

<span id="page-188-0"></span>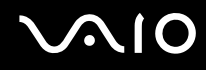

## Μπ ρώ να υπ άλλω ερωτήματα στη μητρική μ υ γλώσσα;

Αφού η αλληλεπίδραση με τη ομάδα e-Support πραγματοποιείται μέσω μιας πύλης, η οποία σας συνδέει απευθείας με την κεντρική βάση δεδομένων μας, η υπηρεσία e-Support δέχεται και απαντά μόνον σε ερωτήματα που υπ άλλ νται στα Αγγλικά, Γαλλικά ή Γερμανικά.

### Μπορώ να υποβάλλω τα ερωτήματά μου οποιαδήποτε στιγμή επιθυμώ;

Ναι, μπορείτε να υποβάλλετε τα ερωτήματά σας 24 ώρες το εικοσιτετράωρο οποιαδήποτε ημέρα της εβδομάδας, αλλά να έχετε υπόψη σας ότι η ομάδα ηλεκτρονικής υποστήριξης επεξεργάζεται τις απορίες σας από Δευτέρα έως Παρασκευή μεταξύ 8 πμ και 6 μμ.

## Υπάρχει κάποια χρέωση για τη χρήση της υπηρεσίας e-Support;

Όχι, αυτή είναι μια εντελώς δωρεάν υπηρεσία η οποία παρέχεται σε όλους τους εγγεγραμμένους πελάτες των υπ λ γιστών VAIO!

### Πώς θα γνωρίζω εάν η ομάδα e-Support έχει ασχοληθεί με το ερώτημα/ζήτημα που έχω υποβάλει;

Μόλις η ομάδα e-Support διαχειριστεί την υπόθεσή σας, θα λάβετε ένα μήνυμα ηλεκτρονικού ταχυδρομείου, το οποίο θα σας πληροφορεί ότι η υπόθεσή σας έχει ενημερωθεί.

## <span id="page-189-0"></span>Εμπ ρικά σήματα

Sony, Battery Checker, Click to Disc, Click to Disc Editor, SonicStage Mastering Studio, VAIO Control Center, VAIO Edit Components, VAIO Media, VAIO Movie Story, VAIO MusicBox, VAIO Power Management, VAIO Power Management Viewer, My Club VAIO, VAIO Update είναι εμπ ρικά σήματα ή σήματα κατατεθέντα της Sony Corporation.

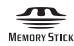

 και τα "Memory Stick", "Memory Stick Duo", "MagicGate", "OpenMG", "MagicGate Memory Stick", "Memory Stick PRO", "Memory Stick PRO-HG", "Memory Stick Micro", "M2", Memory Stick logo, VAIO, και τ λογότυπο VAIO είναι εμπορικά σήματα ή σήματα κατατεθέντα της Sony Corporation.

To Blu-ray Disc™ και το λογότυπο Blu-ray Disc είναι εμπορικά σήματα της Blu-ray Disc Association.

Τα Intel, Pentium, και Intel SpeedStep είναι εμπ ρικά σήματα ή σήματα κατατεθέντα της Intel Corporation.

Τα Microsoft Windows Vista, Windows Media Center Edition, MS Works, Microsoft Office 2007 Trial, Microsoft Office Ready 2007 και το λογότυπο των Windows είναι εμπορικά σήματα ή σήματα κατατεθέντα της Microsoft Corporation στις Η.Π.Α. και σε άλλες ώρες.

Το i.LINK είναι εμπορικό σήμα της Sony, το οποίο χρησιμοποιείται αποκλειστικά για να προσδιορίσει ότι κάποιο προϊόν διαθέτει σύνδεση IEEE 1394.

Τα Adobe, Adobe Acrobat Standard, Adobe Reader, Adobe Premiere Elements, Adobe Premiere Pro και Adobe Photoshop Elements είναι εμπ ρικά σήματα της εταιρείας Adobe Systems Incorporated.

Τα Norton και Norton 360 είναι εμπ ρικά σήματα της Symantec Corporation.

Τ Roxio Easy Media Creator είναι εμπ ρικ σήμα της εταιρίας Sonic Solutions.

Τα WinDVD for VAIO και WinDVD BD for VAIO είναι εμπ ρικά σήματα της εταιρίας InterVideo, Inc.

Τ Sun Java VM είναι εμπ ρικ σήμα της εταιρίας Sun Microsystems, Inc.

Τα Google Toolbar, Google Desktop Search, Google Earth και Google Picasa είναι εμπ ρικά σήματα της εταιρίας Google.

<span id="page-190-0"></span>Τ Skype είναι εμπ ρικ σήμα της εταιρίας Skype Limited.

To My Club VAIO χρησιμοποιεί το λογισμικό Macromedia Flash™ Player της εταιρίας Macromedia, Inc., Copyright © 1995-2003 Macromedia, Inc. Με την επιφὐλαξη παντός δικαιώματος. Το Macromedia και το Flash είναι εμπορικά σήματα της εταιρίας Macromedia, Inc.

Το λεκτικό σήμα Bluetooth και τα αντίστοιχα λογότυπα ανήκουν στην Bluetooth SIG, Inc. και οποιαδήποτε χρήση αυτών από τη Sony Corporation γίνεται βάσει άδειας. Άλλα εμπορικά σήματα και επωνυμίες είναι αυτά των αντίστοιχων κατόχων τους.

Ο σχεδιασμός και οι προδιαγραφές υπόκεινται σε αλλαγές χωρίς προηγούμενη ειδοποίηση. Το λεκτικό σήμα ExpressCard και τα αντίστοιχα λογότυπα ανήκουν στην PCMCIA και οποιαδήποτε χρήση αυτών από τη Sony Corporation γίνεται βάσει άδειας. Άλλα εμπορικά σήματα και επωνυμίες είναι αυτά των αντίστοιχων κατόχων τους.

Το λογότυπο SD είναι εμπορικό σήμα.

Το λογότυπο SDHC είναι εμπορικό σήμα.

Τ MultiMediaCard™ είναι εμπ ρικ σήμα της MultiMediaCard Association.

Το HDMI, το λογότυπο HDMI και το High-Definition Multimedia Interface είναι εμπορικά σήματα ή σήματα κατατεθέντα της HDMI Licensing LLC.

Όλες οι υπόλοιπες ονομασίες συστημάτων, προϊόντων και υπηρεσιών είναι εμπορικά σήματα των αντίστοιχων κατόχων τους. Στο παρόν εγχειρίδιο δεν εμφανίζονται τα σύμβολα ™ ή ®.

Οι προδιαγραφές υπόκεινται σε αλλαγές χωρίς προηγούμενη ειδοποίηση. Όλα τα υπόλοιπα εμπορικά σήματα είναι εμπορικά σήματα των αντίστοιχων κατόχων τους.

Ανατρέξτε στην ηλεκτρονική τεκμηρίωση προδιαγραφών για να δείτε ποιο λογισμικό είναι διαθέσιμο για το μοντέλο του υπολογιστή σας.

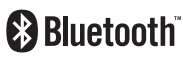

© 2008 Sony Corporation

<span id="page-191-0"></span>N